# **DES370 Assignment 2**

Software Analysis Report and Redesign

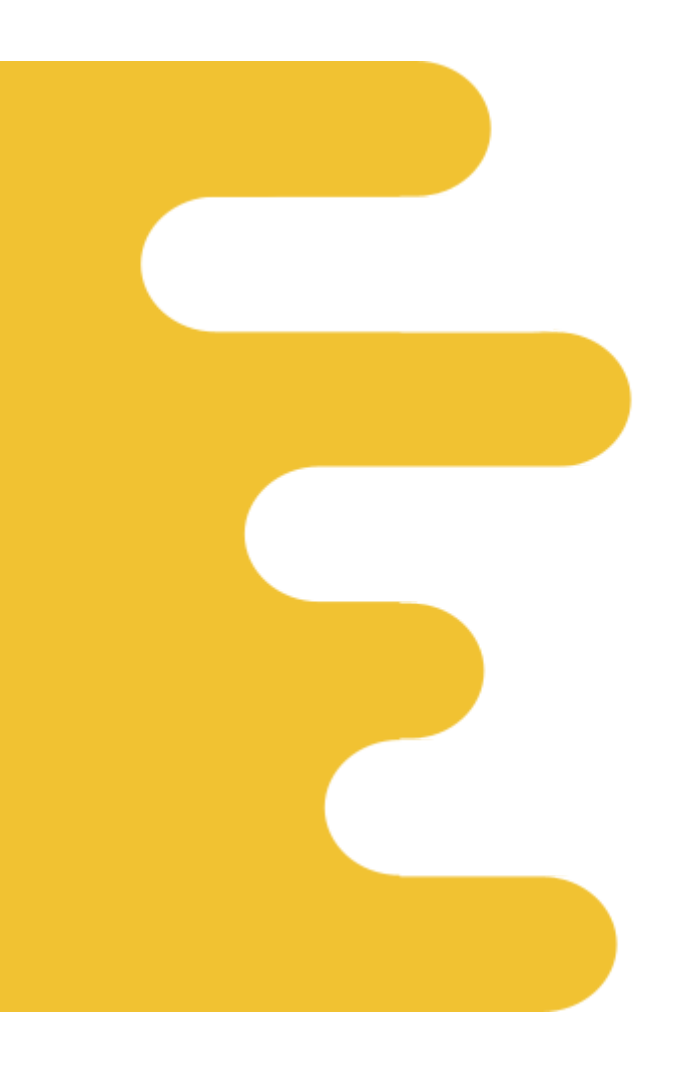

Lee Wei Liang . Muhaimin Manap . Wong Sui Yang . Tan Ying Liang . Jordan Choo . Sheryl Boh

# **Table of Contents**

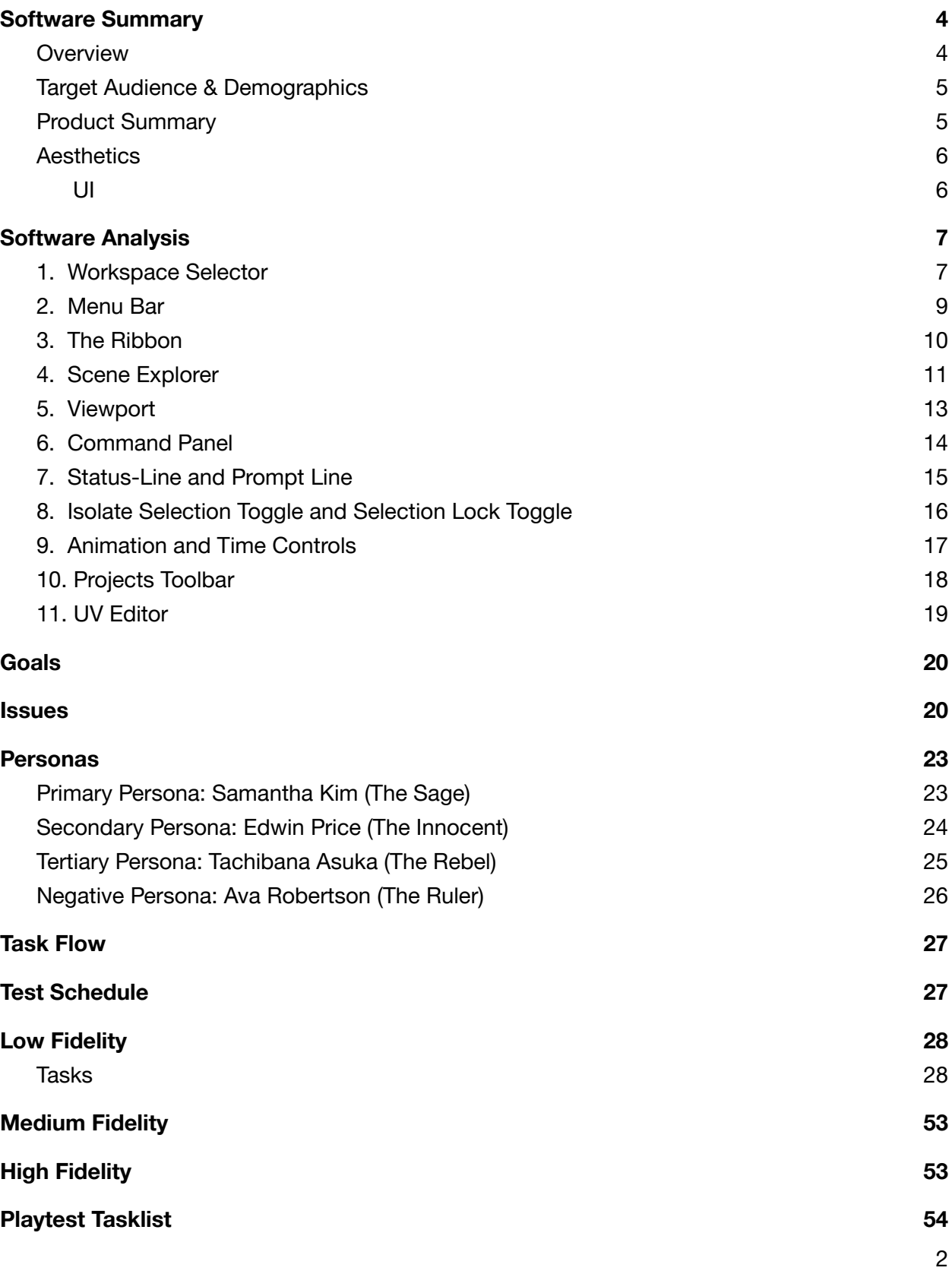

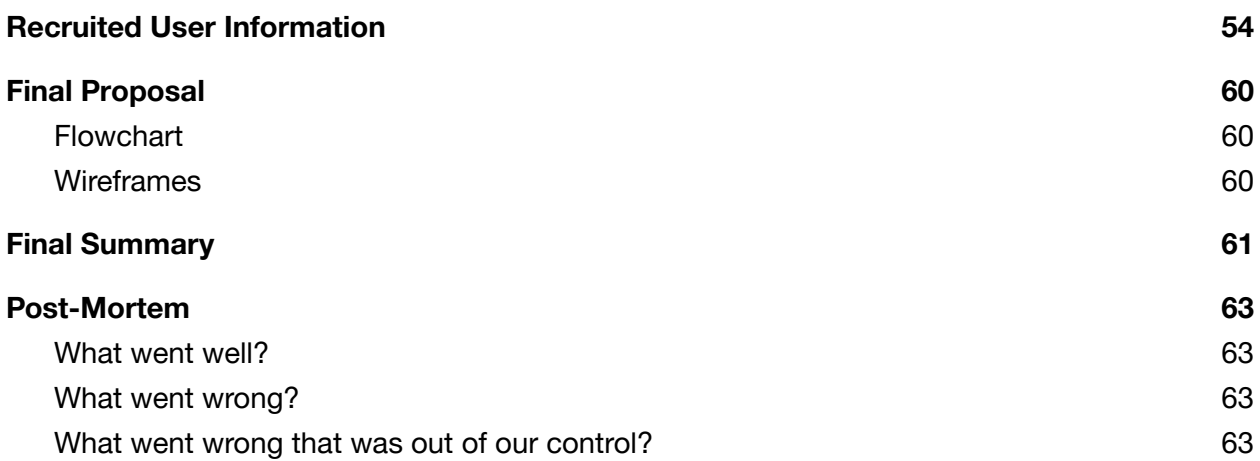

# <span id="page-3-0"></span>**Software Summary**

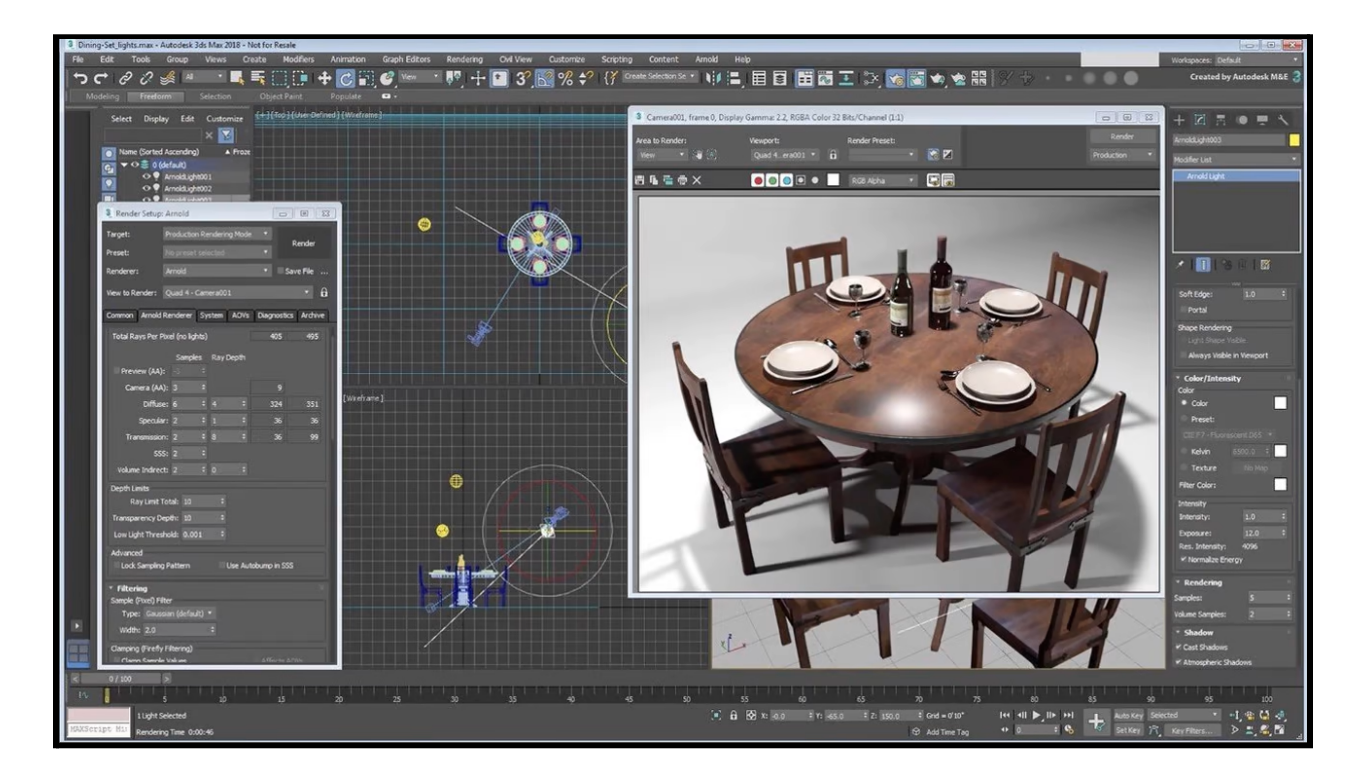

Autodesk 3ds Max is a 3D computer graphics program developed by Autodesk Media and Entertainment as a tool for creating 3D animations, models, games and images.

## <span id="page-3-1"></span>**Overview**

- 3ds Max is a 3D polygon modelling powerful program that allows its users to model down their vision to the last detail by offering a robust and adaptable toolkit for creating premium designs with complete artistic control. Its users can create massive worlds in games, visualize high-quality architectural renderings, model finely detailed interiors and objects, as well as bring characters and features to life with animation and visual effects.
- 3ds Max presents users with a wide variety of features to use in its toolkit. One of these features includes a built-in Arnold renderer and flexible plugin architecture that can handle more sophisticated characters, sceneries, and effects. Its tools can help the user save time while working on interactive light mixing, colour correction, and lens effects on the rendered image. As a compute engine that can scale content production, the software also gives its users more free reign in scaling their workflow with automation and plug-ins.

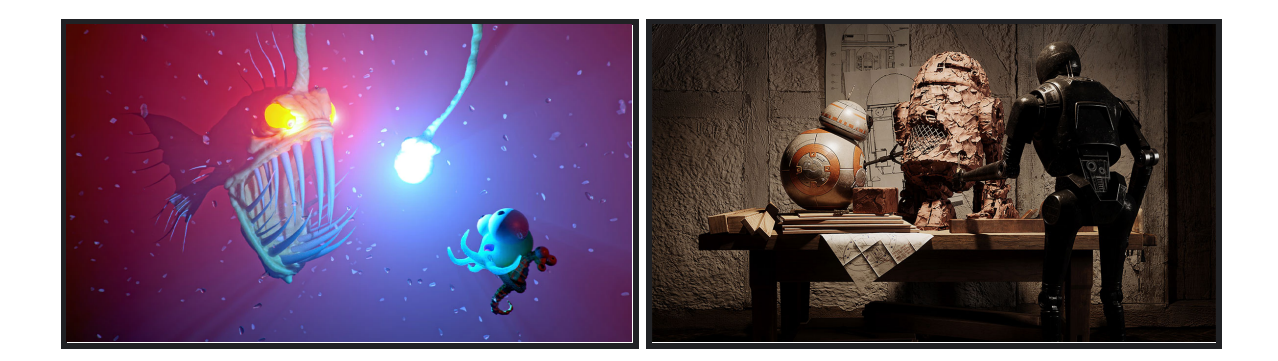

## <span id="page-4-0"></span>**Target Audience & Demographics**

- Primary Audience: Creative 3D professionals in the architecture or digital media industry
	- Eg. Architectural designers, game asset artists, animators
	- Age range: 17+
	- Other software used: Autodesk 3ds Max, ZBrush, Blender
	- Time spent per session: 4-8 hours
- Secondary Audience: Anyone who is interested in 3D production
	- Eg. TV commercial studios, students
	- $\circ$  Age range: 17+
	- Other software used: Autodesk Maya, Adobe Photoshop, Adobe Illustrator
	- Time spent per session: 1-3 hours

## <span id="page-4-1"></span>**Product Summary**

3ds Max is valued by veteran 3D artists for its robust toolkit and features, complementing a diverse workflow opportunity between asset creation and exporting into other software. However, as a professional 3D computer graphics software that has stood the test of time, one thing that seems to be missing is its focus on UI/UX.

This comes from the fact that older users (those that have been using the software from the start) have already been acclimated to the workflow of older 3ds Max versions. While may seem trivial, this also acts as a double-edged sword towards newer users, who are new to 3D computer graphics and may deter them from engaging in its steep learning curve in the first place.

The points below will highlight the specific aspects of what we think 3ds Max's UI may improve on:

## <span id="page-5-0"></span>**Aesthetics**

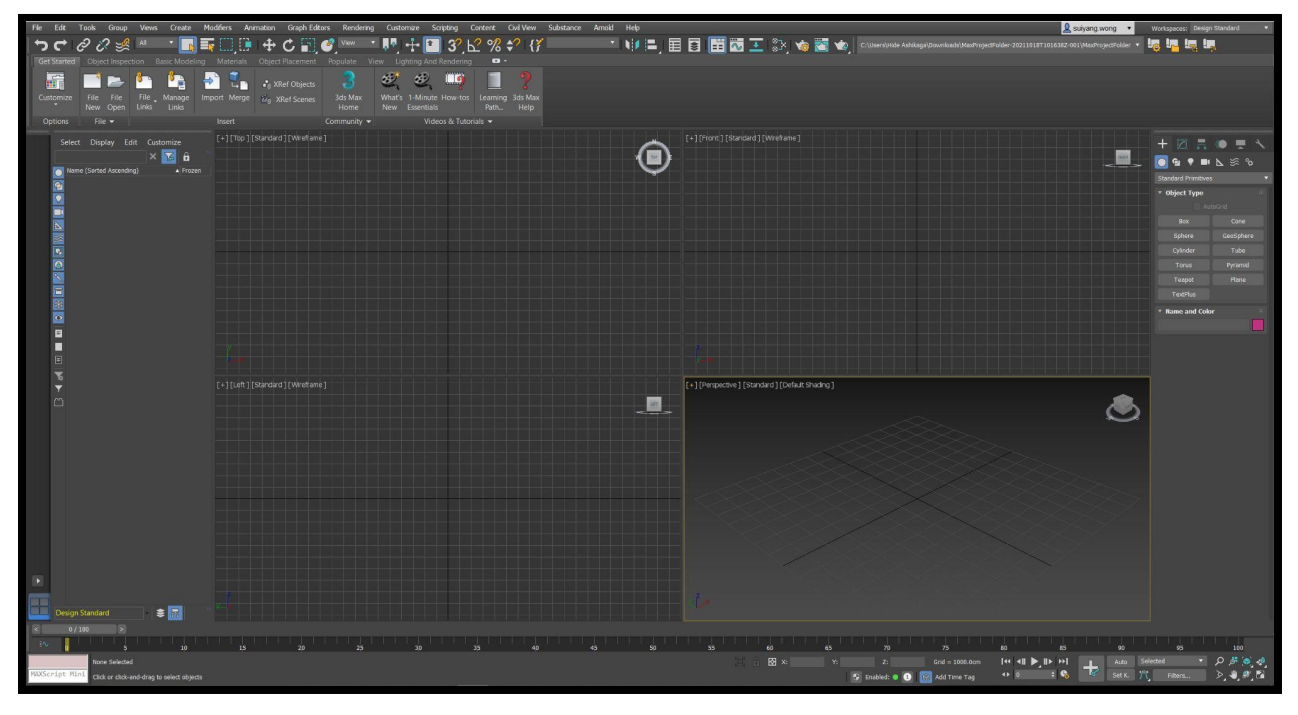

## <span id="page-5-1"></span>1. UI

The UI aesthetics of the software generally adopt a grey monochrome colour with bright colours like yellow to highlight selected screen views within the viewport area while buttons will have their background darkened if hovered over.

#### **● Positives**

- Keeping the colour scheme mostly monochrome will not distract the user and let them focus on the models that they are working on.
- Contrasting colours of the highlighted buttons help users take note of where to find them as well as the bound of the viewport.

#### **● Negatives**

○ Due to the monochrome colour scheme, UI elements can be easily seen as a huge clump of information for new users which would be very overwhelming.

# <span id="page-6-0"></span>**Software Analysis**

## <span id="page-6-1"></span>**1. Workspace Selector**

A workspace here is defined as the interface setup which includes any combination of toolbars, menus, quad menus, viewport layout presets, the ribbon, the hotkeys, and the workspace Scene Explorer. By using the Manage Workspace window in the Workspace Selector, the user can create as many different workplaces as desired.

#### **● Positives**

i. Allows quick switching between different interface setups. This includes creating, saving or even duplicating new workspaces.

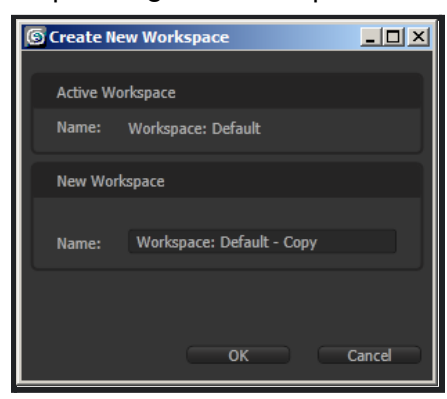

ii. Able to restore custom arrangements of toolbars, menus, viewport layout presets, etc.

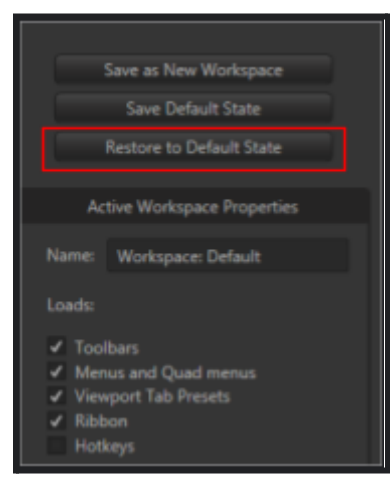

iii. The menus can be docked or floated. Windows can also be stacked adjacent to one another.

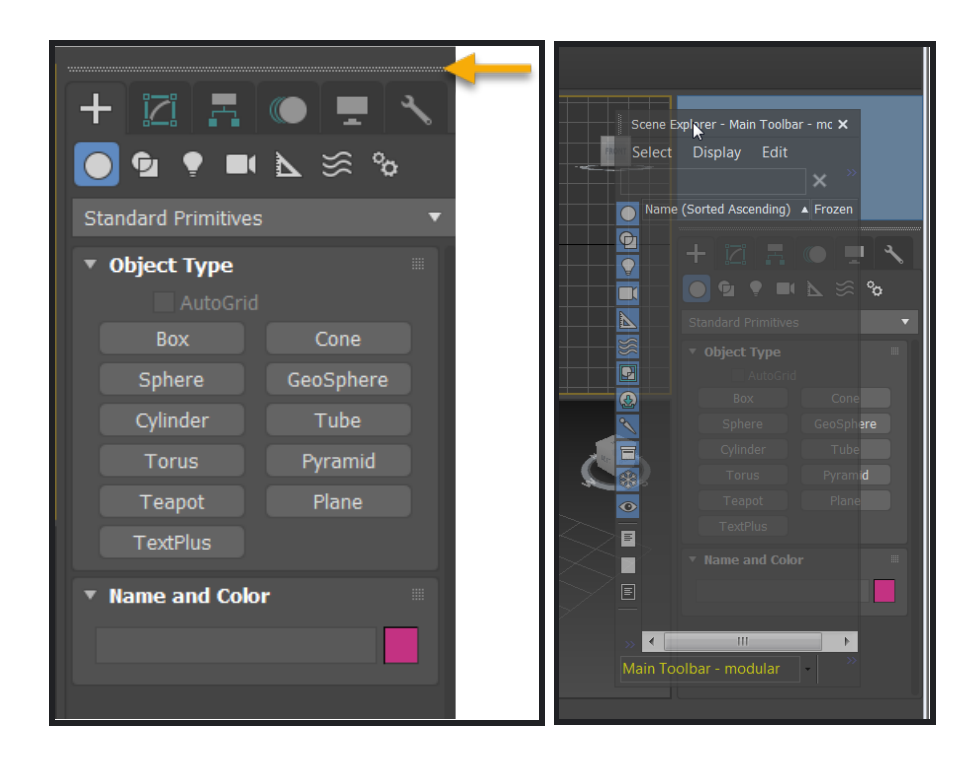

iv. Can save and load hotkeys depending on the workspace.

- i. The user can only float the active tab and not a group of tabs.
- ii. The size of menus and toolbars are often fixed or have limited minimizing capabilities.

## <span id="page-8-0"></span>**2. Menu Bar**

Found directly below the main window's title bar, the title of each menu indicates the purpose of the commands on the menu.

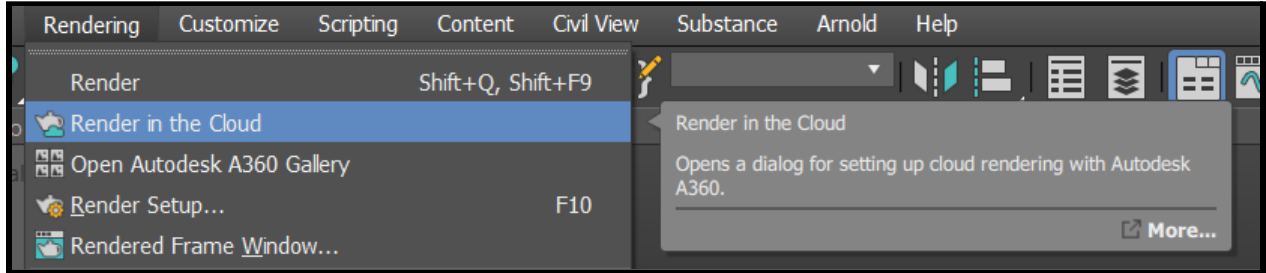

#### ● **Positives**

- i. All the functions are classified and grouped with the consideration that users would immediately know the type of functions available to them within that category.
- ii. Icons give a good depiction of the function within that class, shortcut key is given even without the user having to hover over that particular function.
- iii. Hovering over a function for a short duration pops up an information bubble to notify users of its functionality. The user can get more information by clicking on the "More" button.

- i. There are inconsistencies throughout the hovering function, not all functions will have an information bubble popup when hovering over it.
- ii. Description sometimes does not give enough information to the users.

## <span id="page-9-0"></span>**3. The Ribbon**

The ribbon is a toolbar that can dock in a horizontal or vertical orientation or float in a vertical orientation.

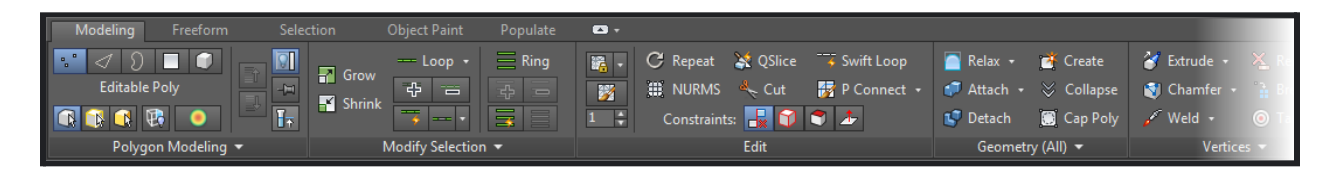

#### ● **Positives**

- i. Since the orientation can be changed intuitively, users can freely customize some aspects of the UI to fit each user's needs.
- ii. In addition to the previous point, more commonly used tools are present in the ribbon, giving users easier access to all these tools at their fingertips.

- i. With the wide variety of tools at the user's disposal, this makes the ribbon extremely cluttered. Users, who are mostly unfamiliar with the software, can easily find themselves overwhelmed with the influx of information.
- ii. In addition to the use of a monotonous colour, the contrasting visuals of the buttons are inconsistent and can lead to unnecessary confusion among users as to which category the tools belong to and ultimately cost precious work time.
- iii. The alignment of the icons are very inconsistent which contributes more to the "messy" look that already exists in the ribbon due to the clustering of icons.

## <span id="page-10-0"></span>**4. Scene Explorer**

In 3ds Max, Scene Explorer offers a modeless interface for viewing, sorting, filtering, and selecting objects, as well as renaming, removing, hiding, and freezing objects, establishing and changing object hierarchies, and mass-editing object properties.

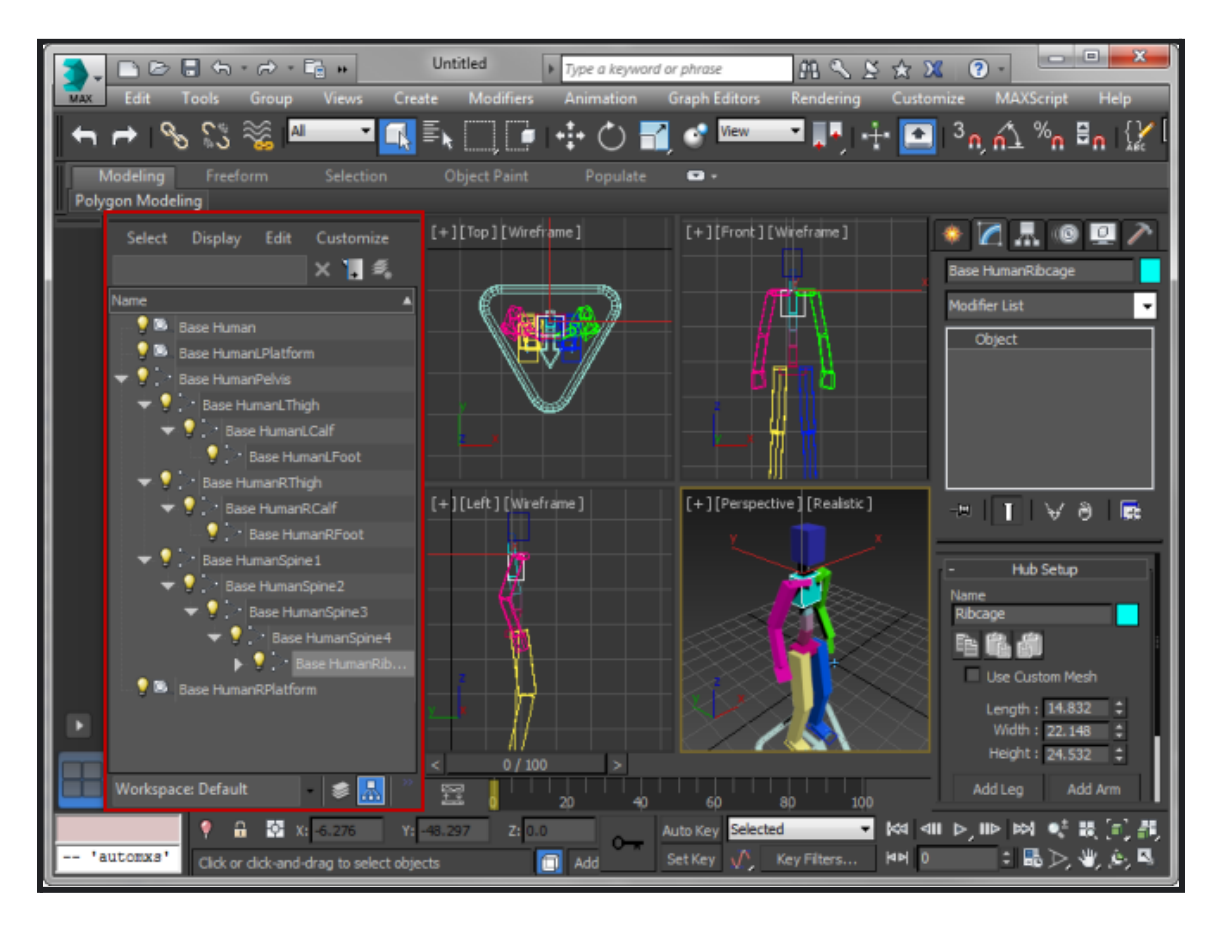

#### ● **Positives**

- i. The alignment of objects shifts to tell the user of their hierarchy (Parent-child relationship). This behaviour follows most other similar software that includes this feature, appealing to familiarity.
- ii. Objects in the even position are shaded a darker grey to provide better contrast between other objects in the hierarchy.

#### ● **Negatives**

i. The frozen button tab does not follow the alignment of the text, the button gets cut off when the menu is shrunk.

ii. The subtle difference between Group and Layer tabs, and their layout, makes it easy for users to use the wrong feature despite the considerable different uses of both tabs.

| <b>Select</b> | <b>Display</b>                                                                                                    | Edit | Customize | 自信委员会保险 |  |  |
|---------------|----------------------------------------------------------------------------------------------------|------|-----------|---------|--|--|
| Ξ             | Name (Sorted Ascending)<br>0 (default)<br>$\odot$ <b>Box001</b><br>$\odot$ $\bullet$ $Box002$<br><b>⊙ ● Box003</b> |      | ▲ Frozen  |         |  |  |

*Before Shrinking*

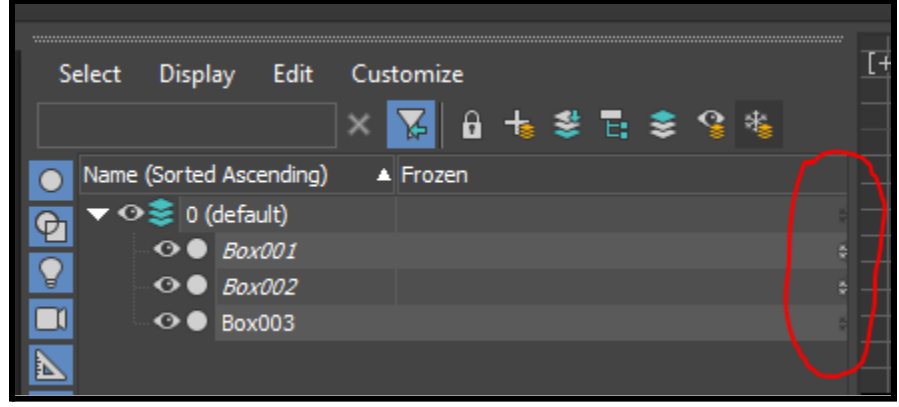

*After Shrinking*

## <span id="page-12-0"></span>**5. Viewport**

Viewport Layouts provides a custom tab bar that allows the user to rapidly switch between any number of alternative viewport layouts. For example, the user may have a four-viewport layout zoomed out for a simultaneous overall view of the scene from various angles, as well as many full-screen closeup views of various portions of the image. The ability to activate any of these with a single click can significantly speed up the user's process. The layouts are preserved with the scene, so users can go back to their own viewports arrangement whenever they want.

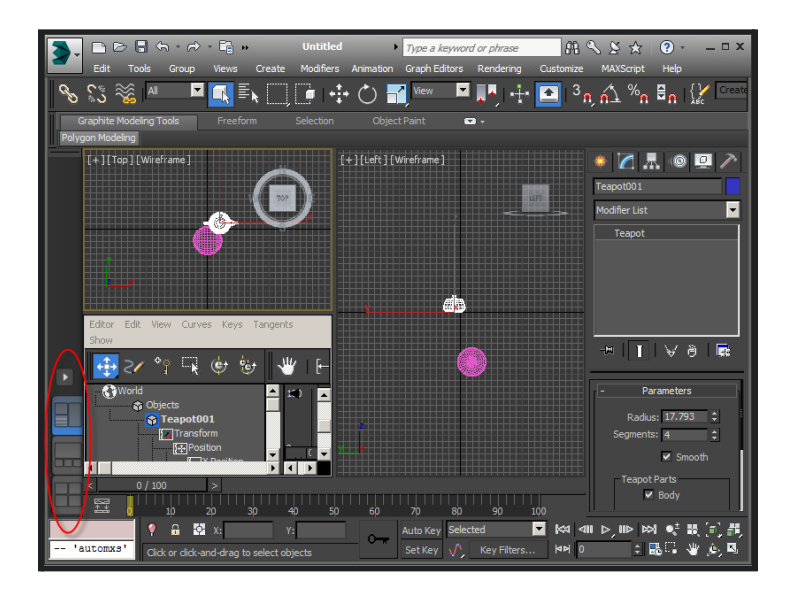

#### ● **Positives**

- i. Fully customisable to fit user's needs, from having multiple viewports (up to 4) within a single window, being able to resize any of them, and with different modes and different perspectives of the object you are working on.
- ii. Various presets allow users to adopt a viewport layout that is popular amongst users so that they can always revert to that pre-set with a press of a button, should any unwanted changes be made.

- i. Isolation mode has different activation and deactivation shortcut keys and is not made clear by the software.
- ii. Only one viewport may be active at any given time, and changes are not reflected in real-time to the other viewports.

## <span id="page-13-0"></span>**6. Command Panel**

The command panel is made up of six user-interface panels that offer you access to the majority of 3ds Max's modelling tools, as well as certain animation options, display options, and other utilities. At any one moment, just one panel is displayed. A separate panel is displayed by clicking its tab at the top of the command panel.

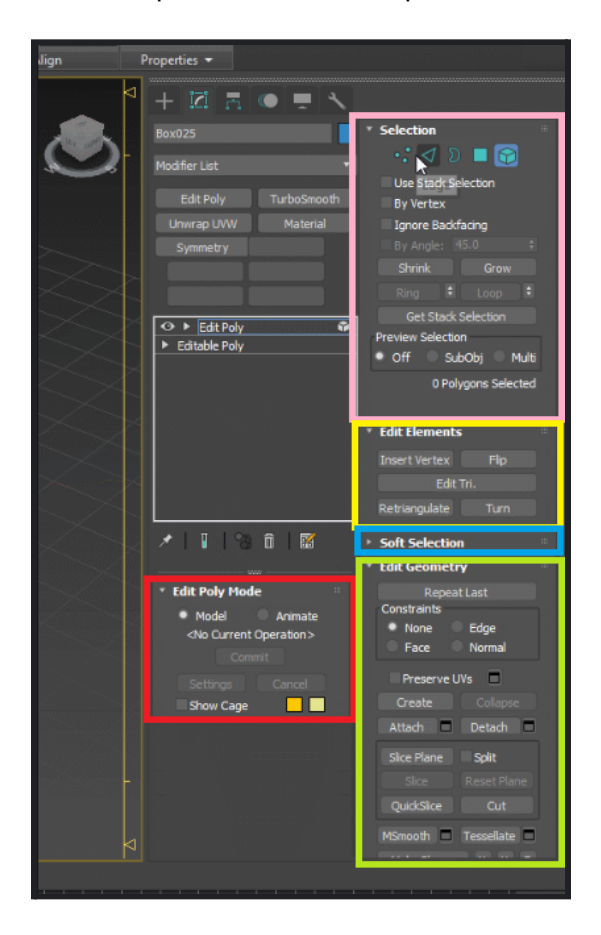

#### **Positives**

- i. All pieces of information are displayed as much as possible, each subsection is divided into classes so that users can adjust the parameters individually within the class.
- ii. Users can rearrange the subsections depending on which section they find they might be using more so that it will always appear on the top of the list when selecting.

#### ● **Negatives**

i. Due to insufficient ways to separate the groupings of the different subsections, it can be hard to differentiate each section for newer users.

ii. The way the command panel / Inspector is made, users usually have to break away from the viewport when modelling to select what type of modifiers they would want to apply to the model. Due to this, it can break the flow of modelling.

## <span id="page-14-0"></span>**7. Status-Line and Prompt Line**

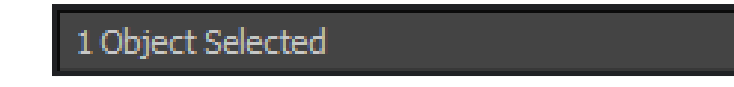

The number and kind of object(s) chosen are displayed in the Status-Line which is directly above the Prompt Line at the bottom of the screen.

Click and drag to begin creation process

The prompt line, which is situated below the status line at the bottom of the window, gives continuous feedback based on the current cursor location and program activity. While 3ds Max is saving an auto backup file, the prompt line displays this information:

Autosave in progress... (Press ESC to cancel)

#### ● **Positives**

- i. The user is informed clearly of what is happening currently within the software and provides feedback for users to know if their action is executed.
- **Negatives**

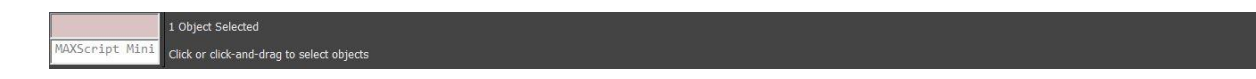

- i. This element is rather small and isolated at the edge of the screen which may cause some users to miss it entirely.
- ii. The placement of such prompts are usually expected to be placed at the direct corner of the software, however, there is a MAXScript command input at the corner. This results in the element being in a position that is unfamiliar to the users based on Gestalt's Law of Familiarity.

## <span id="page-15-0"></span>**8. Isolate Selection Toggle and Selection Lock Toggle**

Isolate Selection Toggle turns on and off the isolation model of selected objects.

The Selection Lock Toggle enables and disables selection locking. In a complicated  $\mathbf{a}$ . scenario, locking the selection stops the user from accidentally picking anything else.

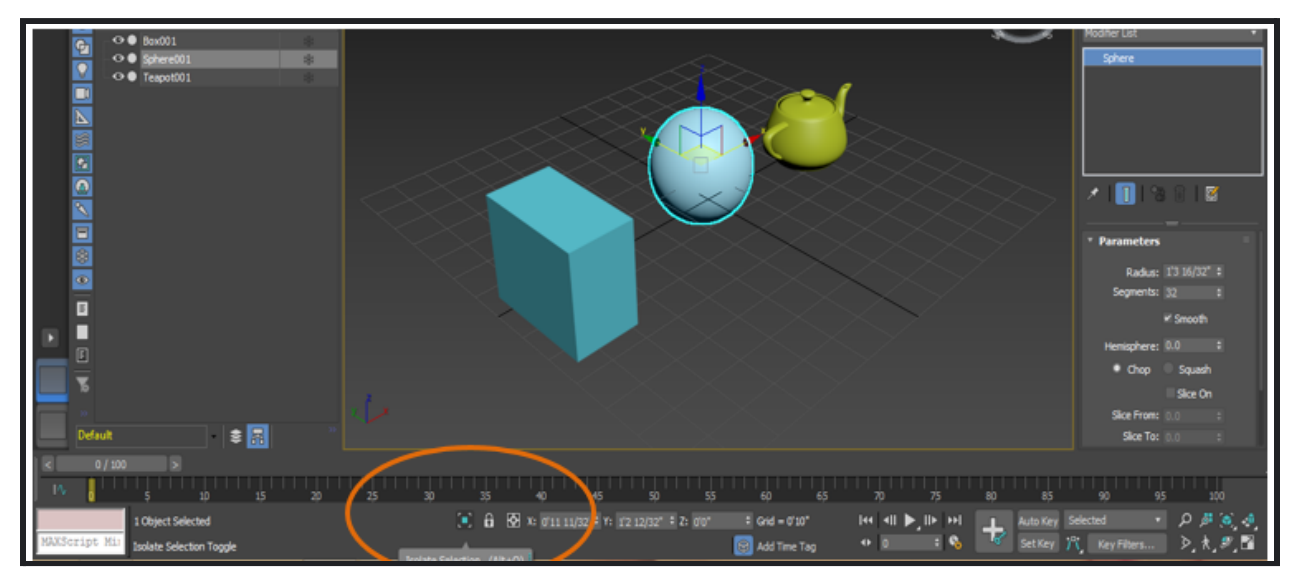

#### ● **Positives**

Œ

- i. The button is clearly defined by a contrast in colour compared to the rest of the surrounding buttons.
- ii. The button is highlighted when active and not highlighted when inactive, informing users of its state.

- i. The buttons' placement is too close to the object's coordinates. They are not closely associated and break the Law of Proximity.
- ii. Since the viewport menu already has an option to isolate a specific object, having another button to specify this tool feels redundant and an overload of information.
- iii. Small size and subtle contrast in selected elements make the selection difficult to notice without squinting.

## <span id="page-16-0"></span>**9. Animation and Time Controls**

The primary animation controls, as well as the time controls for animation playback inside viewports, are located at the bottom of the program window, between the status bar and the viewport navigation controls.

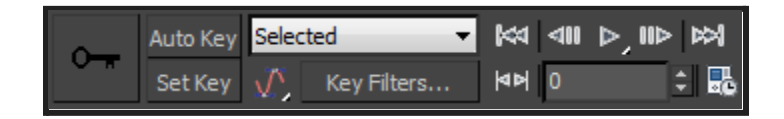

The time slider and track bar, which are located on the status bar to the left of the primary animation controls, are two more significant animation controls.

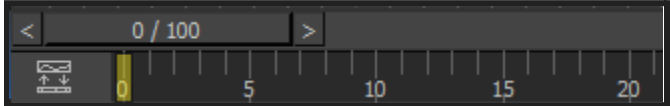

#### ● **Positives**

- i. Practical and understandable.
- ii. Clear distinction of which ones are buttons, dropdowns and input fields.

#### ● **Negatives**

i. Elements are unevenly spaced apart which breaks the Law of Proximity and can easily confuse users.

## <span id="page-17-0"></span>**10. Projects Toolbar**

The Projects toolbar makes it easy to keep all of the user's files organized for a certain project.

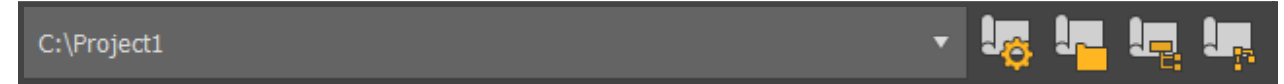

Recent Projects List allows the user to quickly select from the project folders recently used.

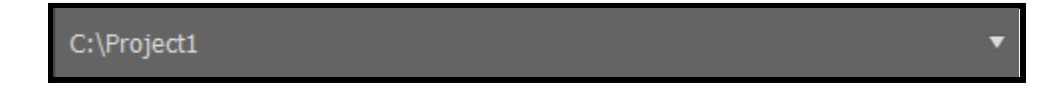

- **Positives**
	- i. Organized.
	- ii. Project folder name and location are distinguished.
	- iii. The first 2 icons starting from the left are easy to understand as they follow the Law of Past Experience.
- **Negatives**
	- i. The last two icons,  $\frac{1}{2}$  "Create Default" and  $\frac{1}{2}$  "Create from Current" does not allow the user to understand its functionality at first glance. It seemed more related to hierarchy and organization.

## <span id="page-18-0"></span>**11. UV Editor**

A window that shows texture coordinates displayed as vertices, edges, and polygons, collectively known as sub-objects, is at the core of the UV editor, also known as the Edit UVWs dialogue. These are set to match the geometry of the mapped object by default, but users may modify their placements concerning the object mesh by changing the coordinates. This allows the users to fine-tune how your texture mappings "fit" their models.

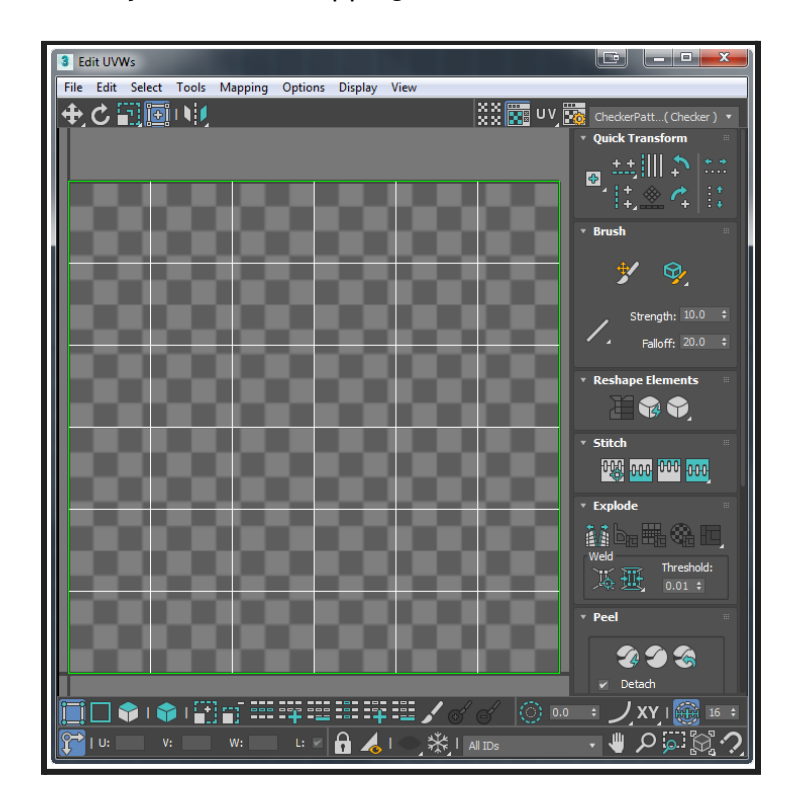

#### ● **Positives**

i. A multitude of tools is easily accessible to the user since they are set on the bottom and right panels.

- i. Elements are not as neatly aligned and differentiated as they could potentially be.
- ii. Buttons like this  $\overline{P}$  have a white triangle at the bottom right to indicate there are more options in a dropdown. However, in a bunch of elements that are already difficult to differentiate their boundaries, the white triangle can be easily missed and passed off as part of the icon.

# <span id="page-19-0"></span>**Goals**

Improving the modelling workflow so that it becomes natural for the users when they are working and do not need to break out from the viewport while modelling could lead to a shift of focus. The main goal is to make things as efficient as possible when modelling in 3ds Max.

## <span id="page-19-1"></span>**Issues**

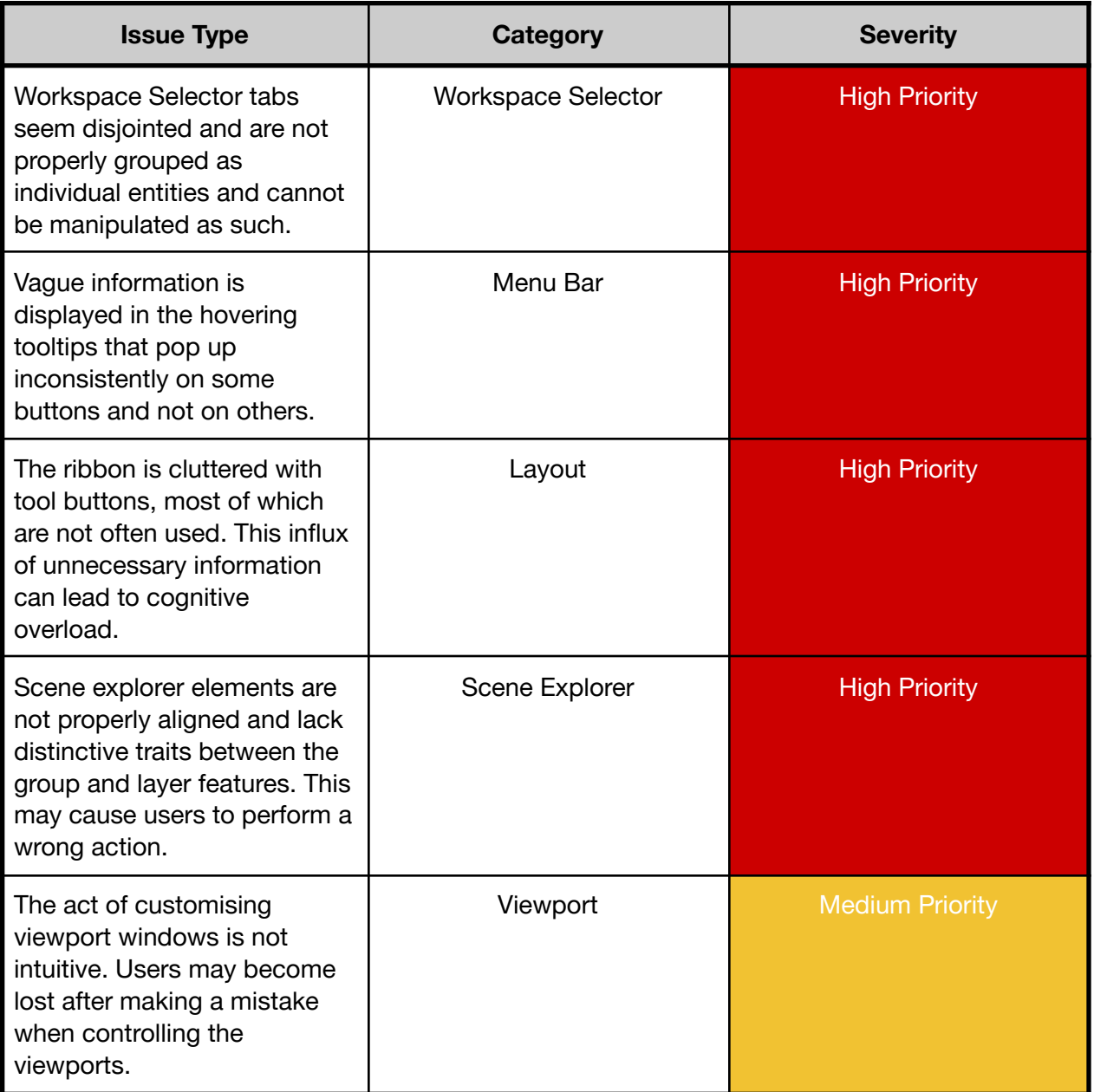

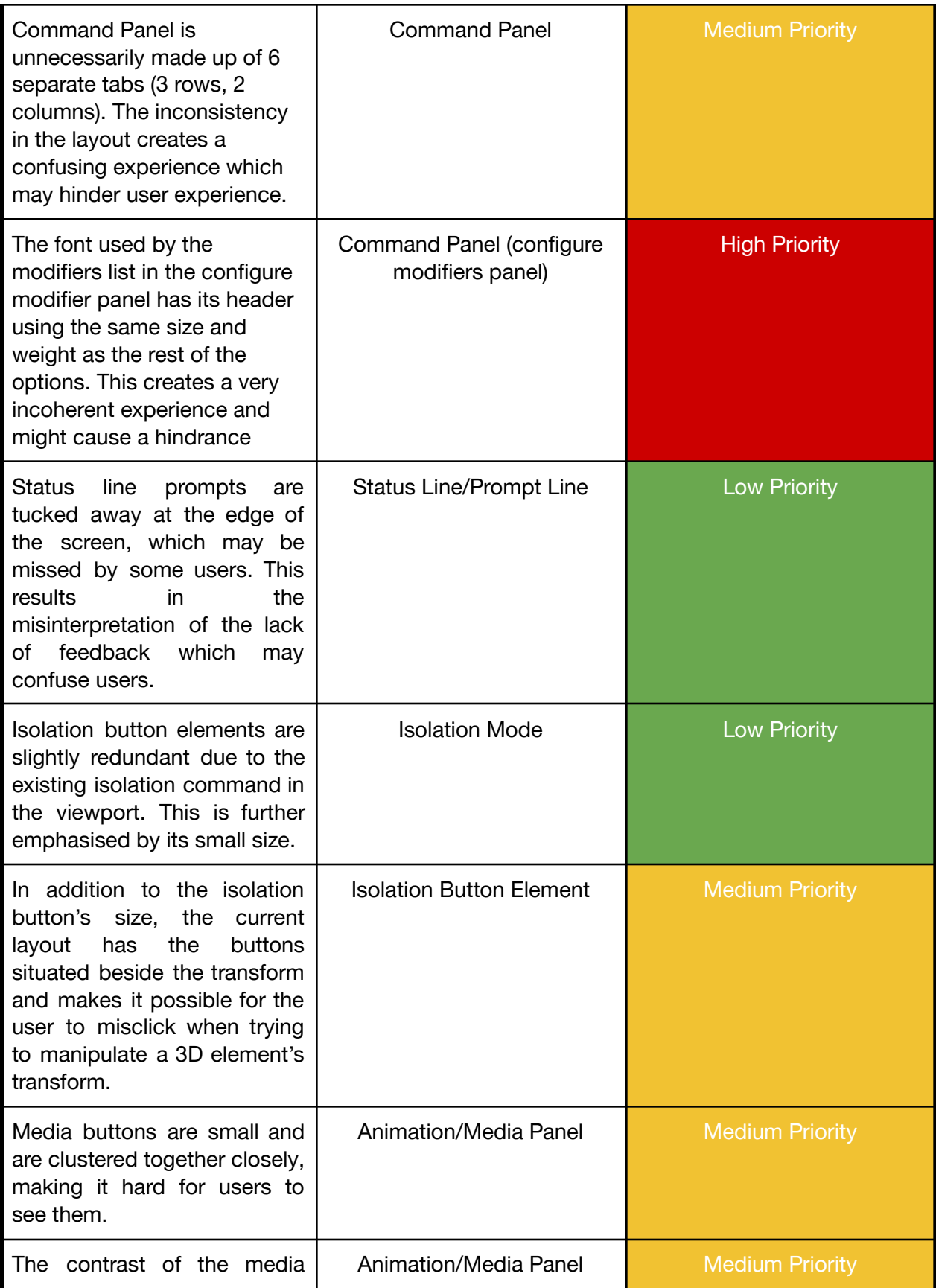

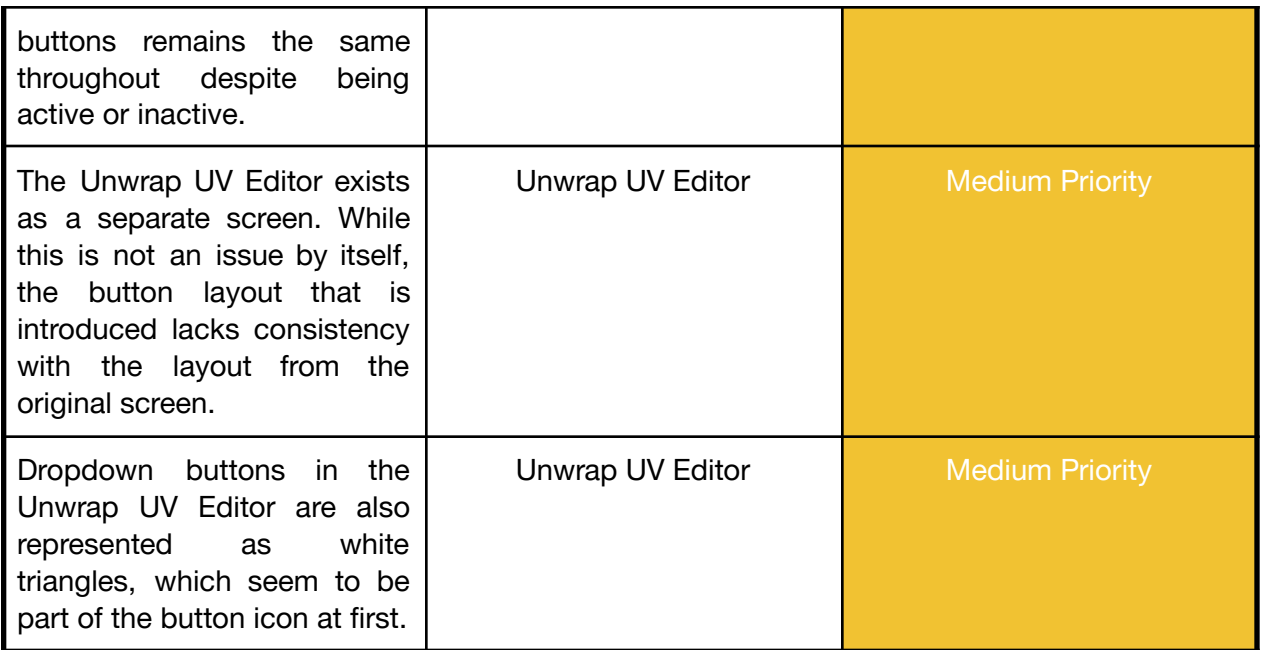

# <span id="page-22-0"></span>**Personas**

## <span id="page-22-1"></span>**Primary Persona: Samantha Kim (The Sage)**

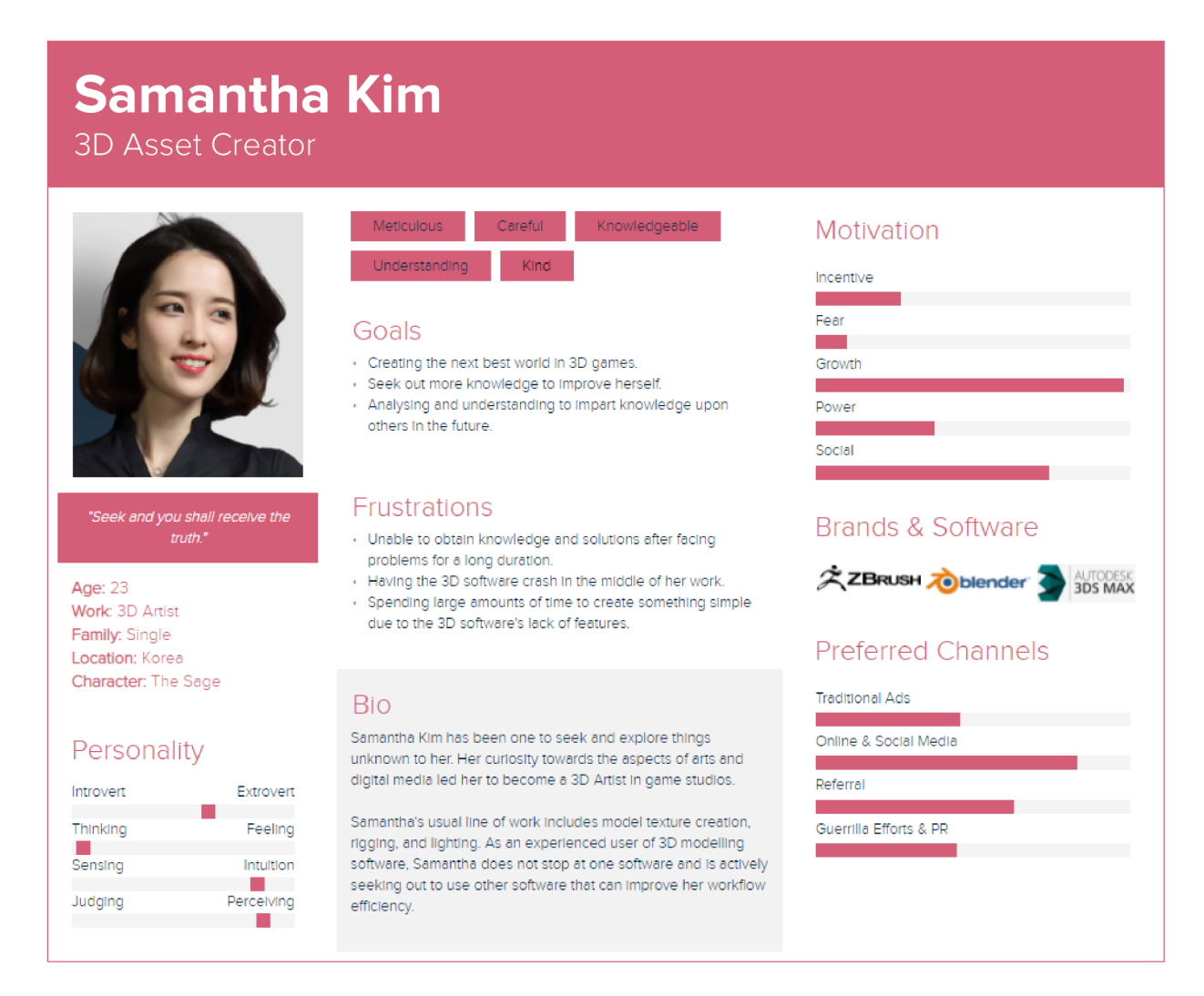

Samantha's persona exemplifies a seasoned professional in the industry; someone who routinely deals with 3D modelling and its related software.

## <span id="page-23-0"></span>**Secondary Persona: Edwin Price (The Innocent)**

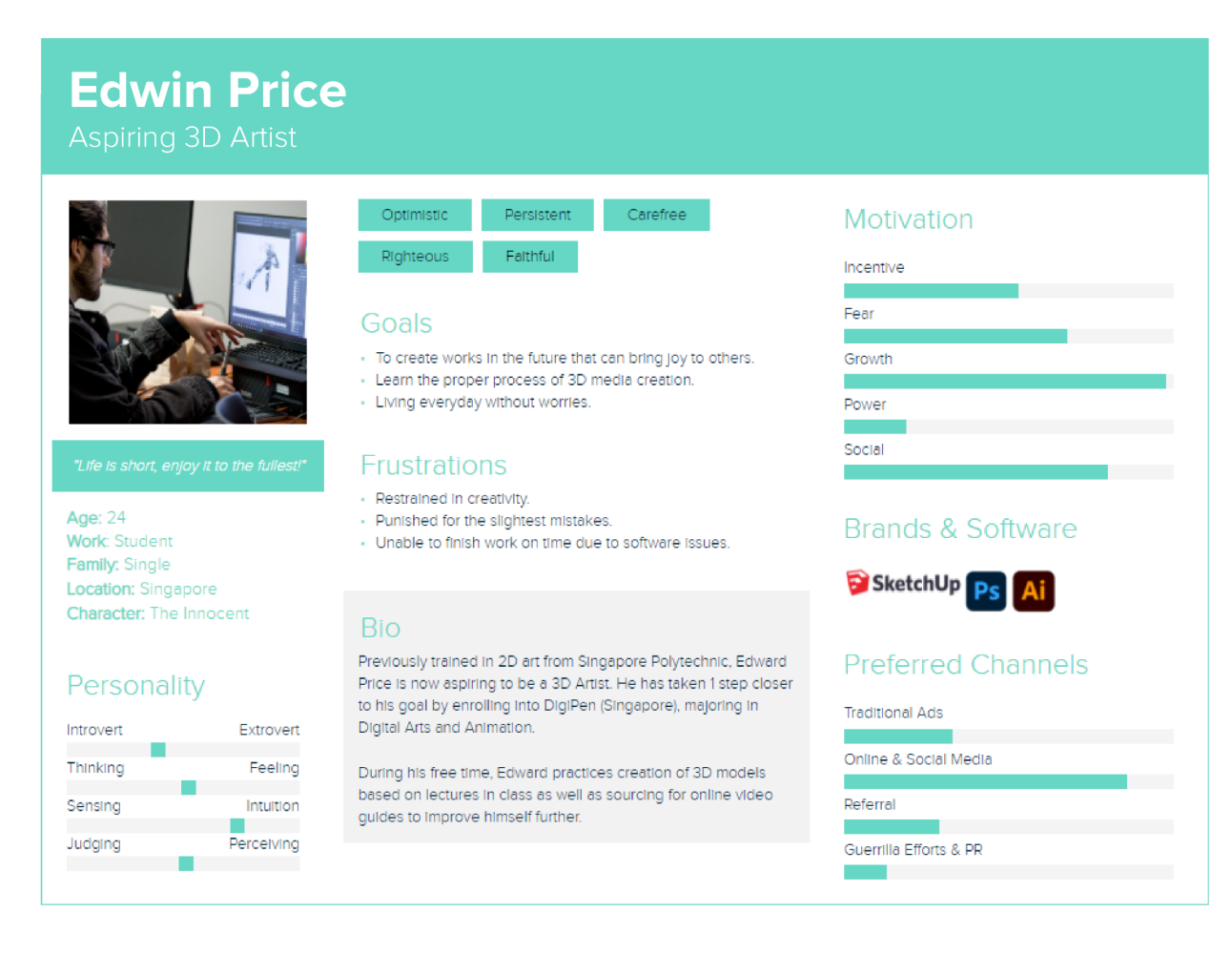

As for Edwin's persona, he is a student with a substantial background in design and visual communications. Recently, he wanted to broaden his skill set and delve into 3D modelling. However, he is not as well versed in the 3D modelling pipeline and therefore, is unfamiliar with the software.

## <span id="page-24-0"></span>**Tertiary Persona: Tachibana Asuka (The Rebel)**

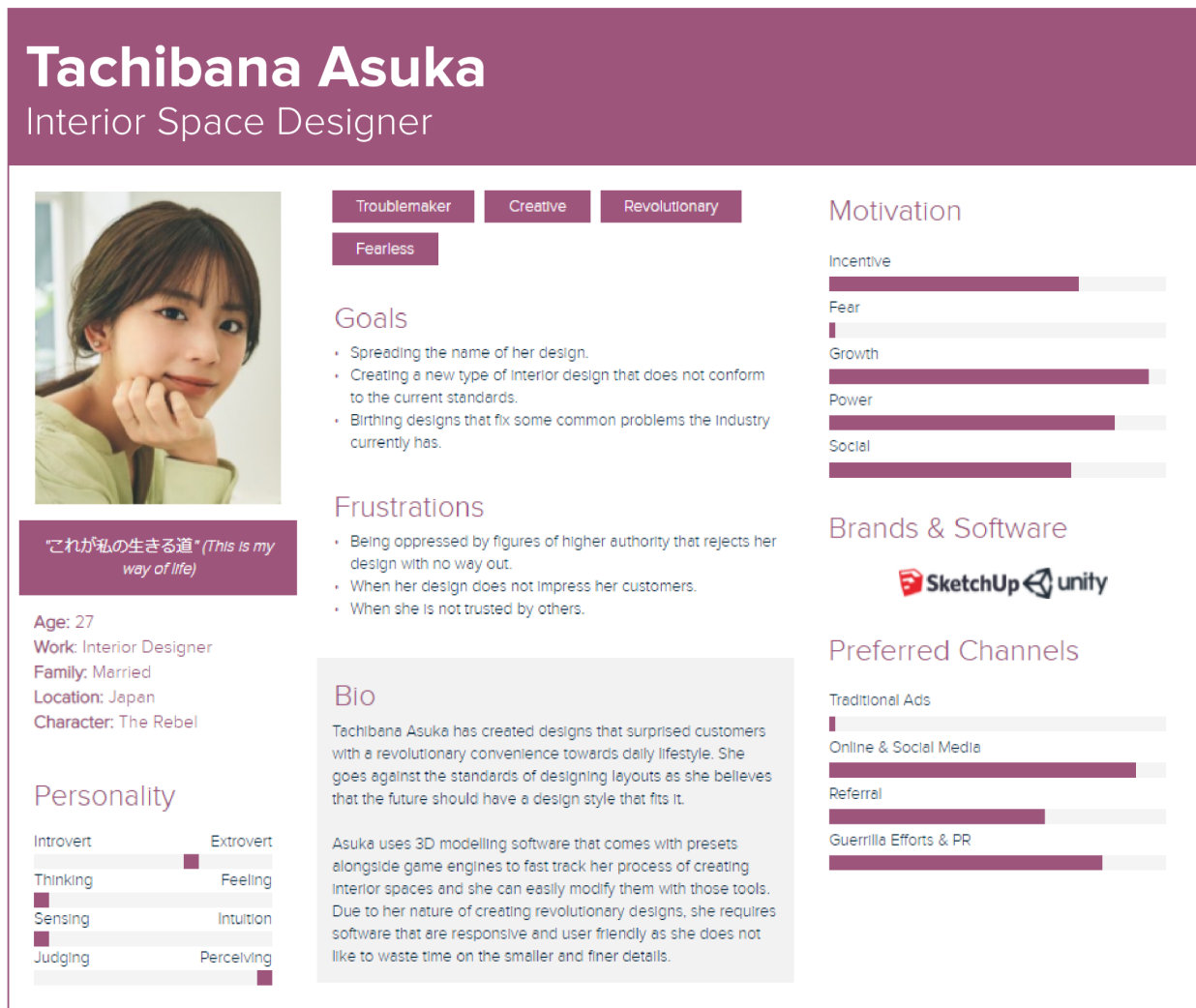

As a tertiary persona, Asuka's use of 3D modelling software is mainly to create simple geometries quickly that have a simplified workflow.

## <span id="page-25-0"></span>**Negative Persona: Ava Robertson (The Ruler)**

#### **Ava Robertson Fashion Model** Charismatic Authoritative Motivator Motivation Empathetic Self-Conscious Incentive Fear Goals **COL** · Win at fashion contests. Growth · Become globally recognised. · Maintaining her elegance and beauty. Power Social Frustrations · Wardrobe malfunction. **Brands & Influencers** Age: 23 · Wearing non-designer brand clothes. **Work: Fashion Model** · Being gifted inconsistent sized clothes.  $\mathbf{V}^{\text{\tiny{CUCCI}}}$ CHANEL Family: Single. Location: USA Character: The Ruler Bio **Preferred Channels** A model since the age of 9, Ava Robertson appeared in TV shows featuring dazzling styles of fashion which gave a new Personality **Traditional Ads** meaning to life for those who pursues branded clothing. She L. aims to bring her fashion style across globally and share the art Introvert Extrovert Online & Social Media of beauty. **The Contract** Thinking Feeling  $\mathcal{L}_{\mathcal{A}}$ Her main role of work is modelling for the latest and renowned Referral Intuition Sensing fashion designs as her features brings out the most of it. Being a ٠ very self-conscious person, Ava takes extreme care of her Guerrilla Efforts & PR Judging Perceiving appearance by watching her diet stringently. and the

As a negative persona, Ava is not a direct customer of 3d modelling software.

# <span id="page-26-0"></span>**Task Flow**

Refer to the external file as the image is too huge to be placed here.

# <span id="page-26-1"></span>**Test Schedule**

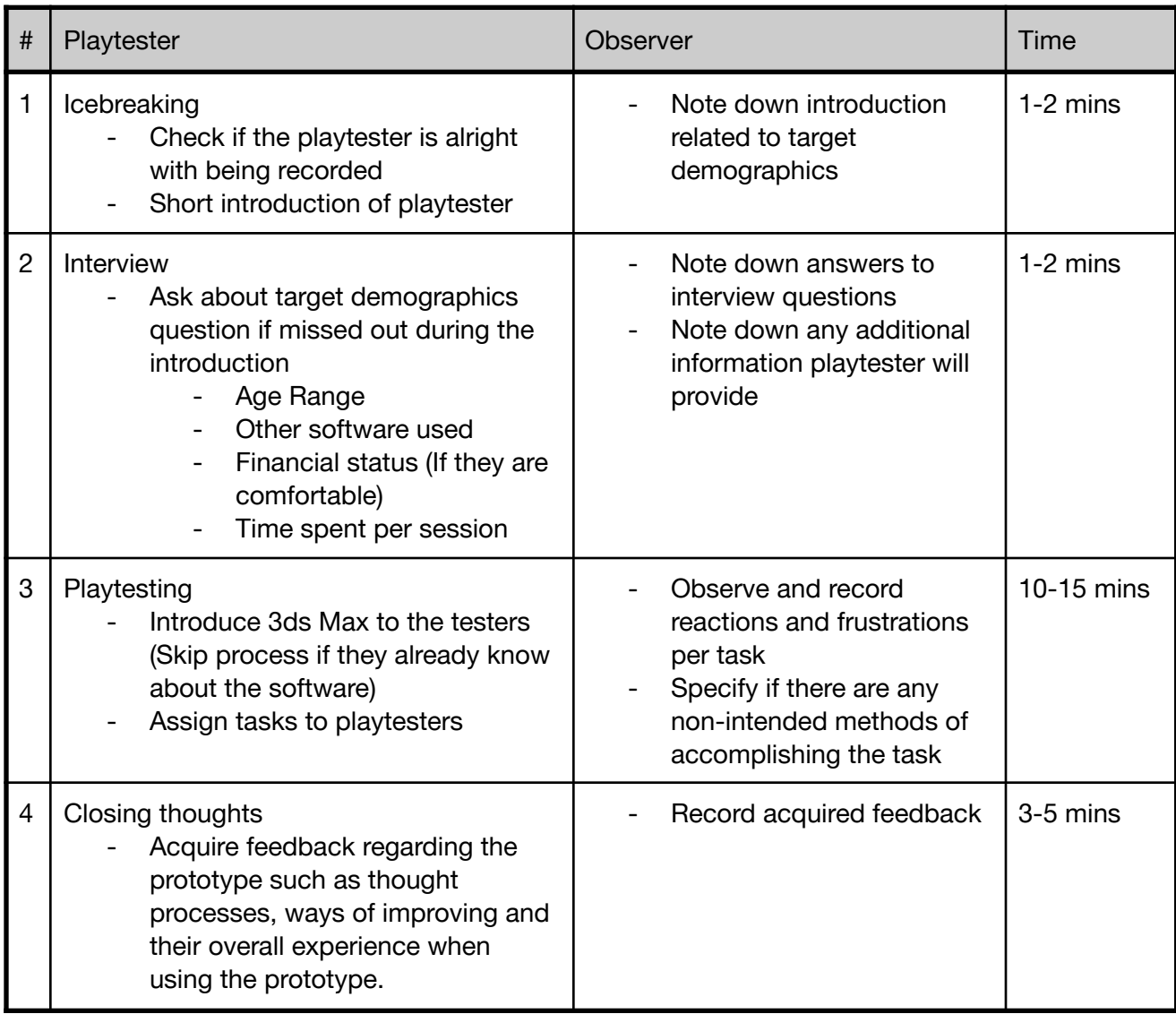

# <span id="page-27-0"></span>**Low Fidelity**

## <span id="page-27-1"></span>**Tasks**

**● Task 1: Create a cube, a sphere and a cylinder.**

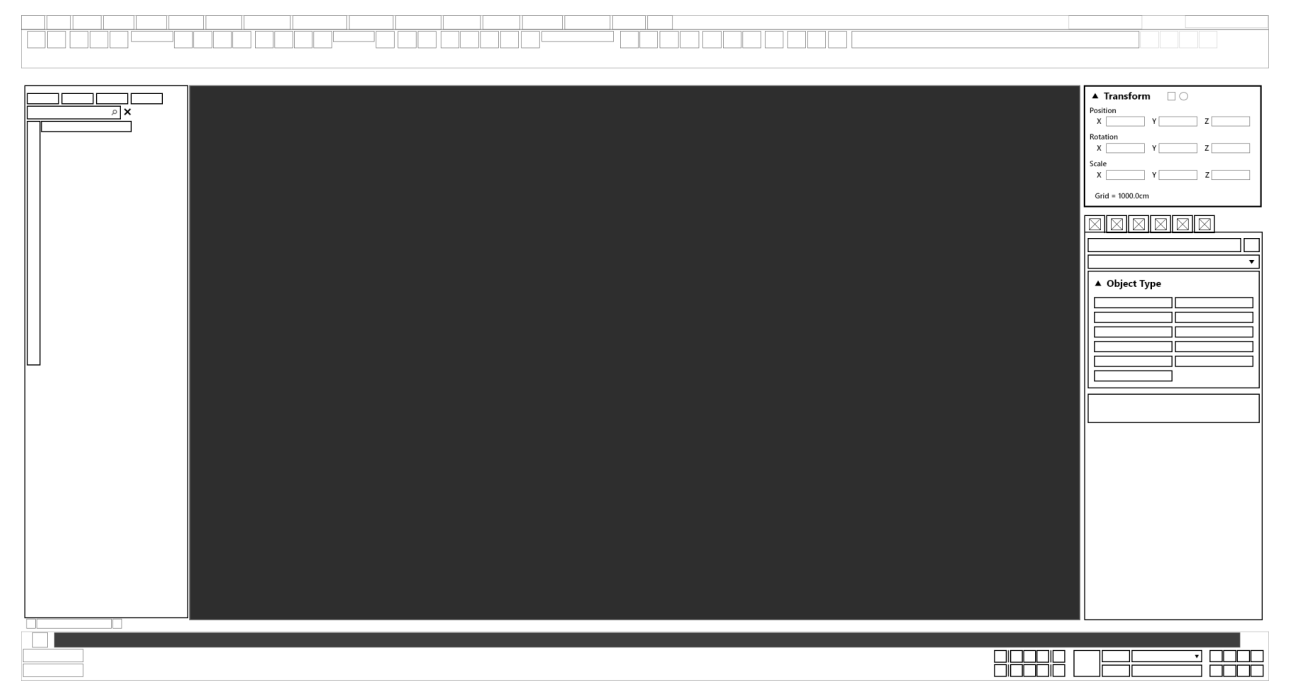

#### 1. Base Radial Menu

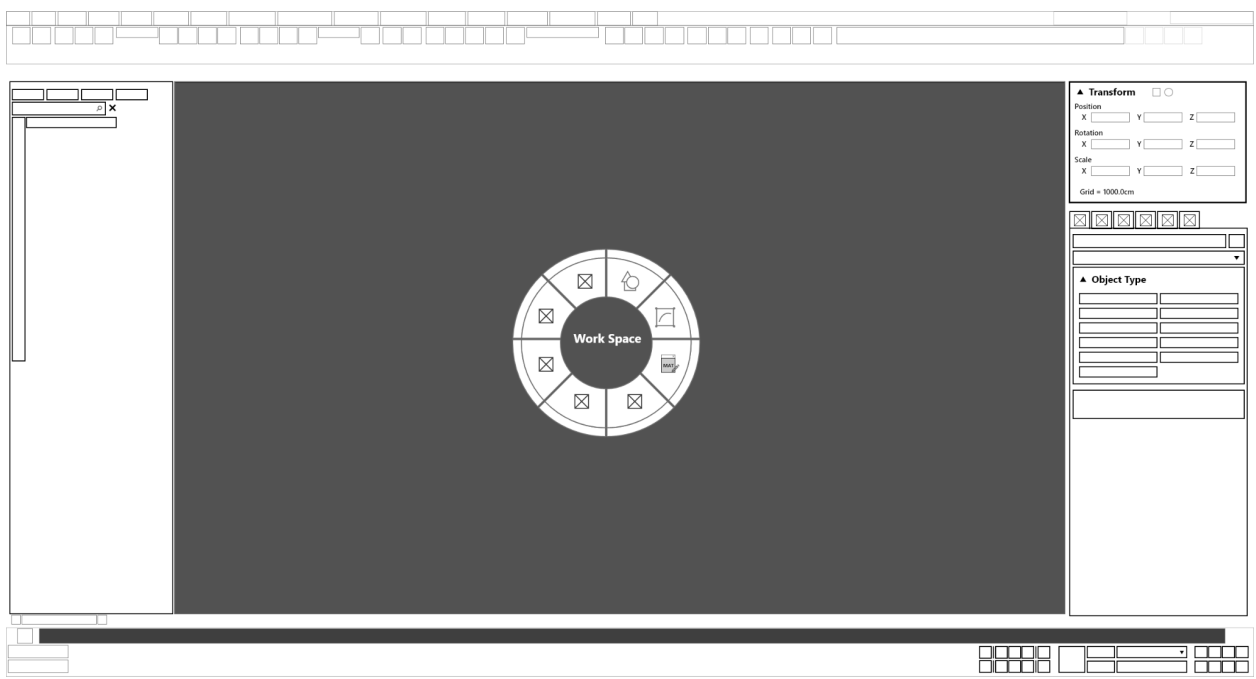

2. Sub-Radial menu with geometry selection.

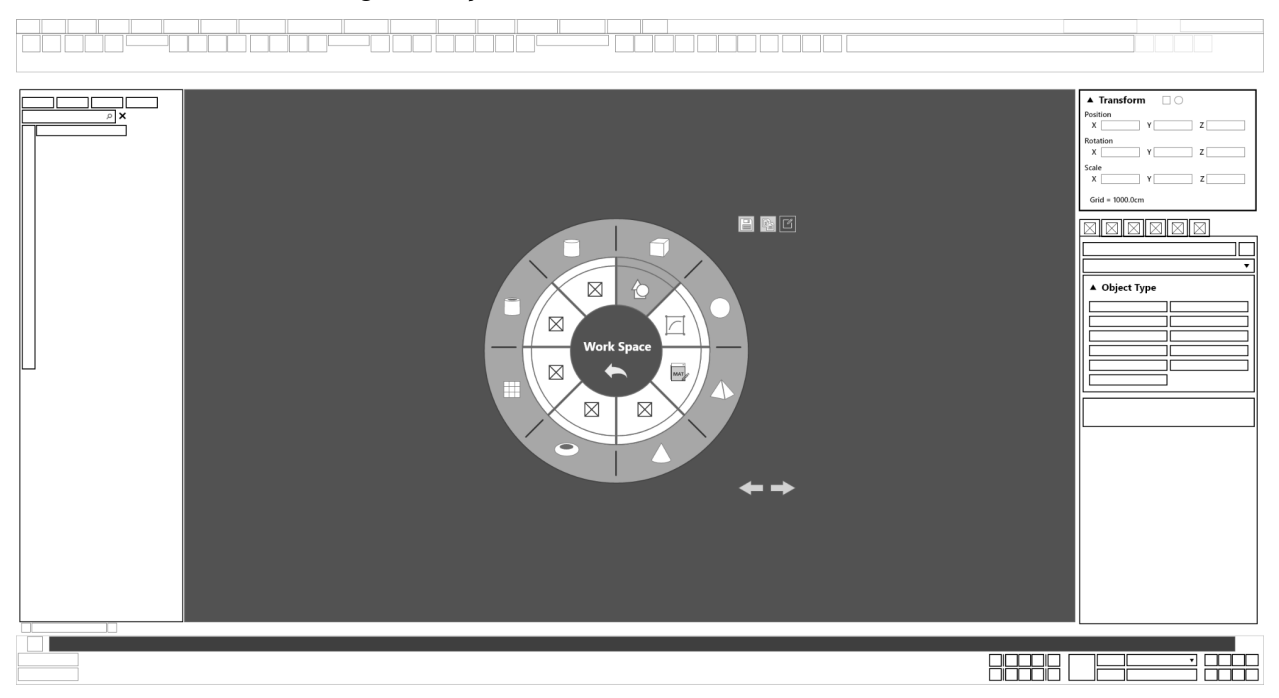

3. Cube created, proportions of the cube can be set directly upon creation.

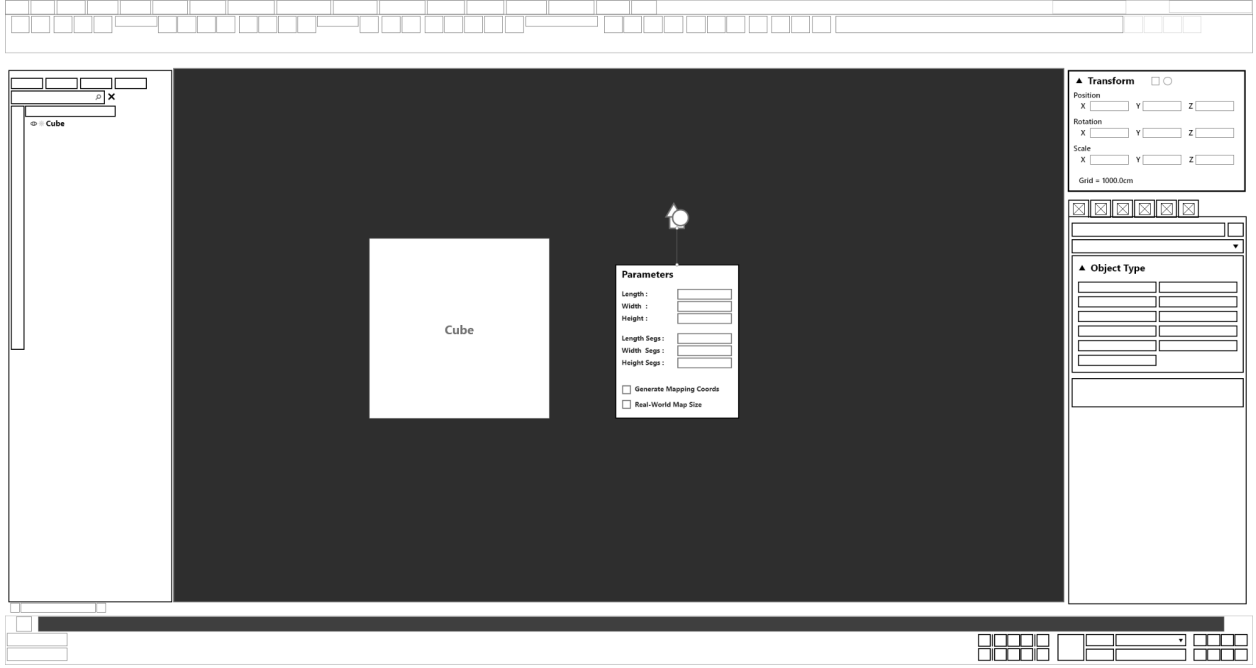

#### 4. Base Radial Menu

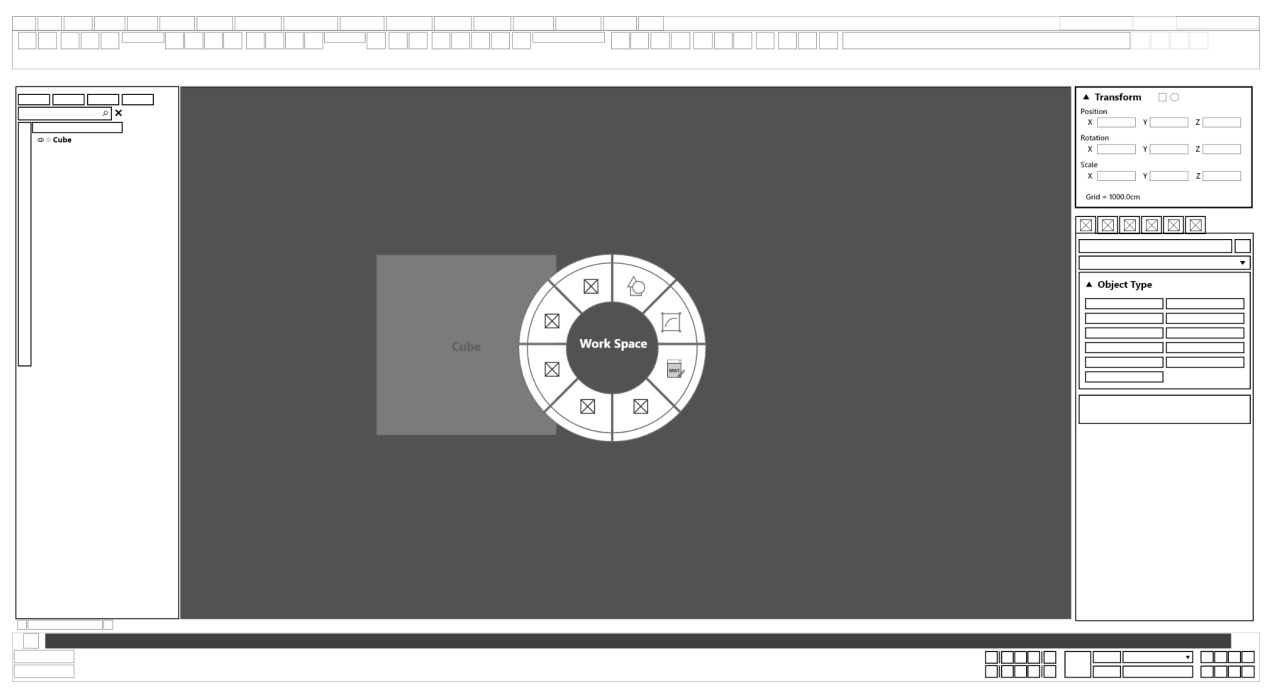

5. Sub-Radial menu with geometry selection.

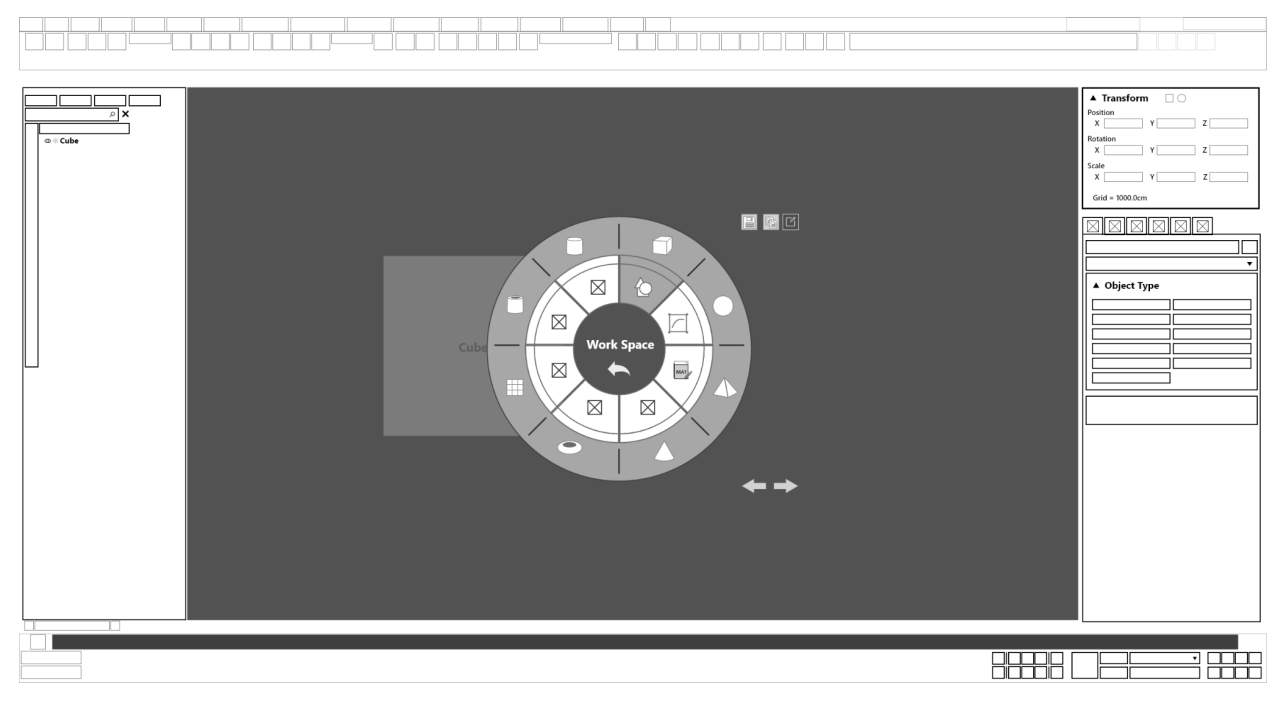

#### 6. Sphere created.

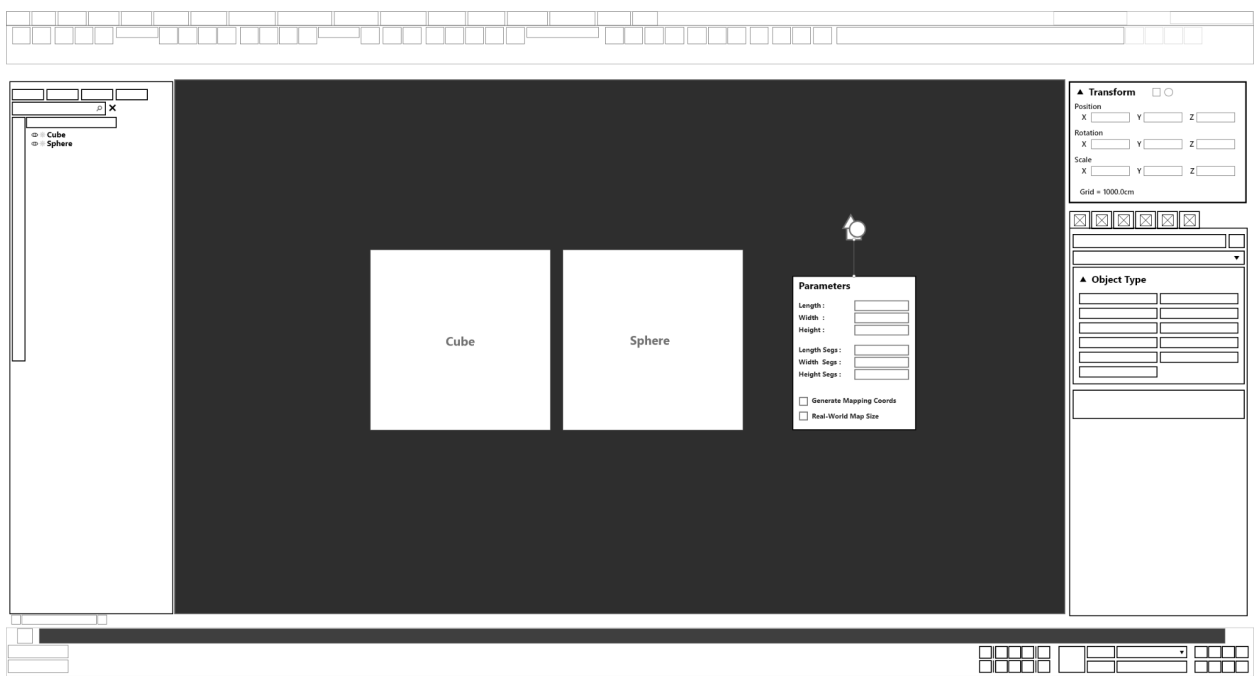

#### 7. Base Radial Menu

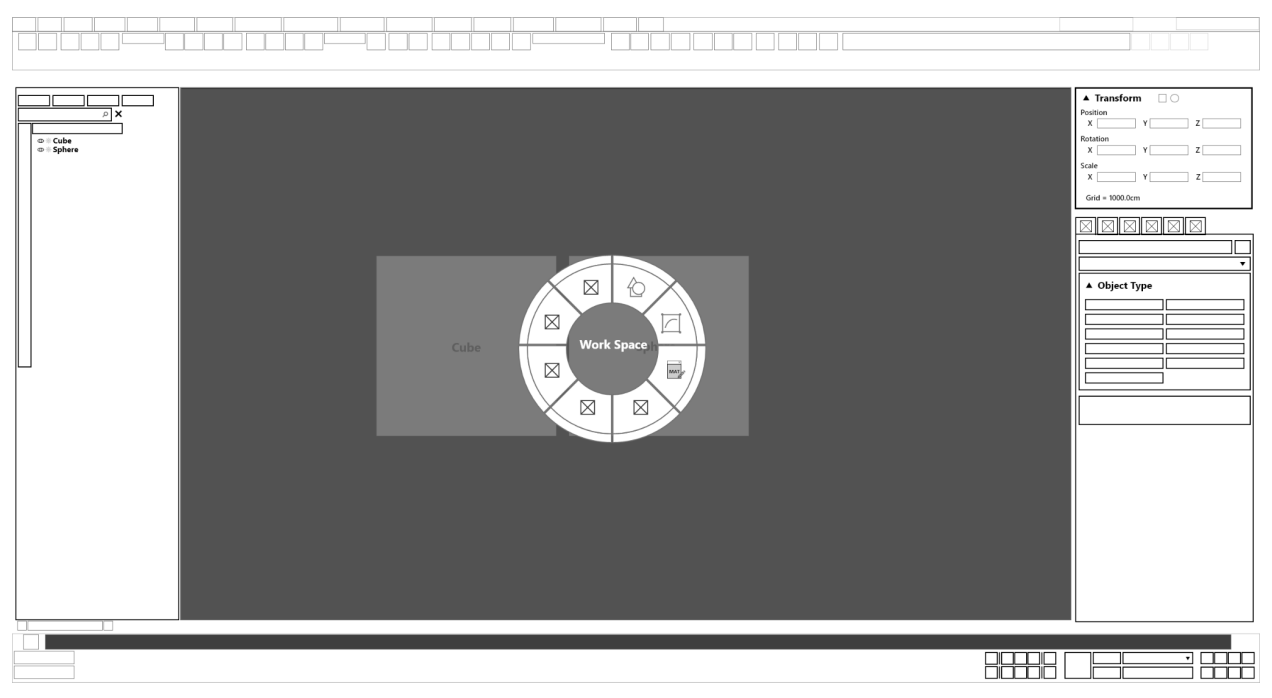

8. Sub-Radial menu with geometry selection.

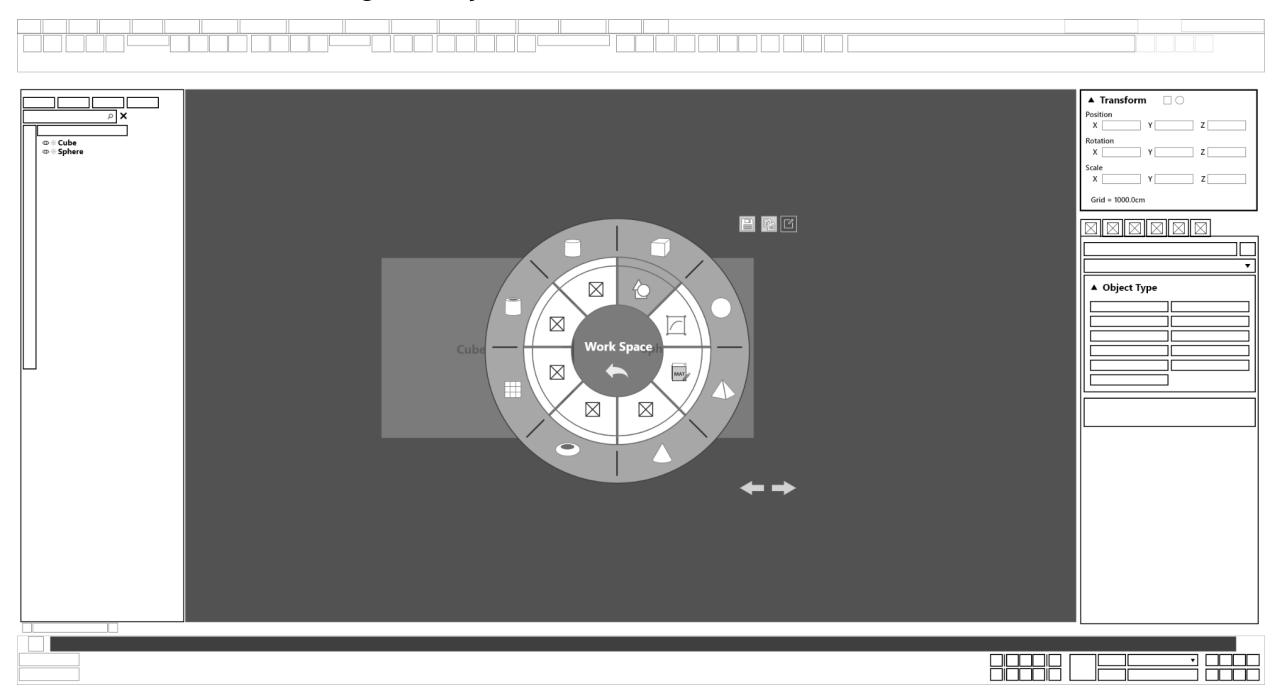

#### 9. Cylinder created.

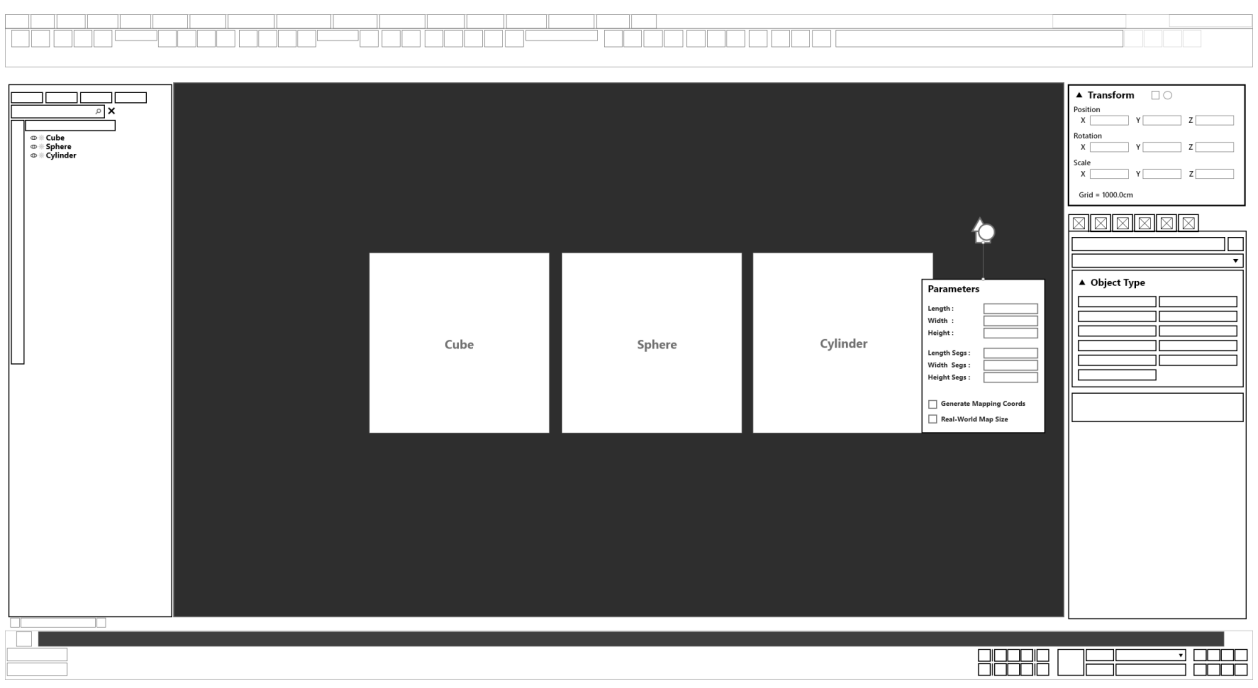

**● Task 2: Freeze the sphere and cylinder.**

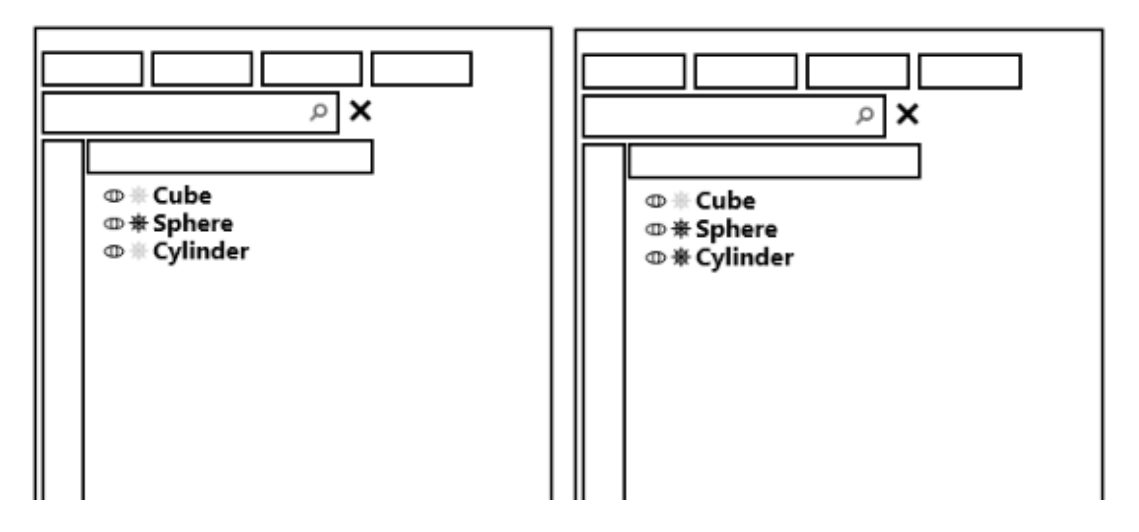

**● Task 3: Isolate the cube and set the cube to have 3 lengths, width, and height segments.**

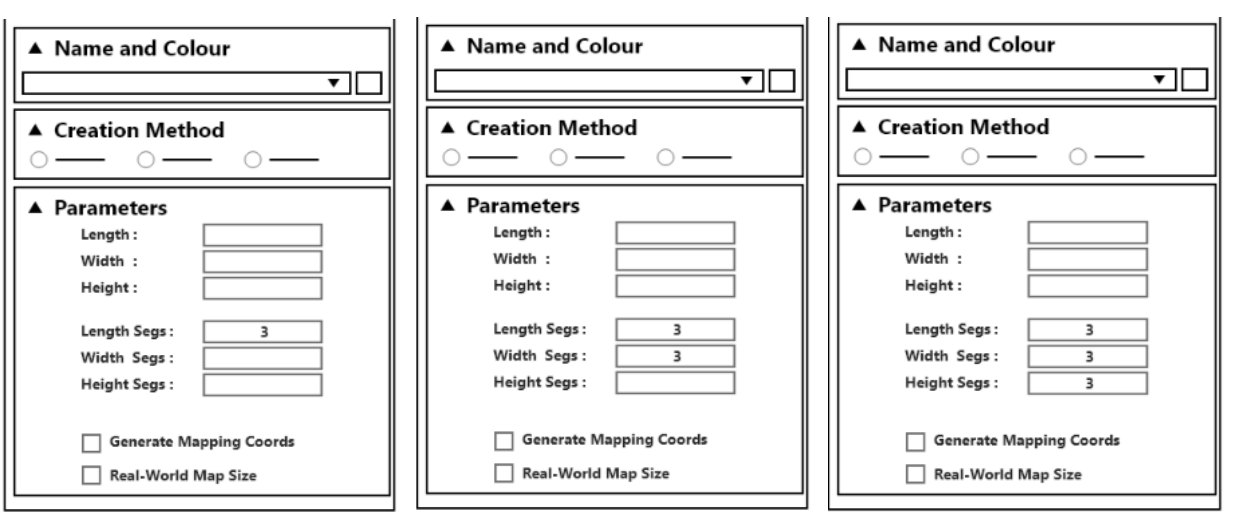

- **● Task 4: Add an "Edit Poly" modifier to the cube using the radial menu.**
- 1. Base Radial Menu

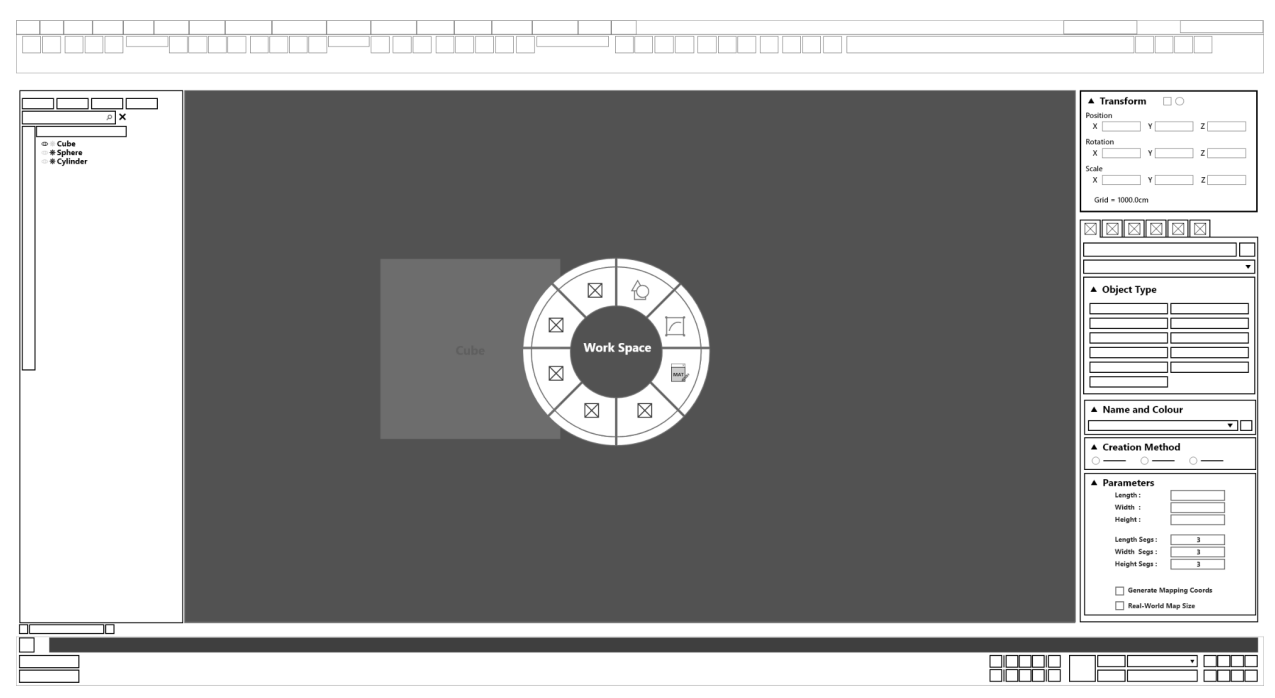

2. Sub-radial menu (Adding modifiers)

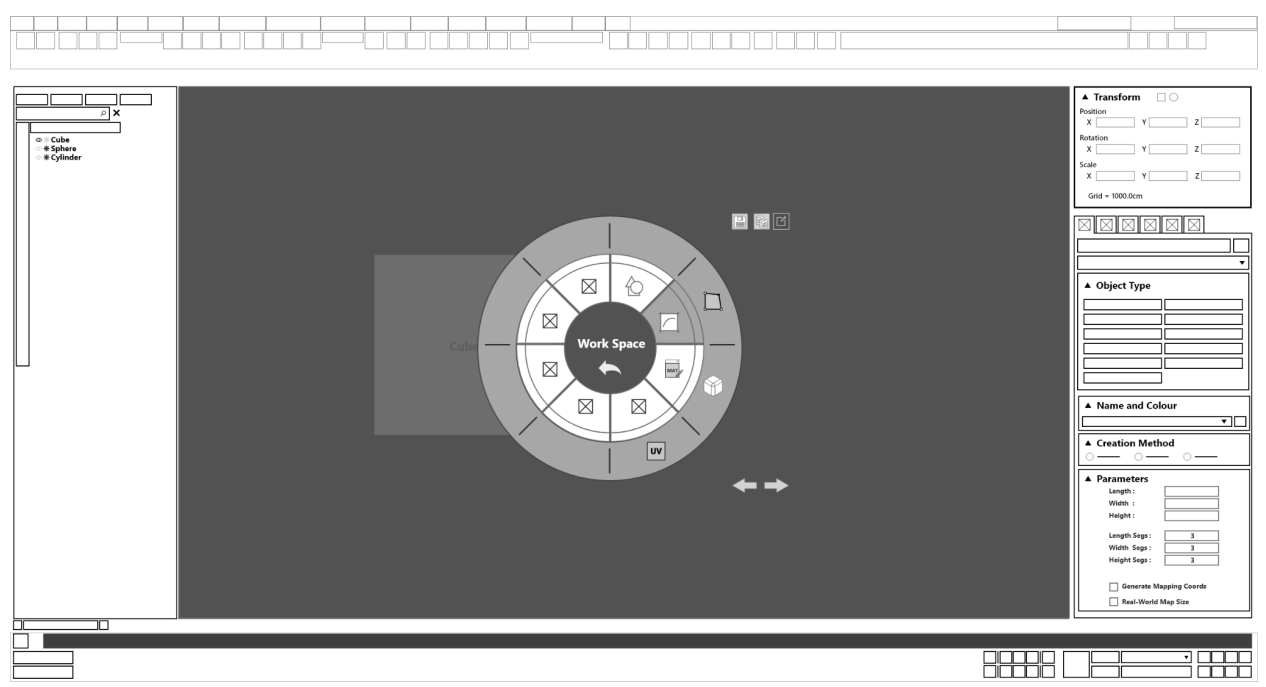

3. Command panel updating showing modifiers added. (Edit Poly)

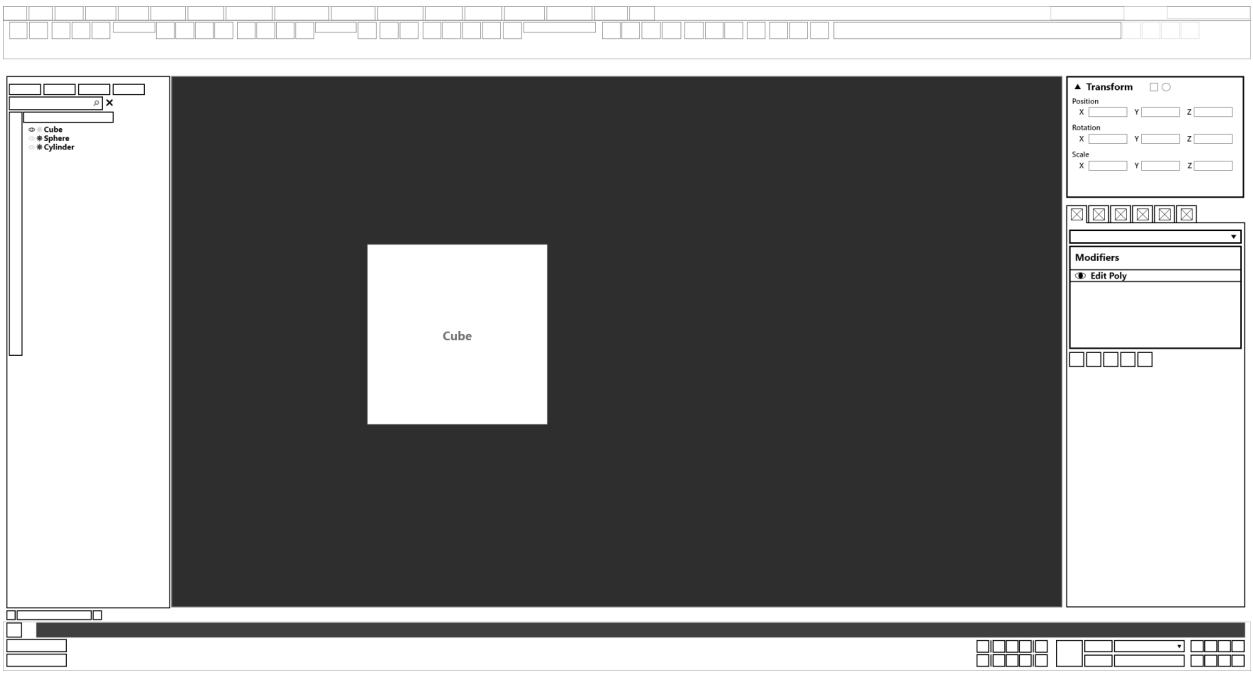

- **● Task 5: Extrude any face and chamfer any edge on the cube.**
- 1. Base Radial Menu of the modifier.

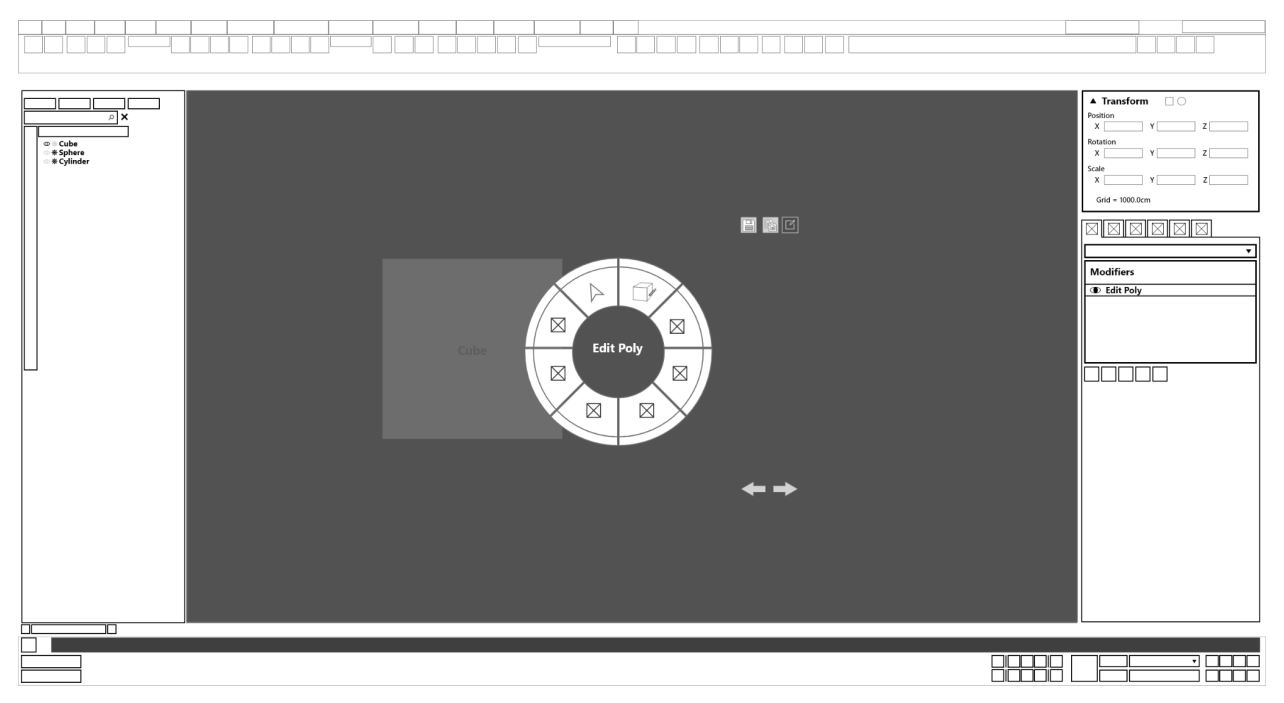

#### 2. Sub-Radial menu (Selecting ways to Edit Poly)

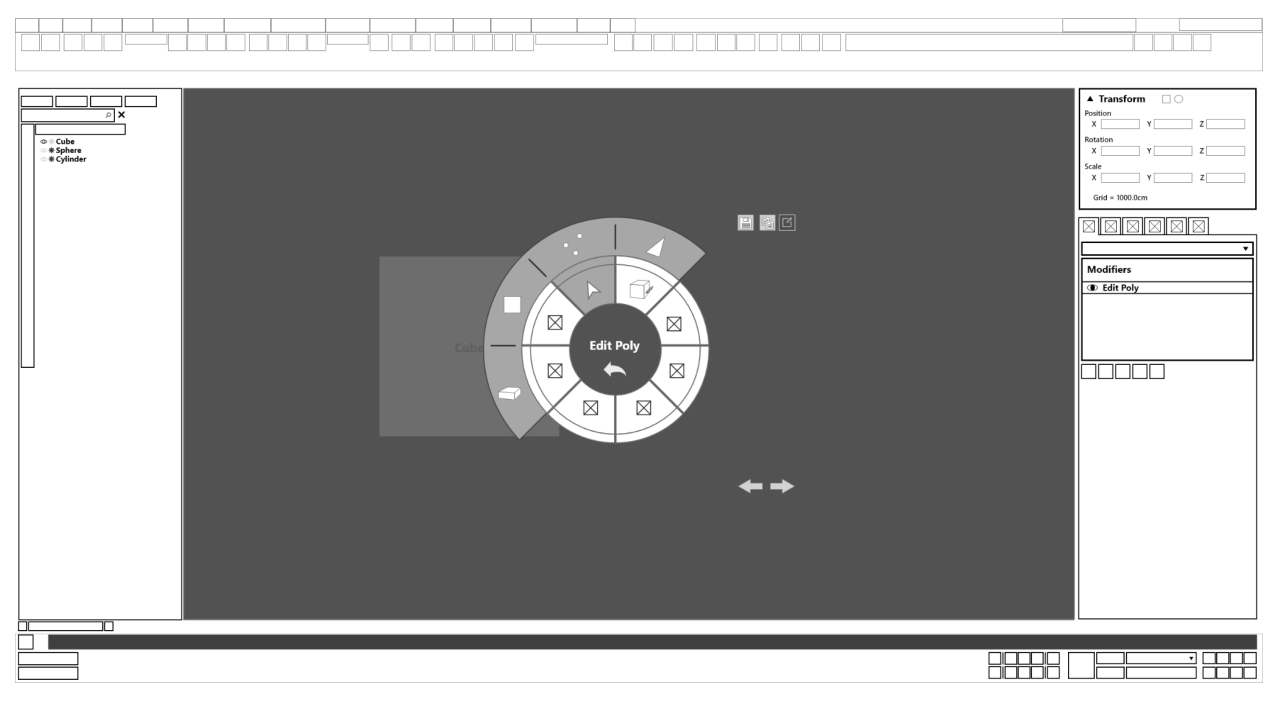

#### 3. After selecting the way, additional options appear to show further options of modification.

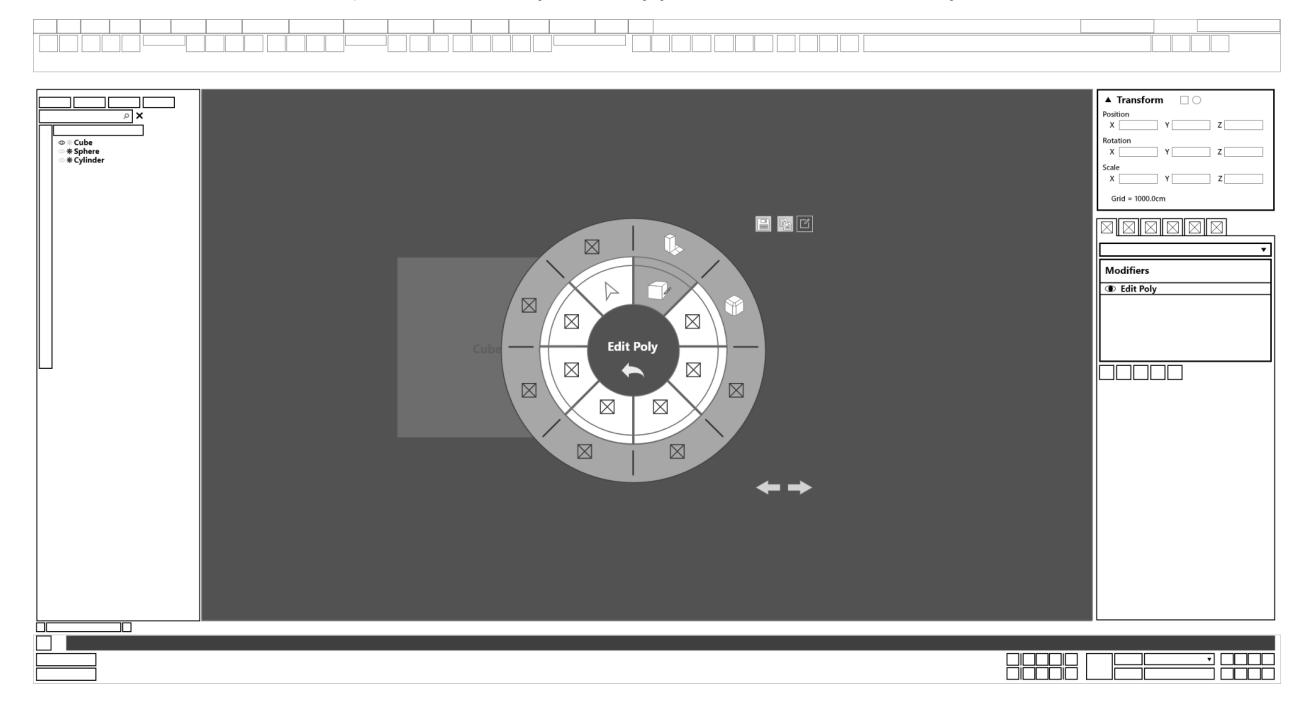

#### 4. Updated modification (Extrusion of a cube)

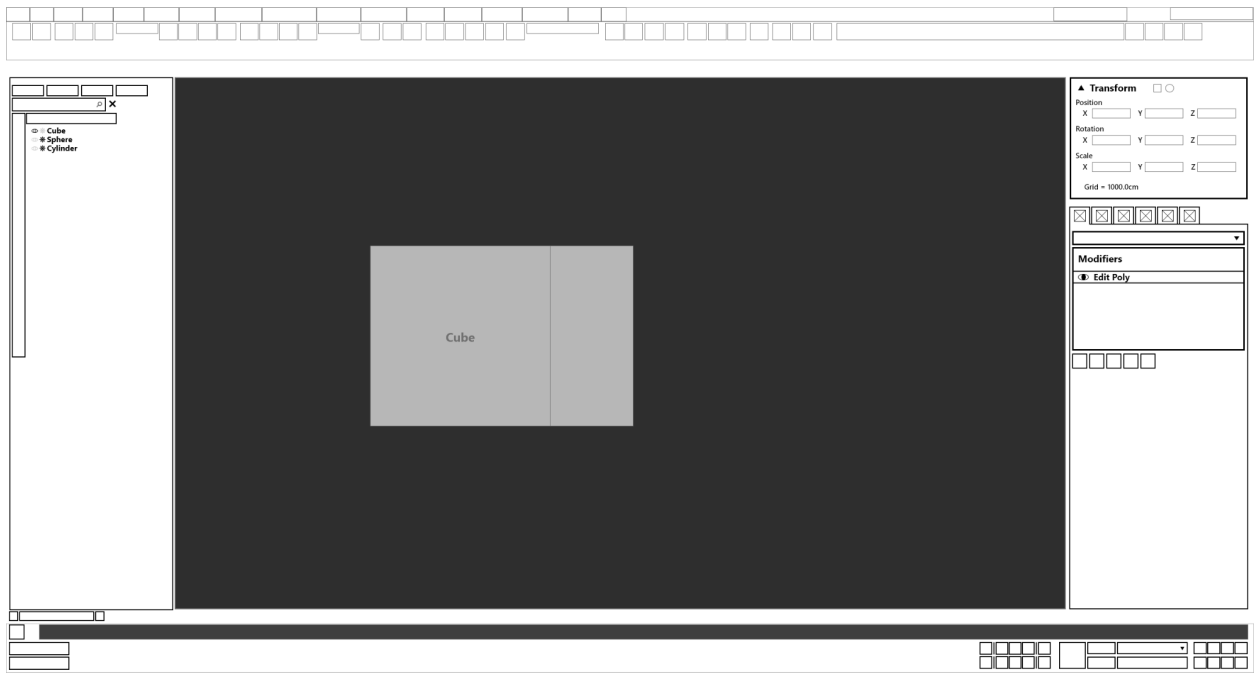

#### 5. Base Radial Menu of the modifier.

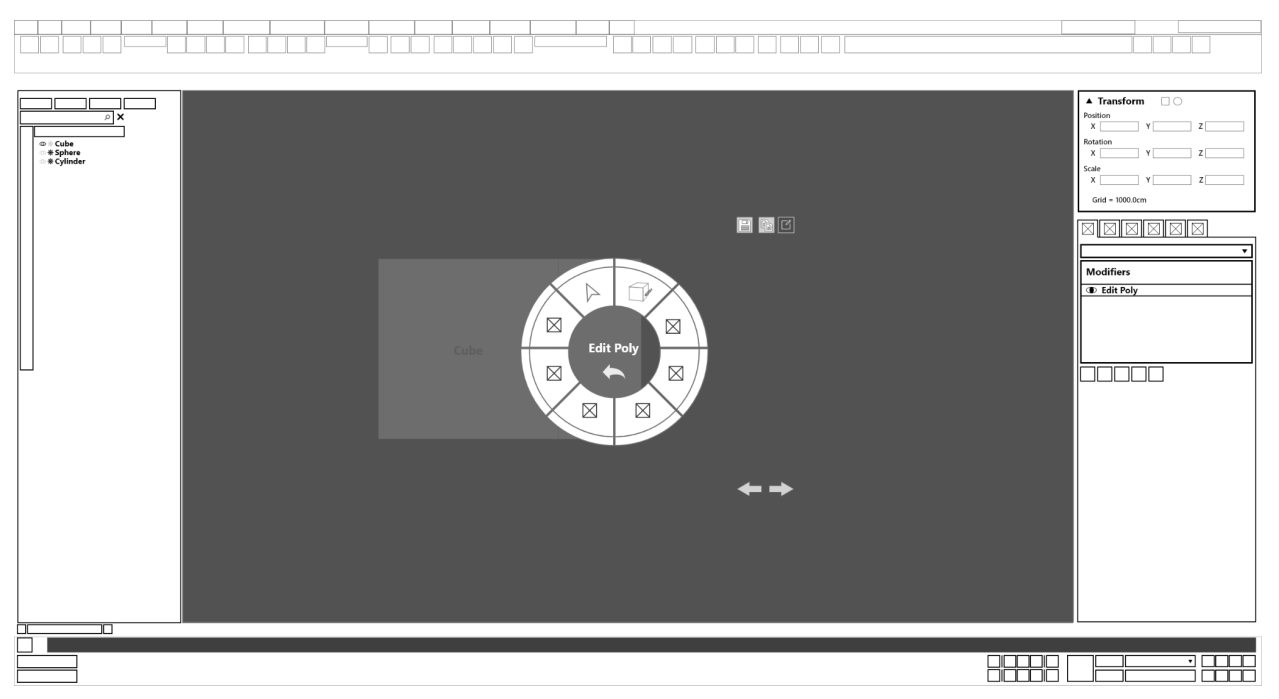

#### 6. Sub-Radial menu (Selecting ways to Edit Poly)

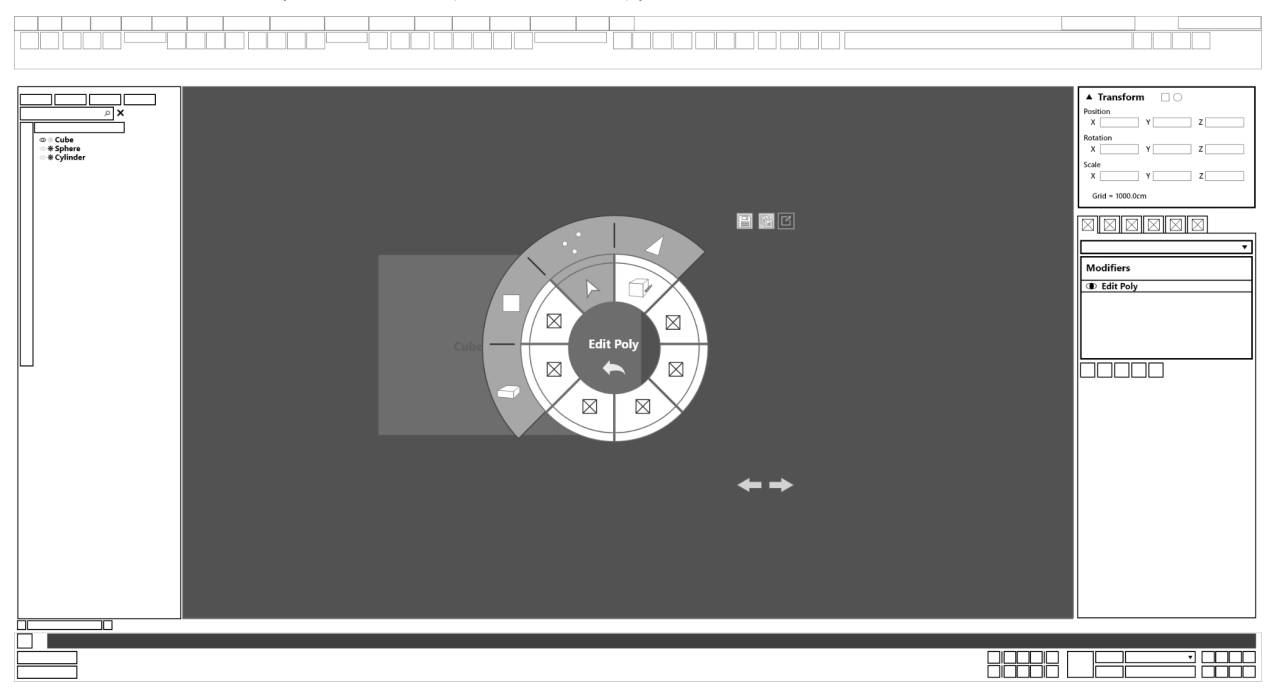

#### 7. After selecting the way, additional options appear to show further options of modification.

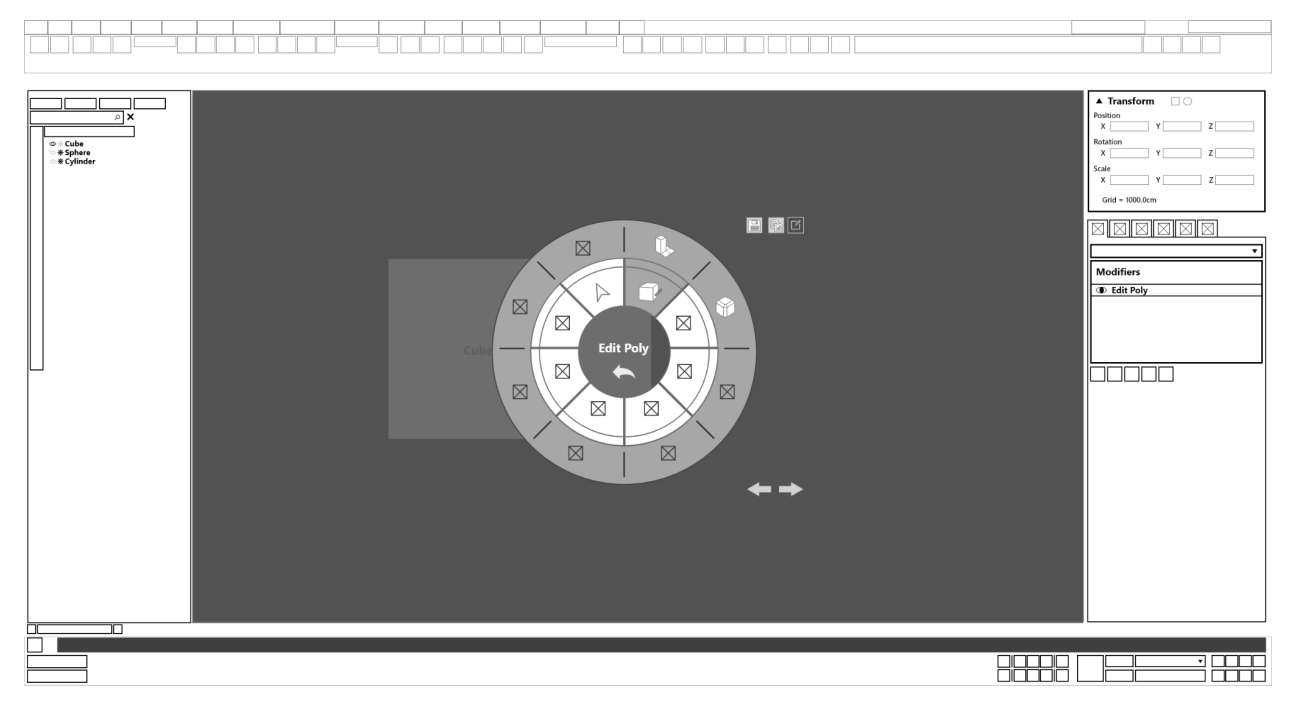

#### 8. Updated modification (Chamfering of the cube)

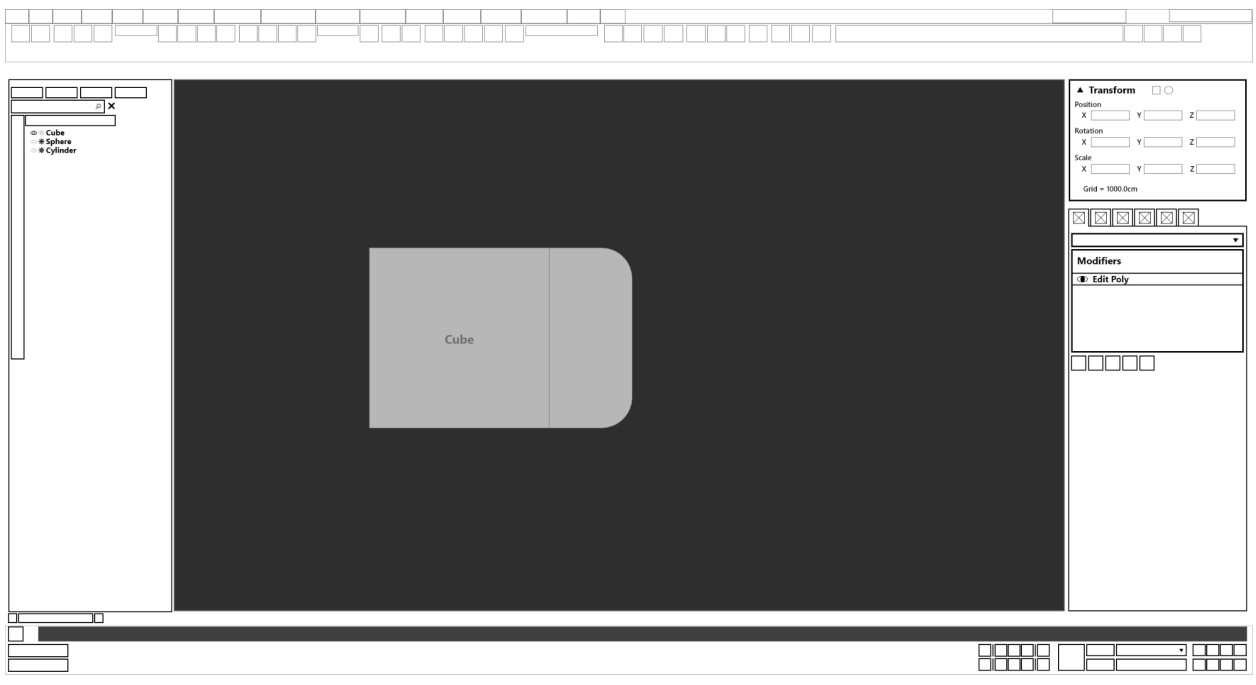

#### **● Task 6: Add an "Unwrap UVW" modifier.**

1. Base radial menu

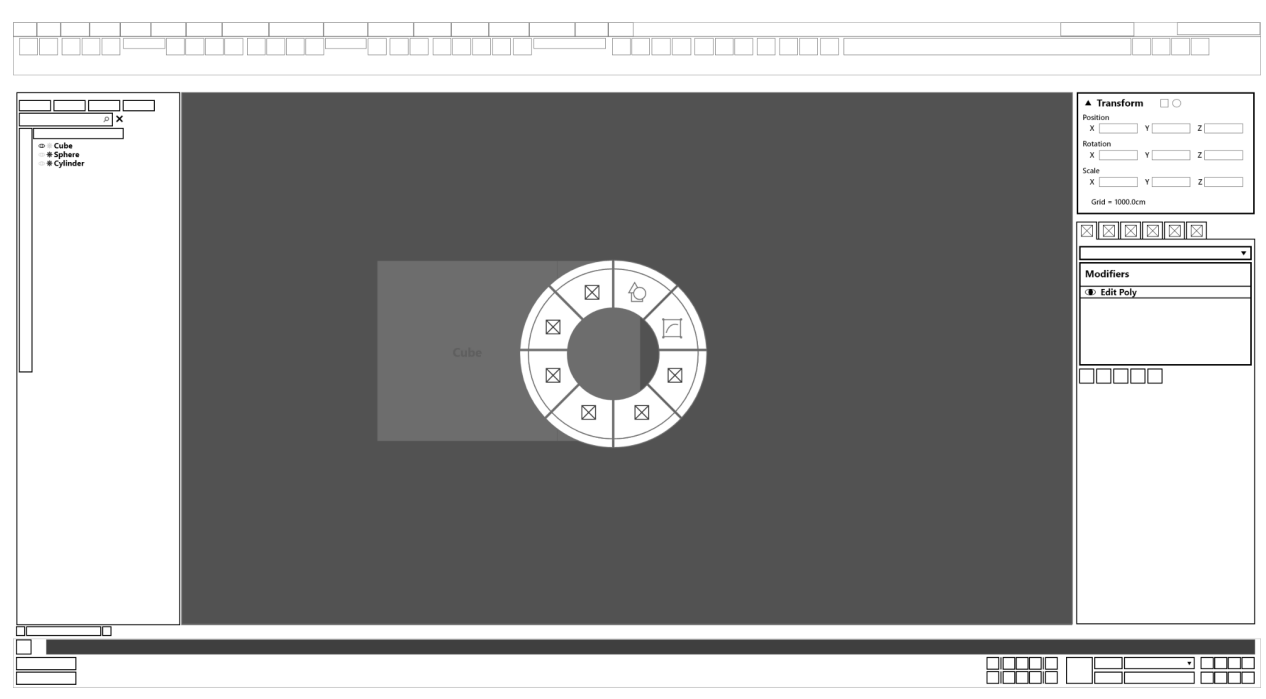

#### 2. Sub-radial menu (Adding modifiers)

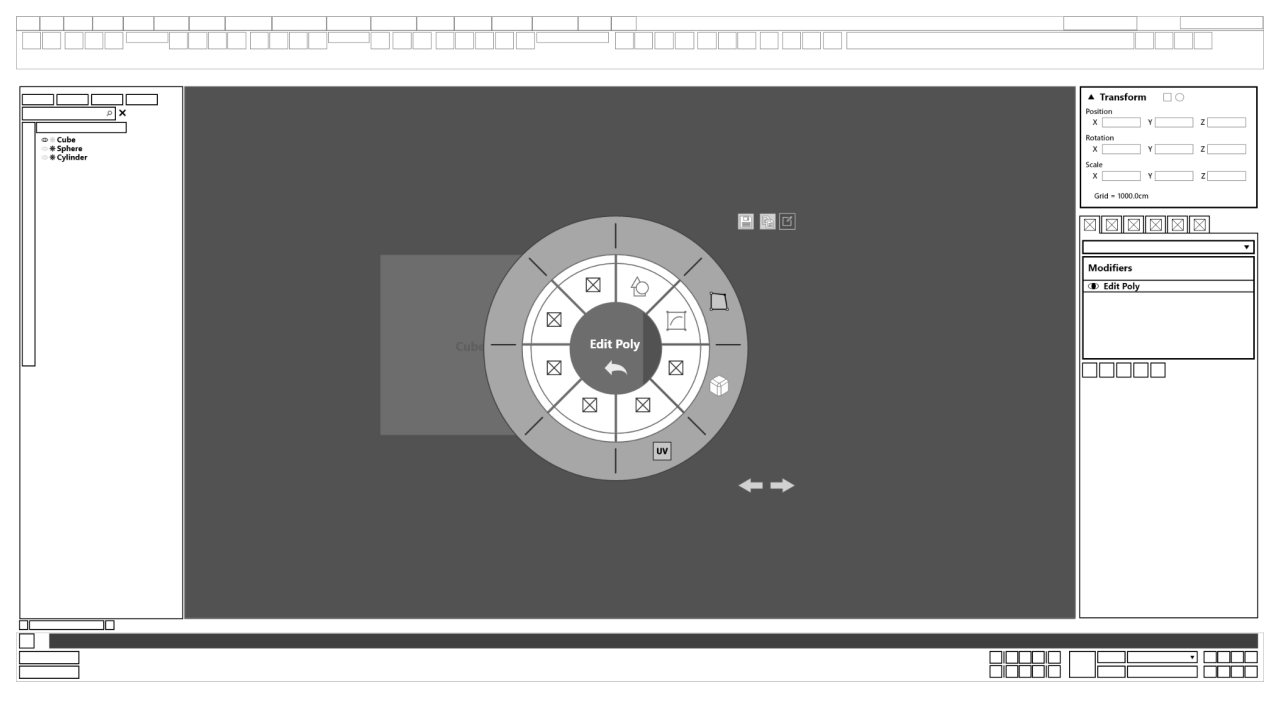

#### 3. Command panel updating showing modifiers added. (Unwrap UVW)

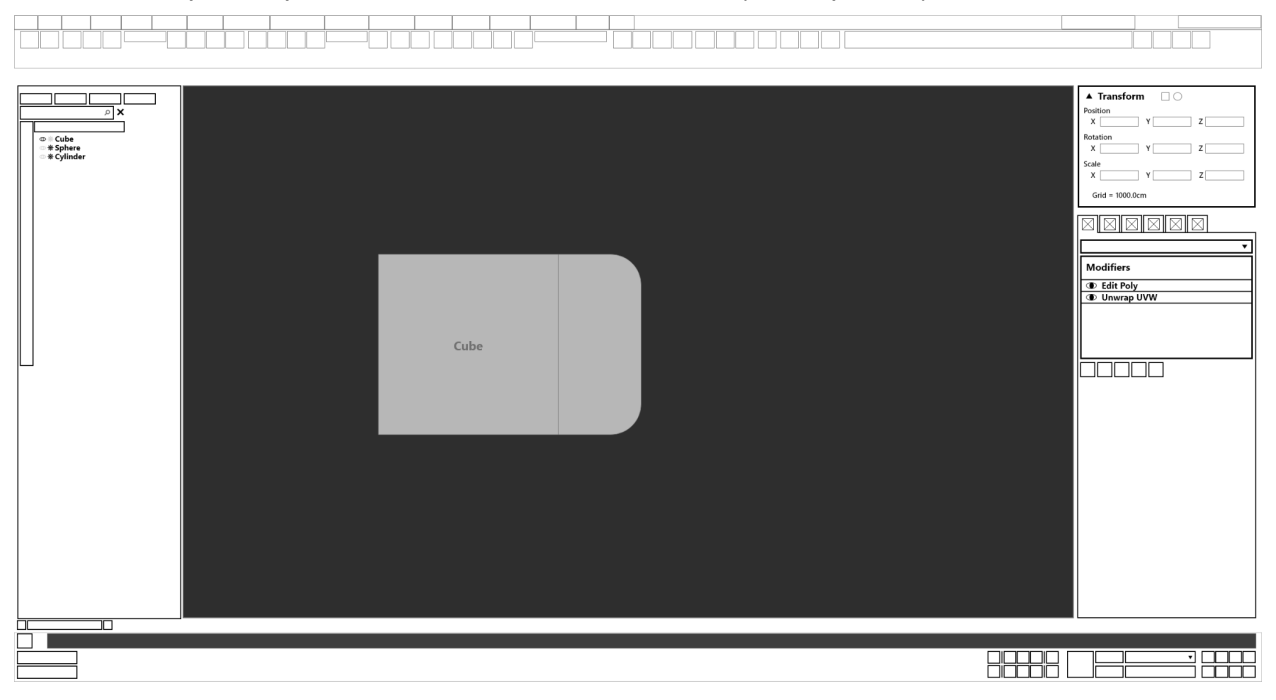

- **● Task 7: Go into peel mode and start cutting the UV shell to create seams.**
- iada <u>TTTTTTTTTTTTTTT</u>  $\frac{\frac{1}{\sqrt{1-\frac{1}{\sqrt{1-\frac$  $\blacktriangle$  Transform  $\Box$ þΓ ┑  $x \Box$  $\overline{\mathbf{y}}$ o # Cube<br>∞ # Sphere<br>⊙ # Cylinder  $\frac{3}{x}$ nae<br>X  $Grid =$ EBE e e e e e e Modifiers **D** Edit Poly 60000  $\leftarrow$ 8888 Details 888
- 1. Base Radial Menu of the modifier.

#### 2. Sub-radial menu (Unwrap UVW)

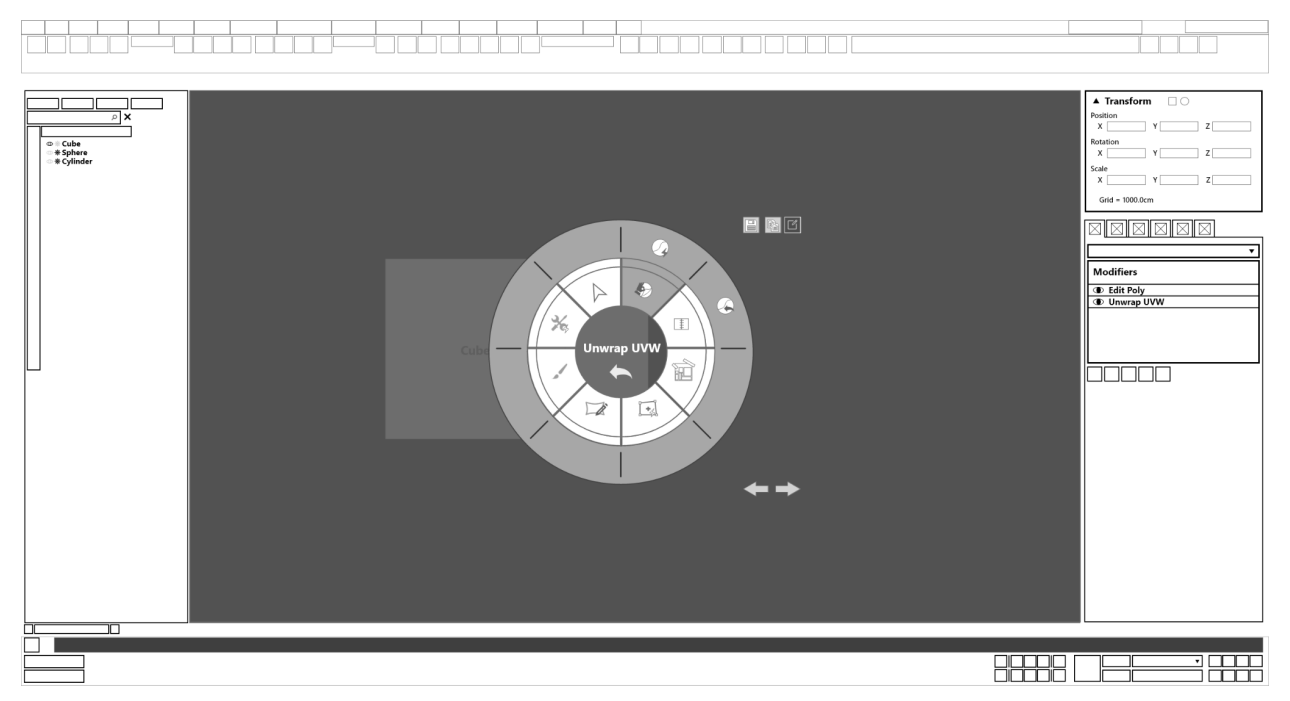

3. Cube UVs are updated based on the peel mode selected.

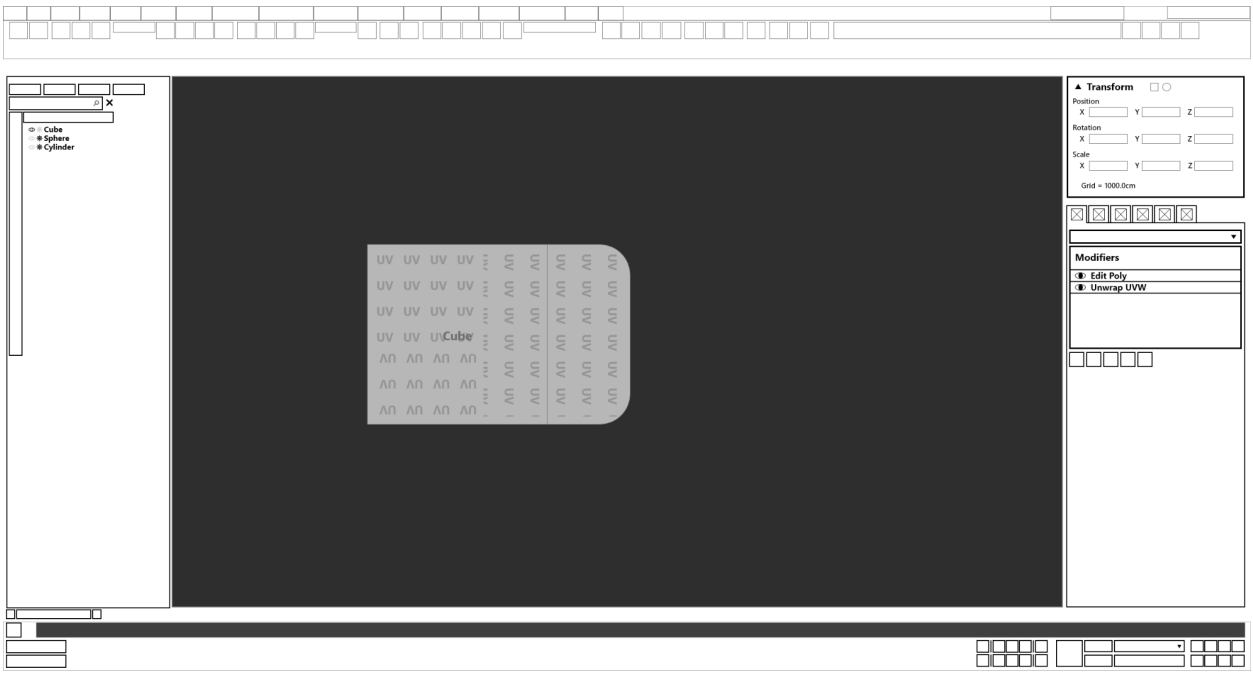

#### 4. Base Radial Menu of the modifier.

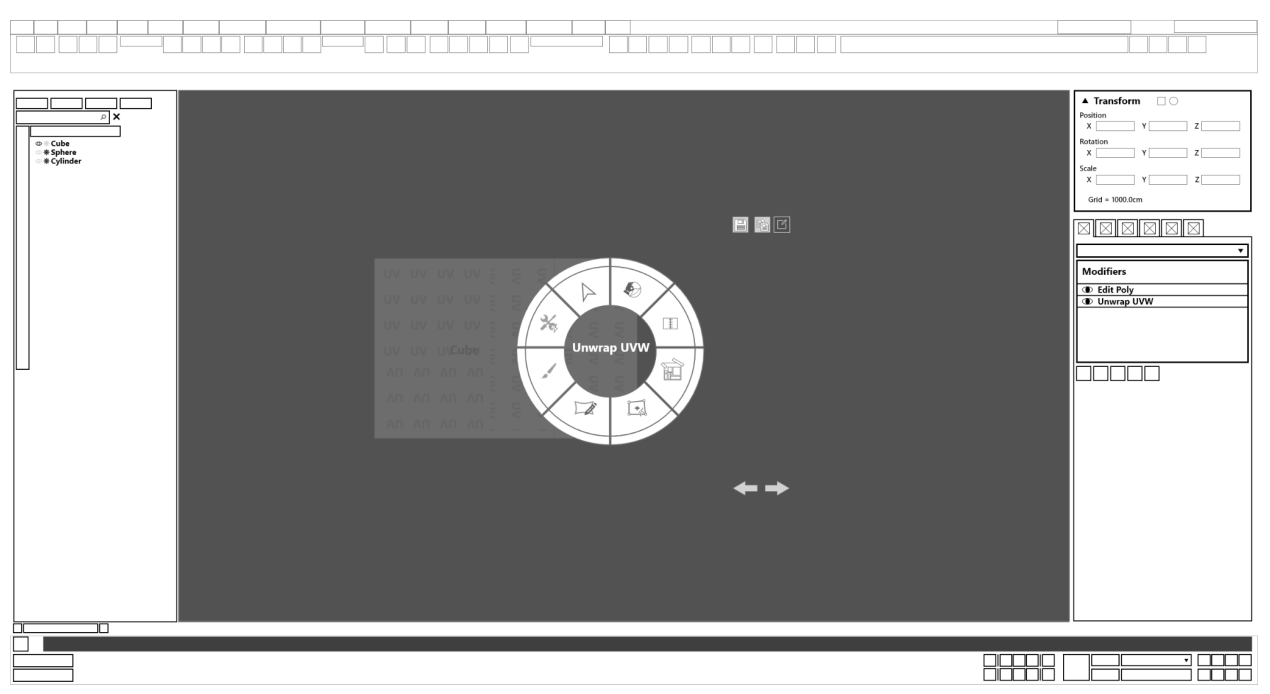

#### 5. Sub-radial menu (UV Stitching)

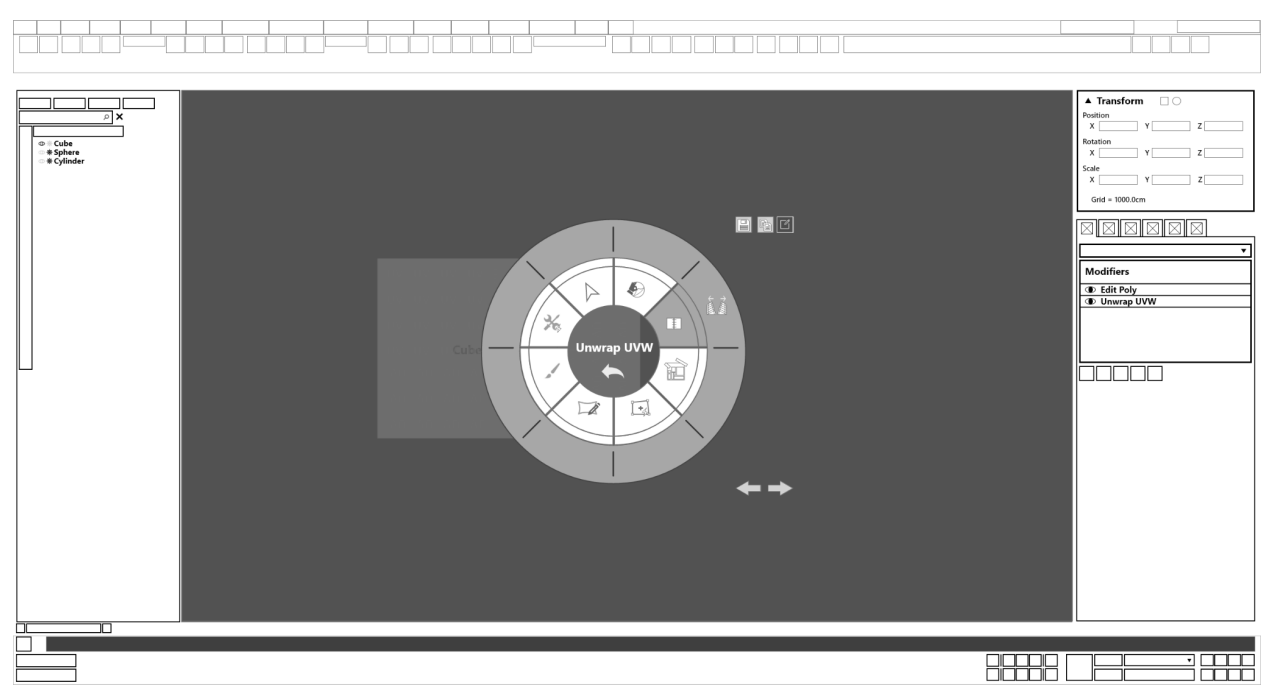

#### 6. Cube UVs are updated based on the stitching.

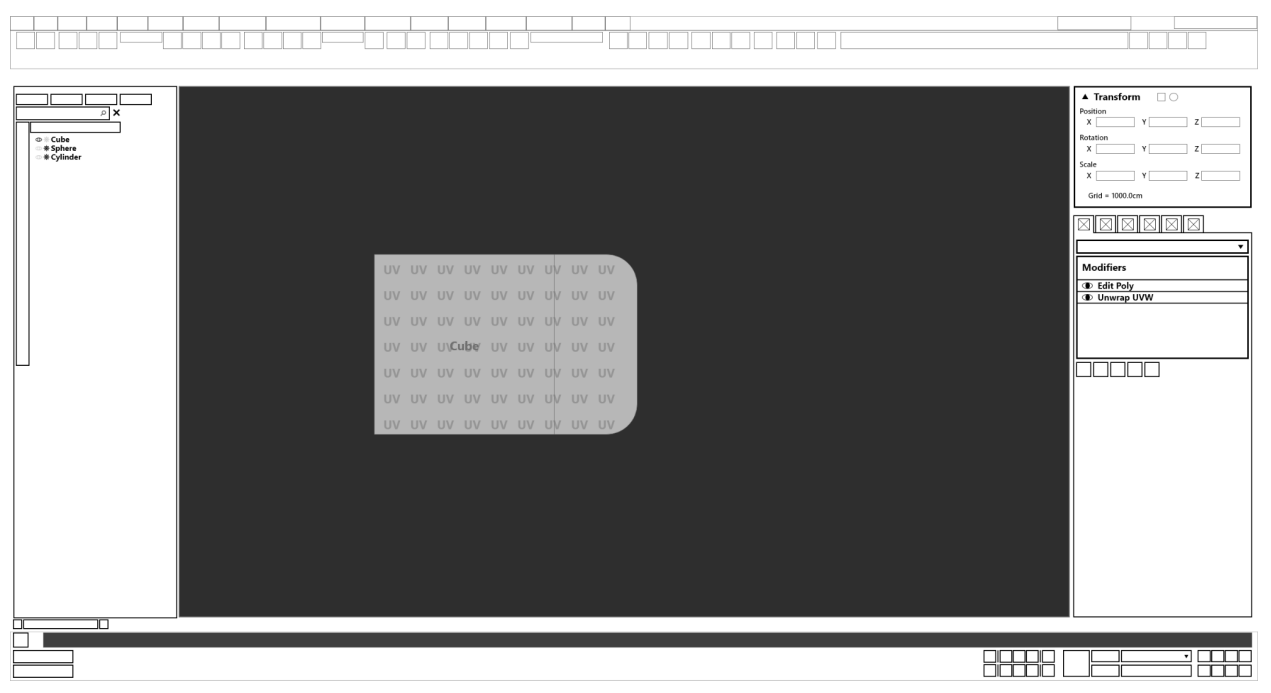

- **● Task 8: Pack the UV Islands so that it is within the texture size.**
- 1. Base Radial Menu of the modifier.

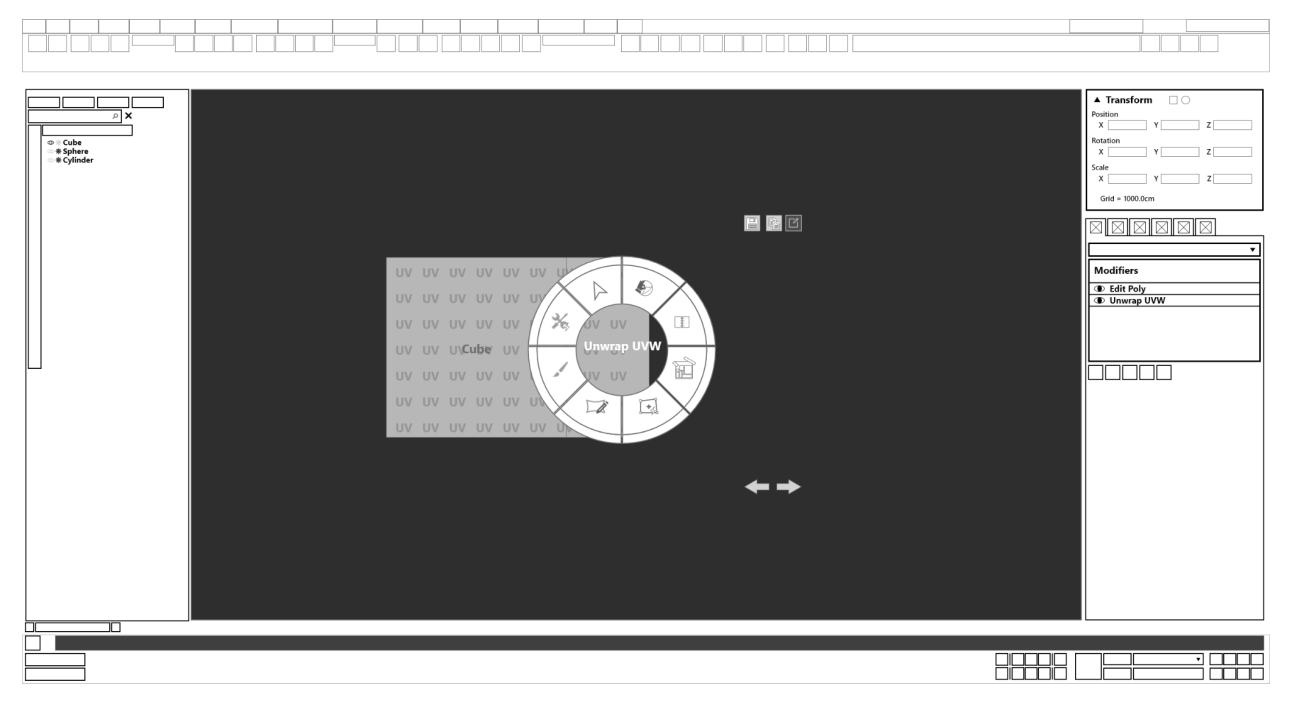

#### 2. UVW Editor window

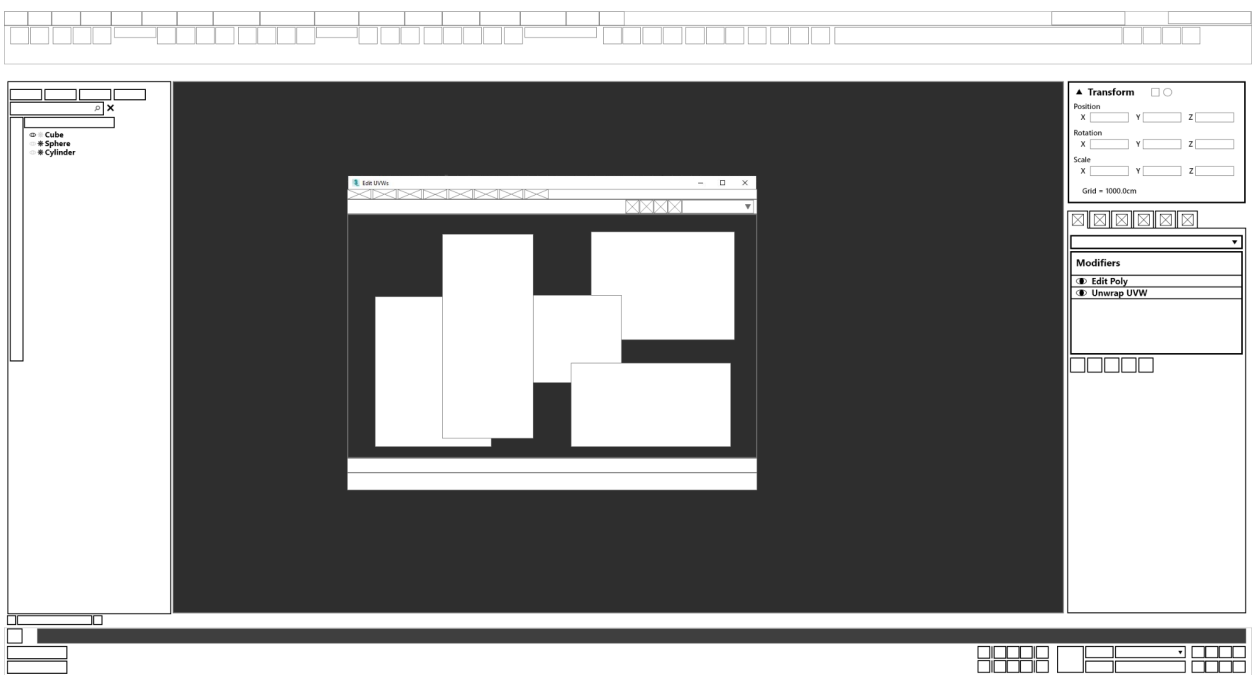

#### 3. The similar Radial menu used on UVW Editor window

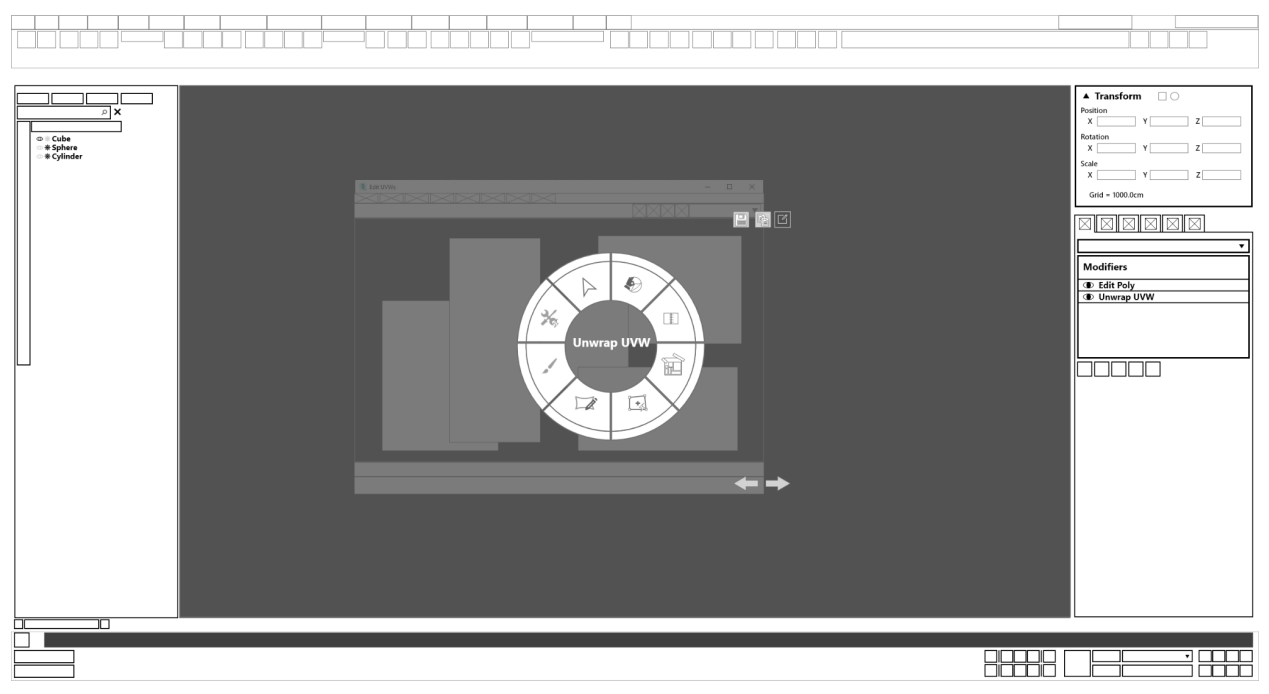

## 4. Sub-radial menu (UV Packing)

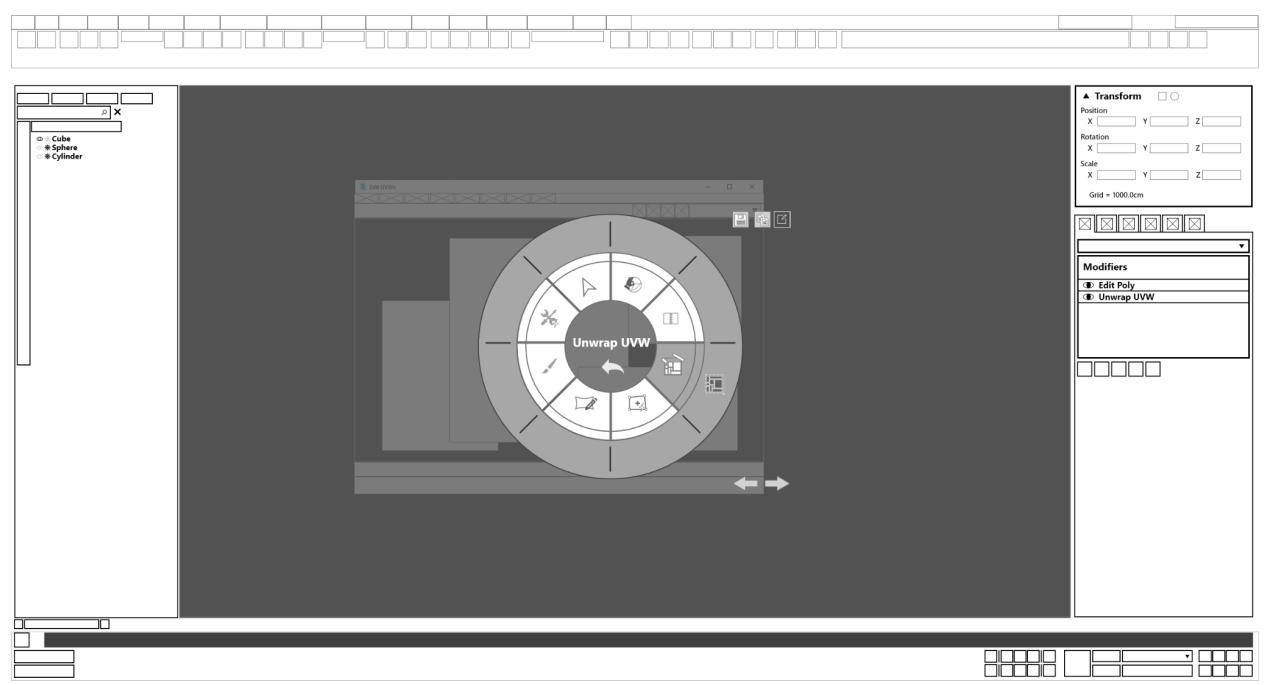

#### 5. Updated UV packing

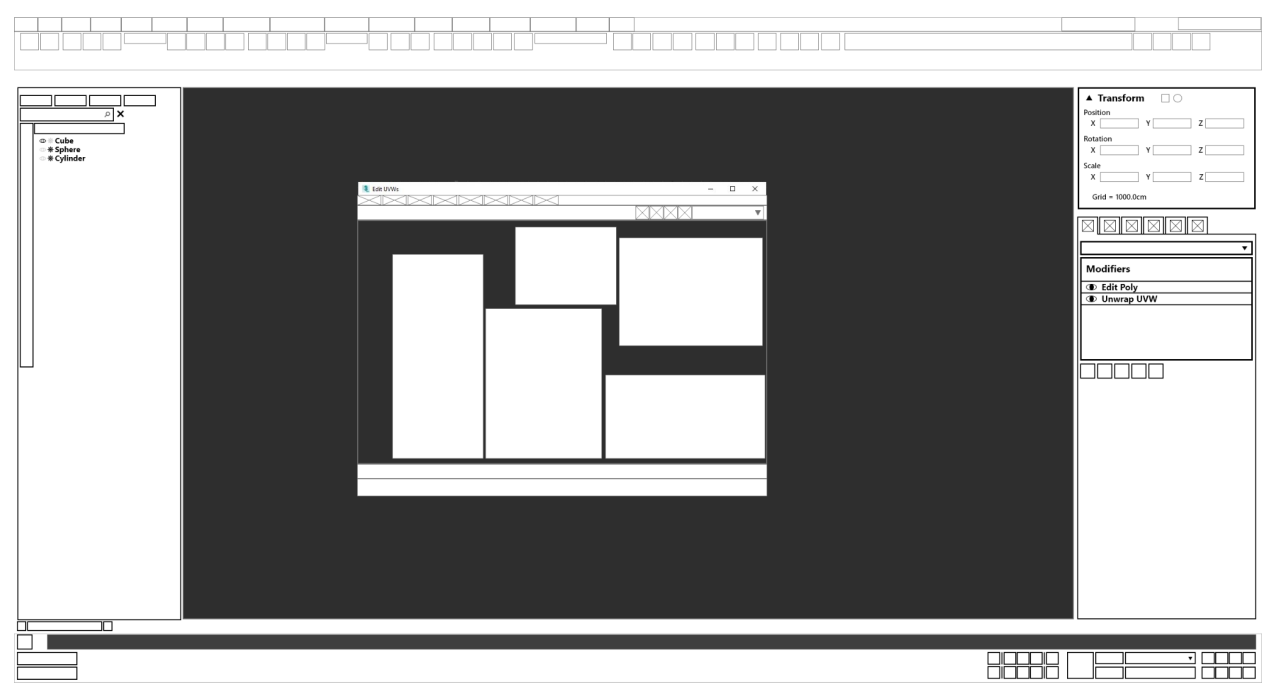

**● Task 9: Add a material into the material editor and assign it to the newly unwrapped cube.**

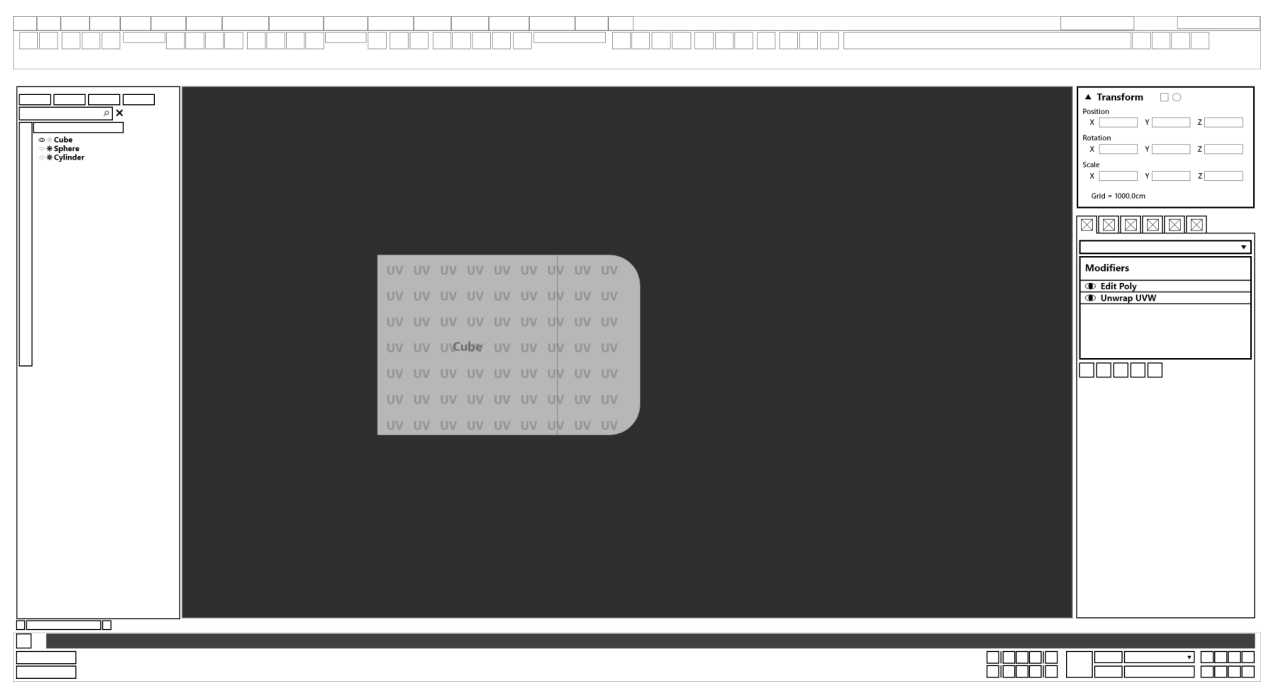

1. Base screen after closing UVW Editor.

#### 2. Base radial menu.

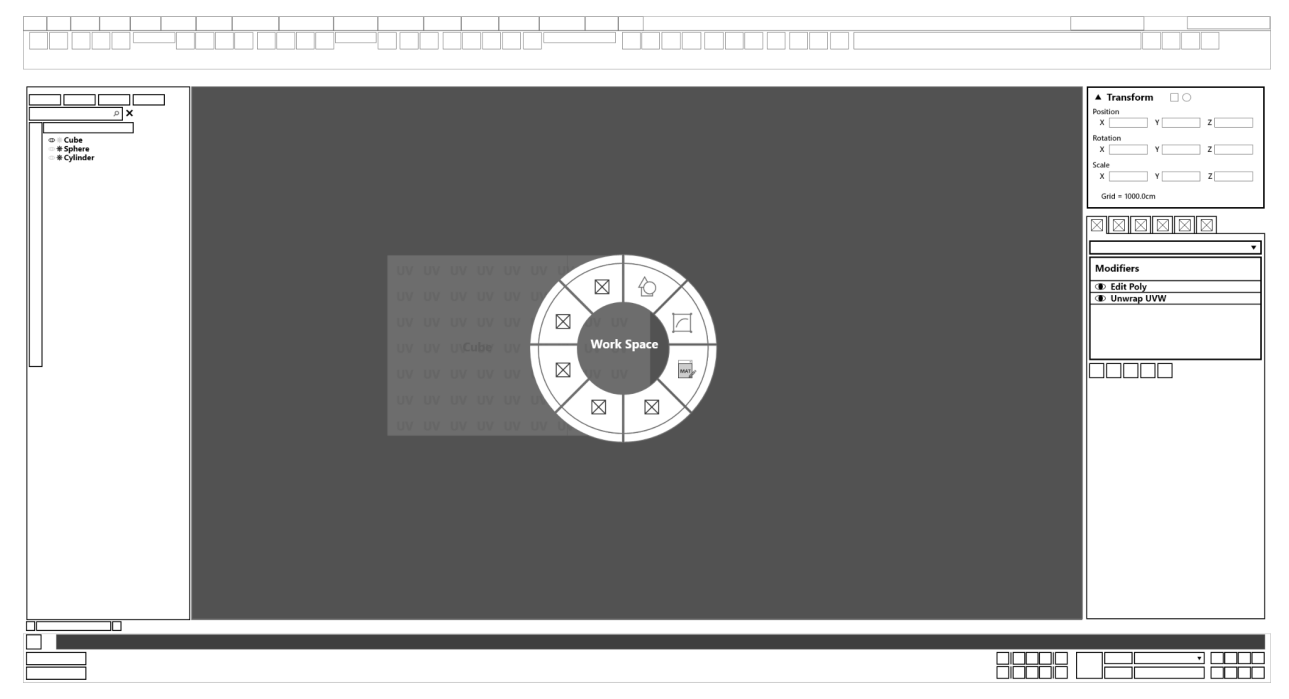

#### 3. Material editor window.

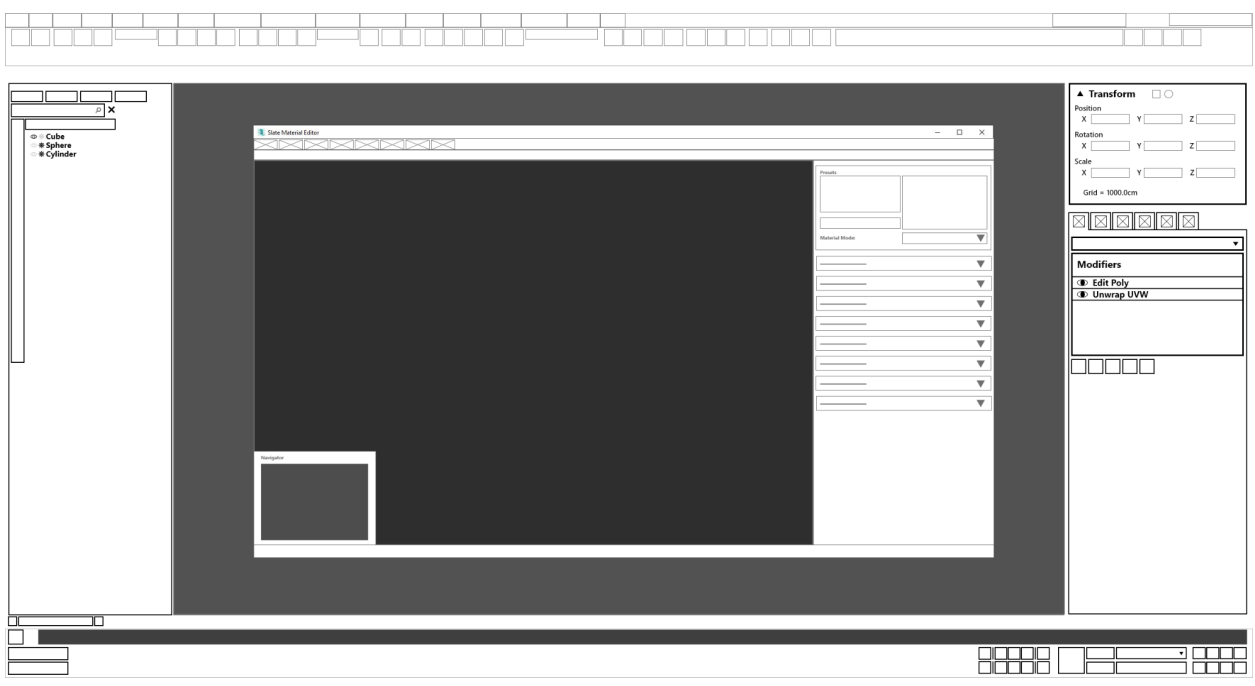

#### 4. Base radial menu of the UVW Editor.

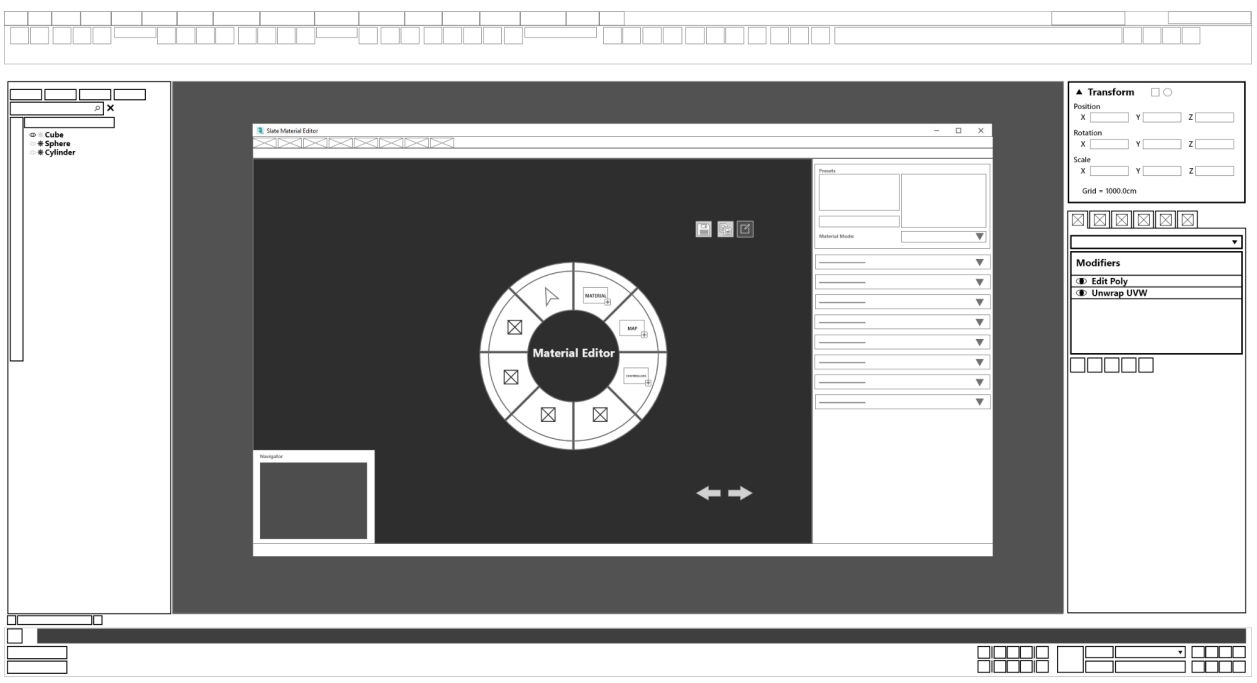

#### 5. Creating a material

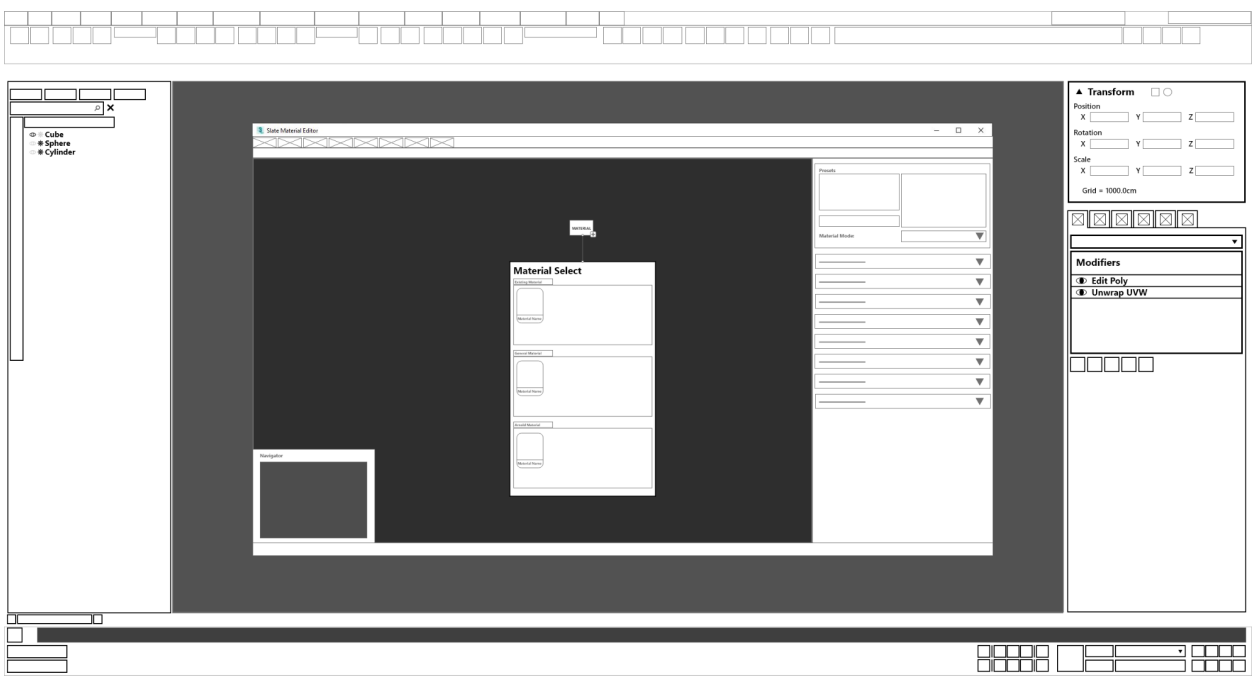

## 6. Opening sub-menu within the material editor window and assigning a material to select.

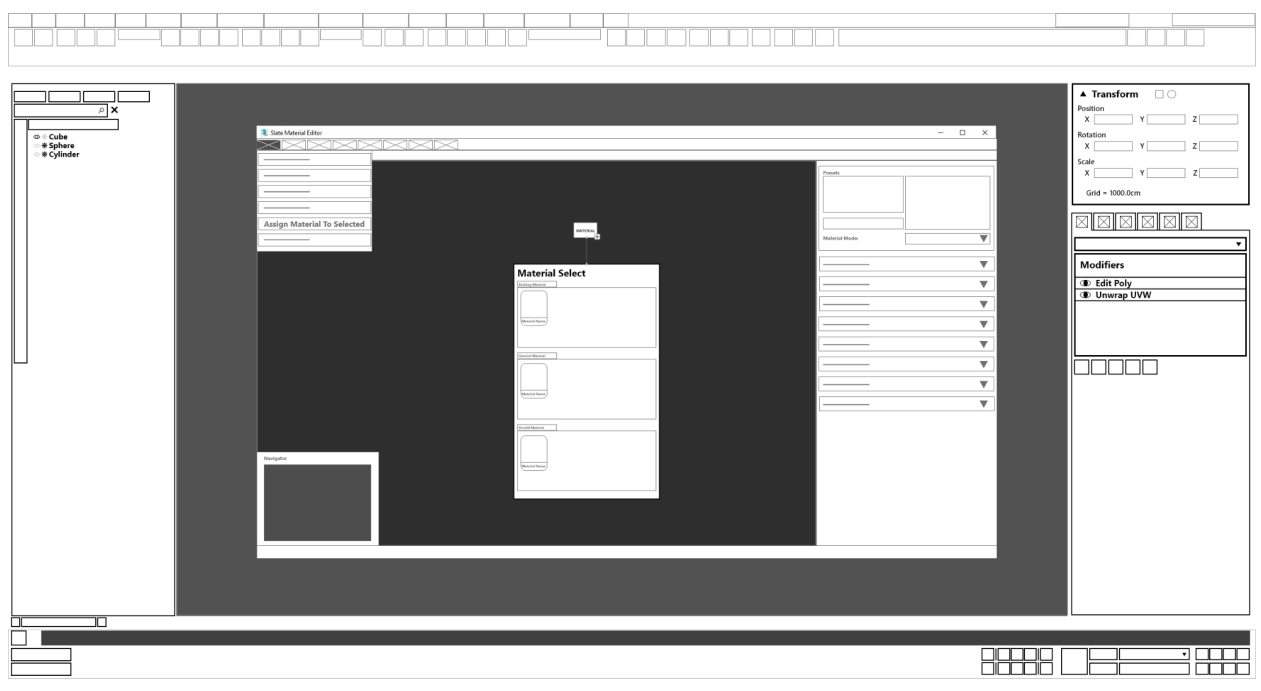

#### 7. Base screen after closing UVW Editor.

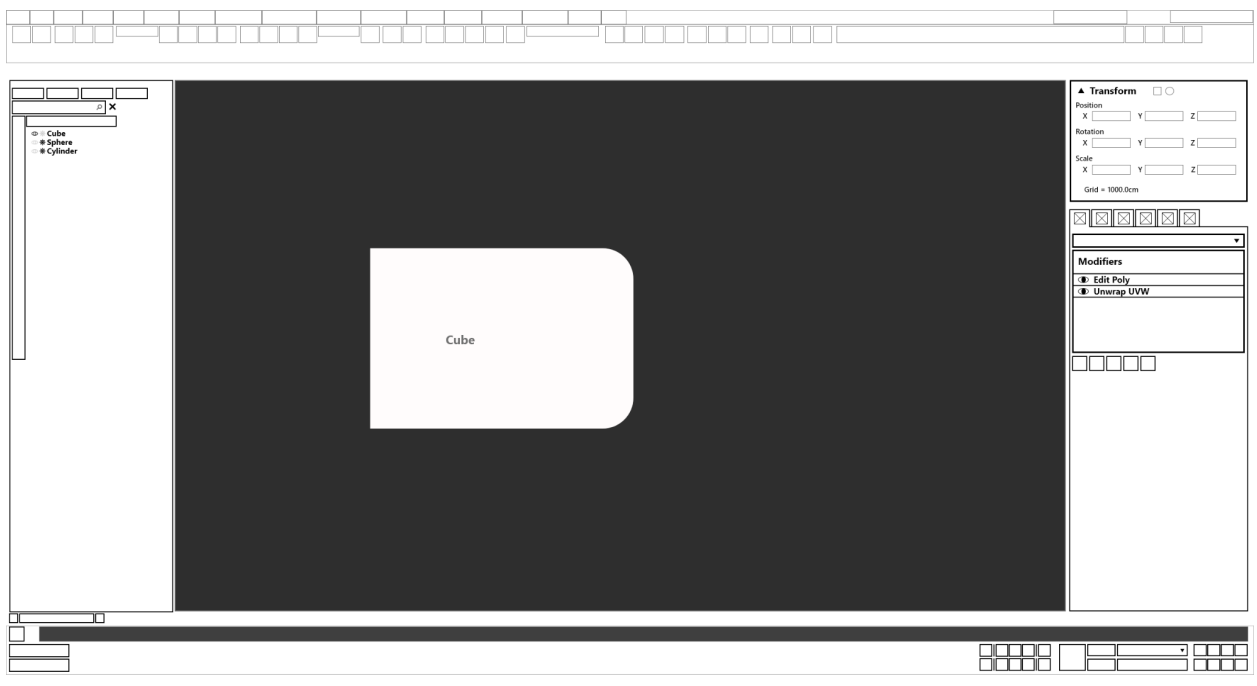

#### **● Task 10: Un-isolate the cube and export the entire model into an fbx format.**

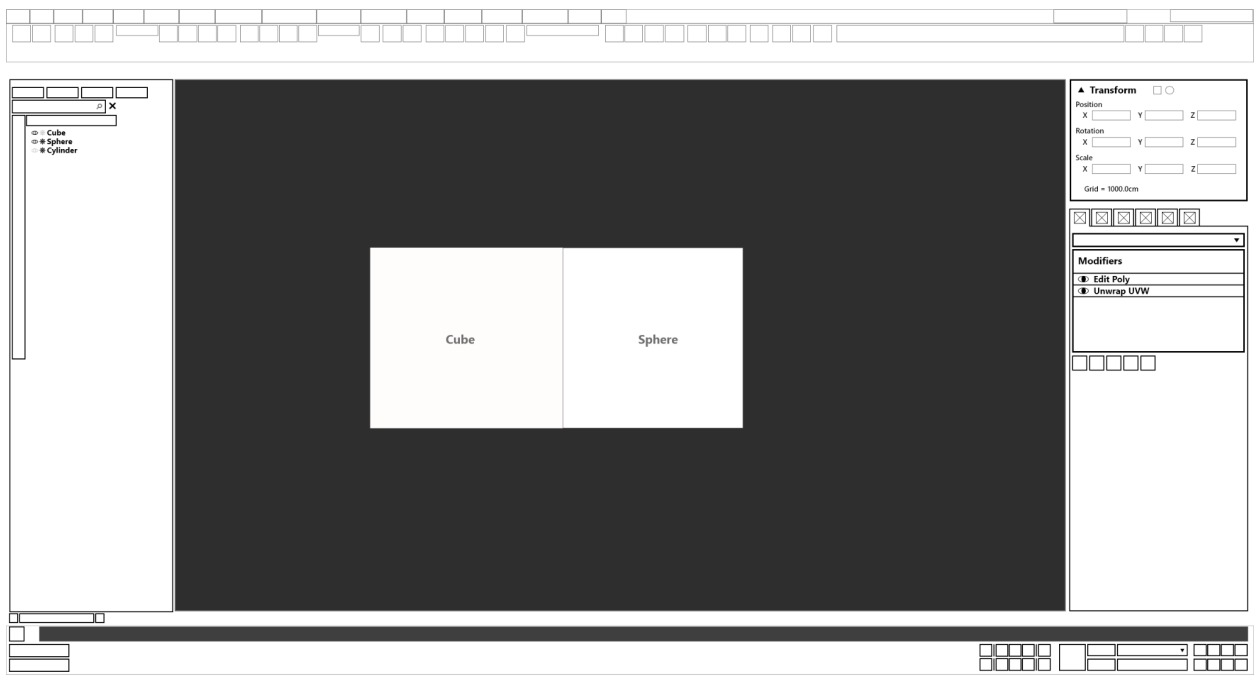

#### 1. Unhiding the sphere.

#### 2. Unhiding the cylinder.

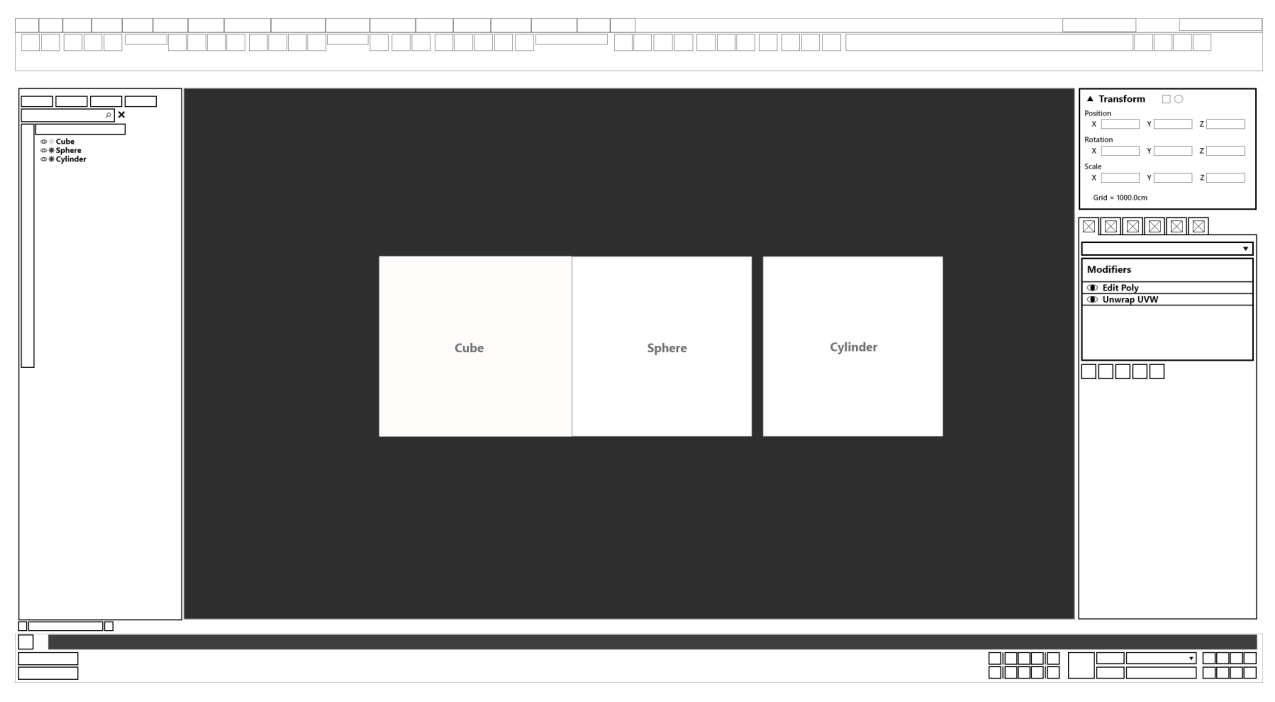

#### 3. Opening the sub-menu of the root window to export the file.

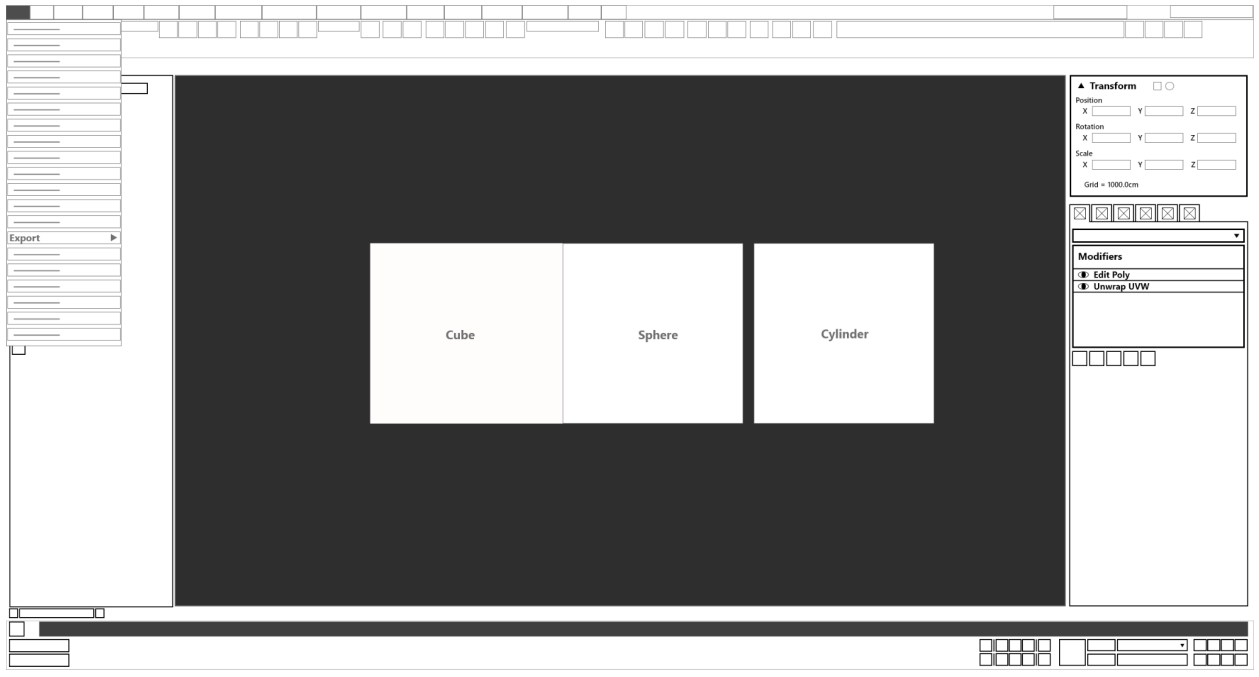

#### 4. Exporting options available to the user.

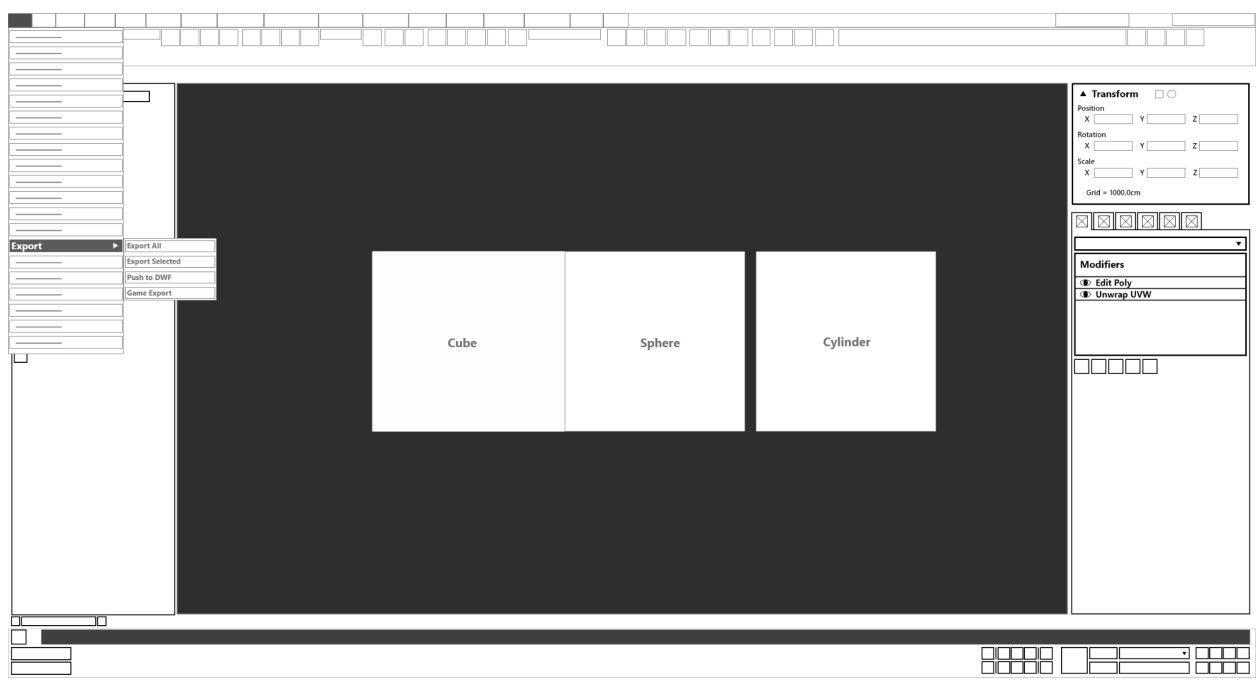

#### 5. Export window for the user to export their files.

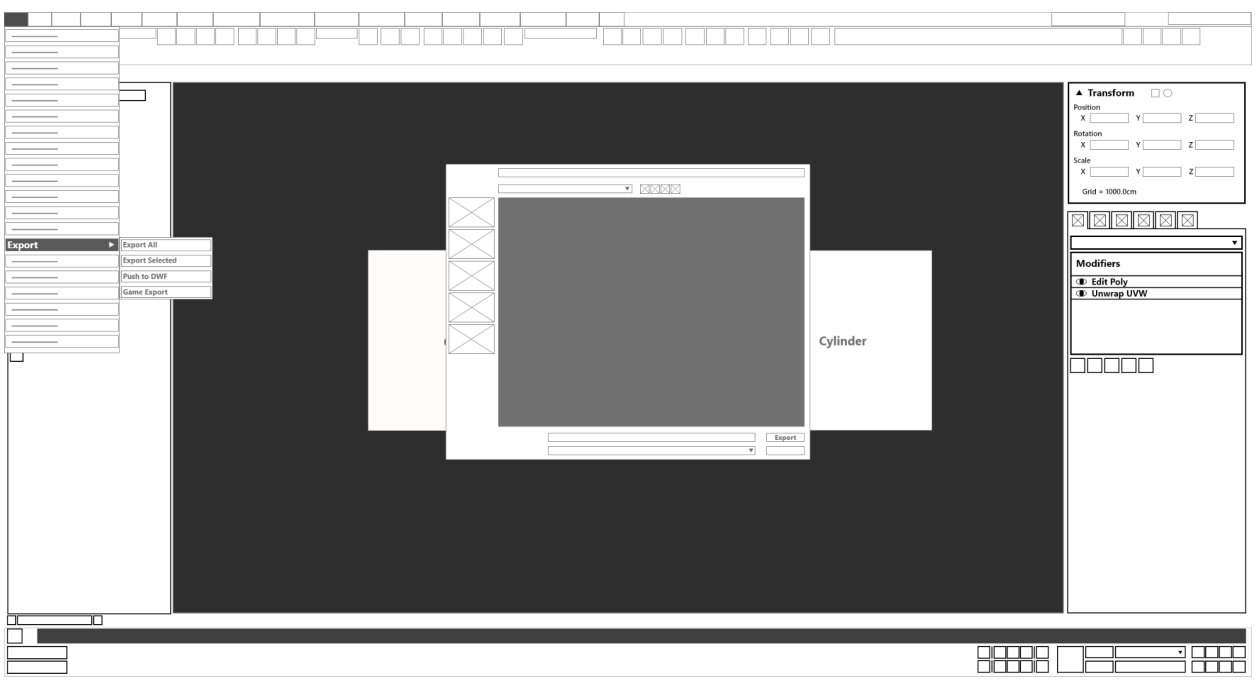

# <span id="page-52-0"></span>**Medium Fidelity**

Refer to the external Adobe XD file for the interactive prototype.

# <span id="page-52-1"></span>**High Fidelity**

Refer to the external Adobe XD file for the interactive prototype.

# <span id="page-53-0"></span>**Playtest Tasklist**

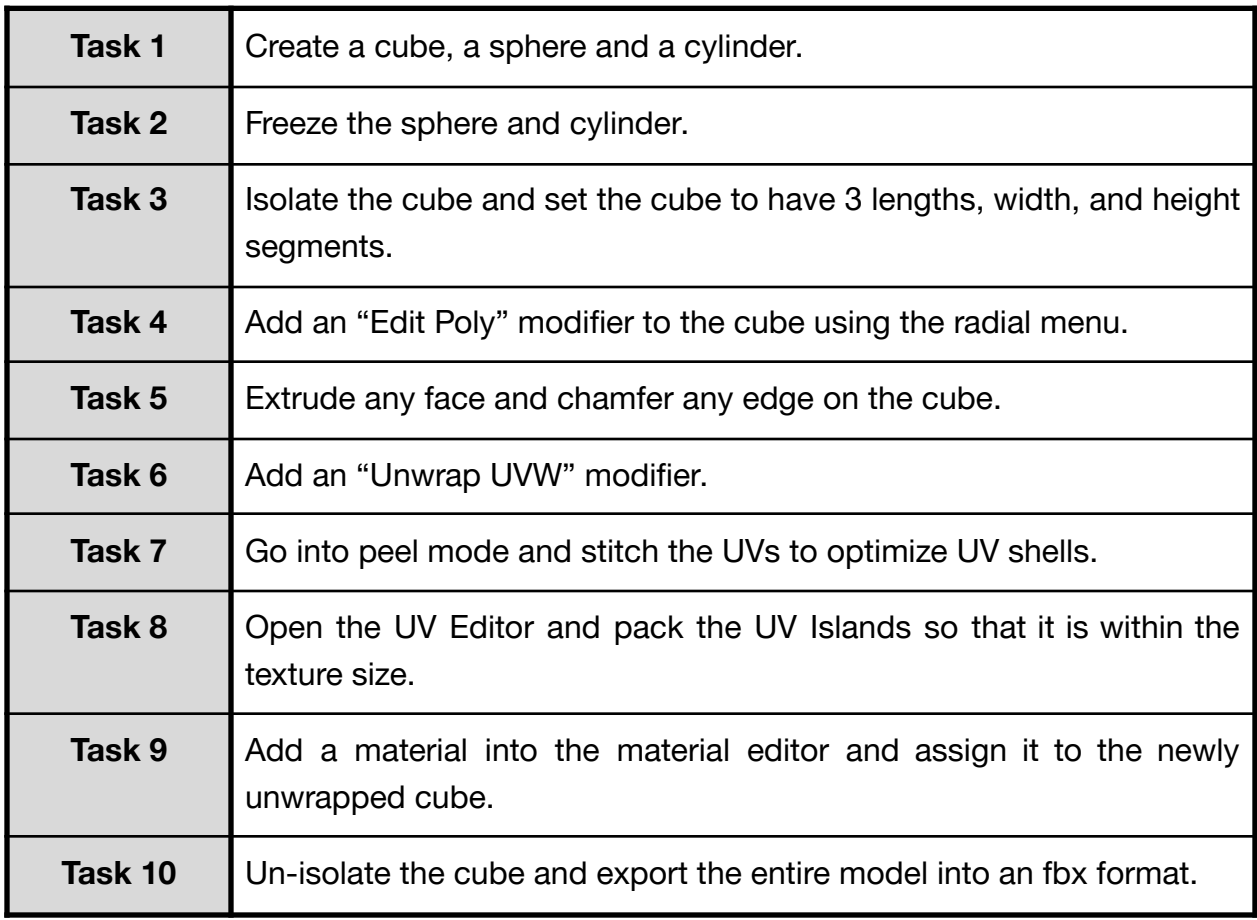

# <span id="page-53-1"></span>**Recruited User Information**

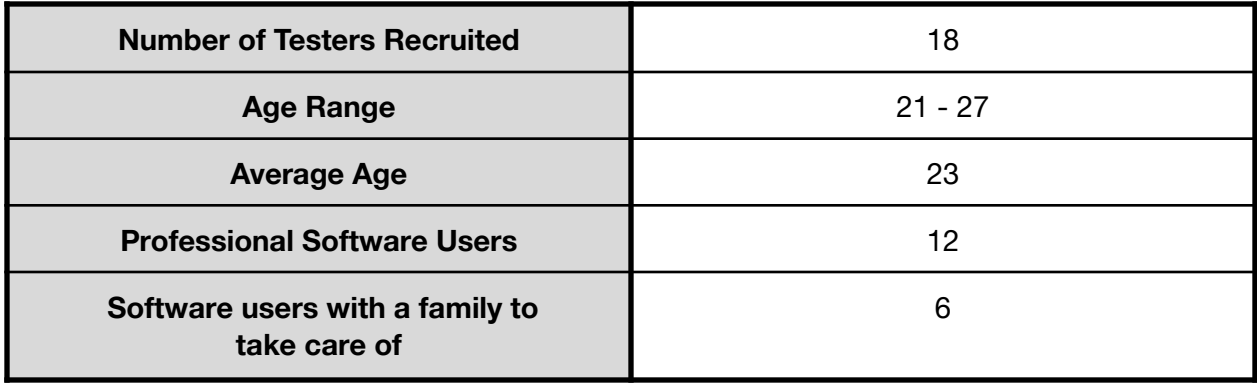

Reasons for choosing recruited users:

- 1. Falls within primary and secondary persona attributes.
- 2. Both experienced and inexperienced to 3ds Max, able to collect a wide range of results.
- 3. Availability.

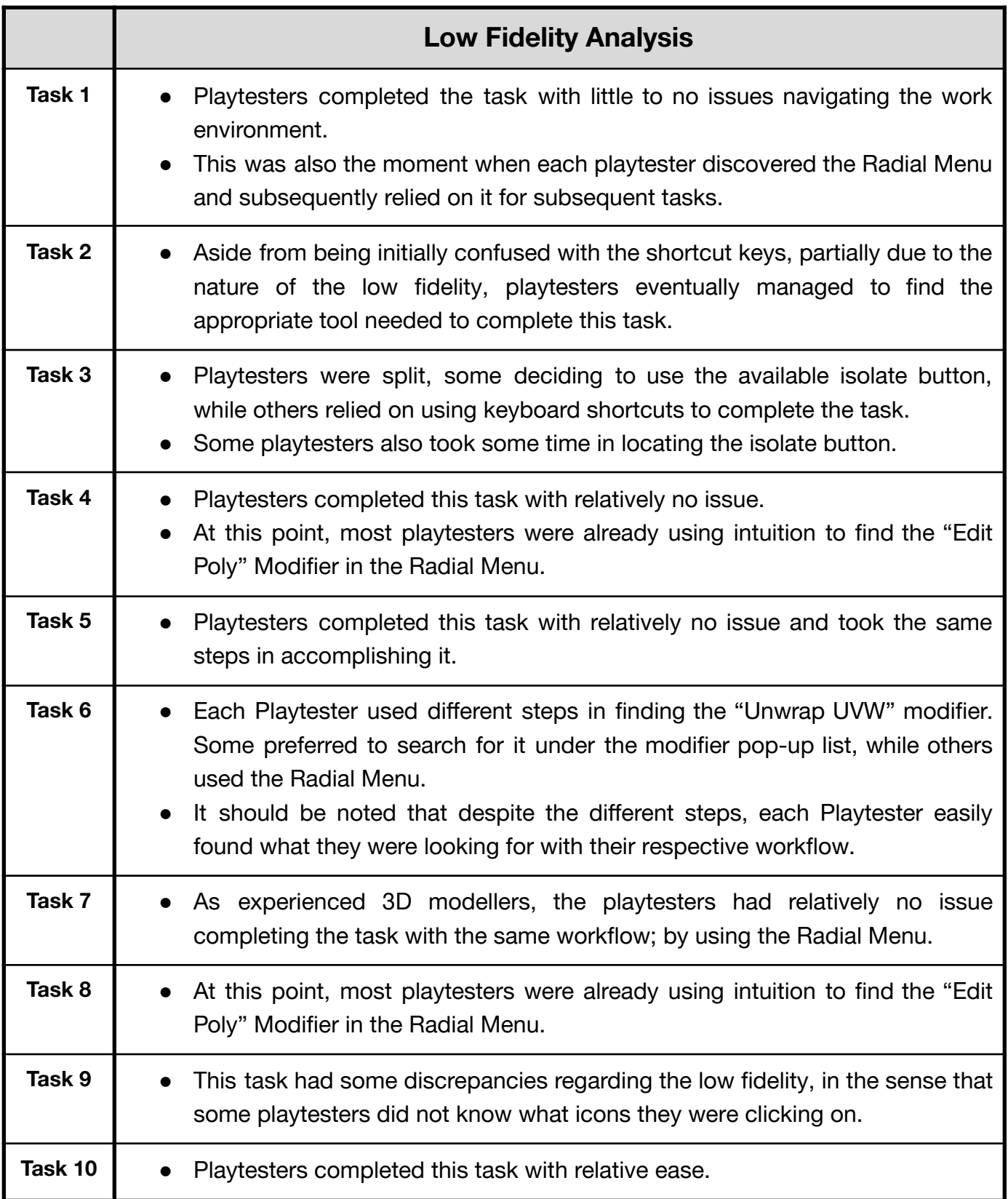

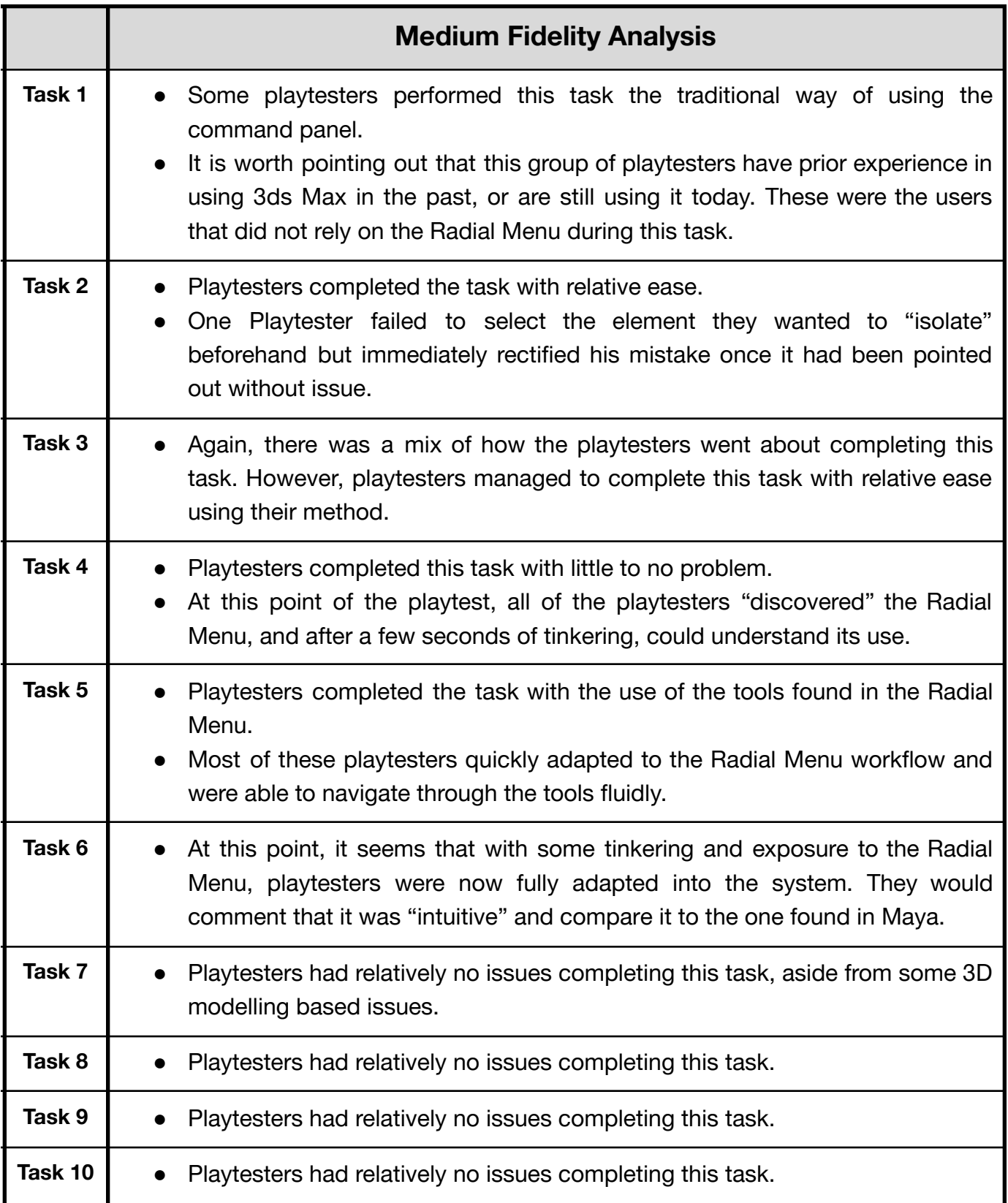

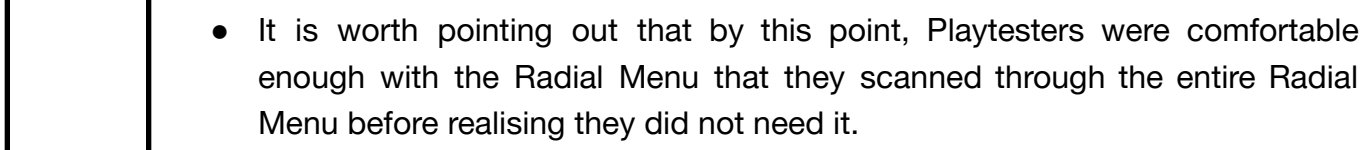

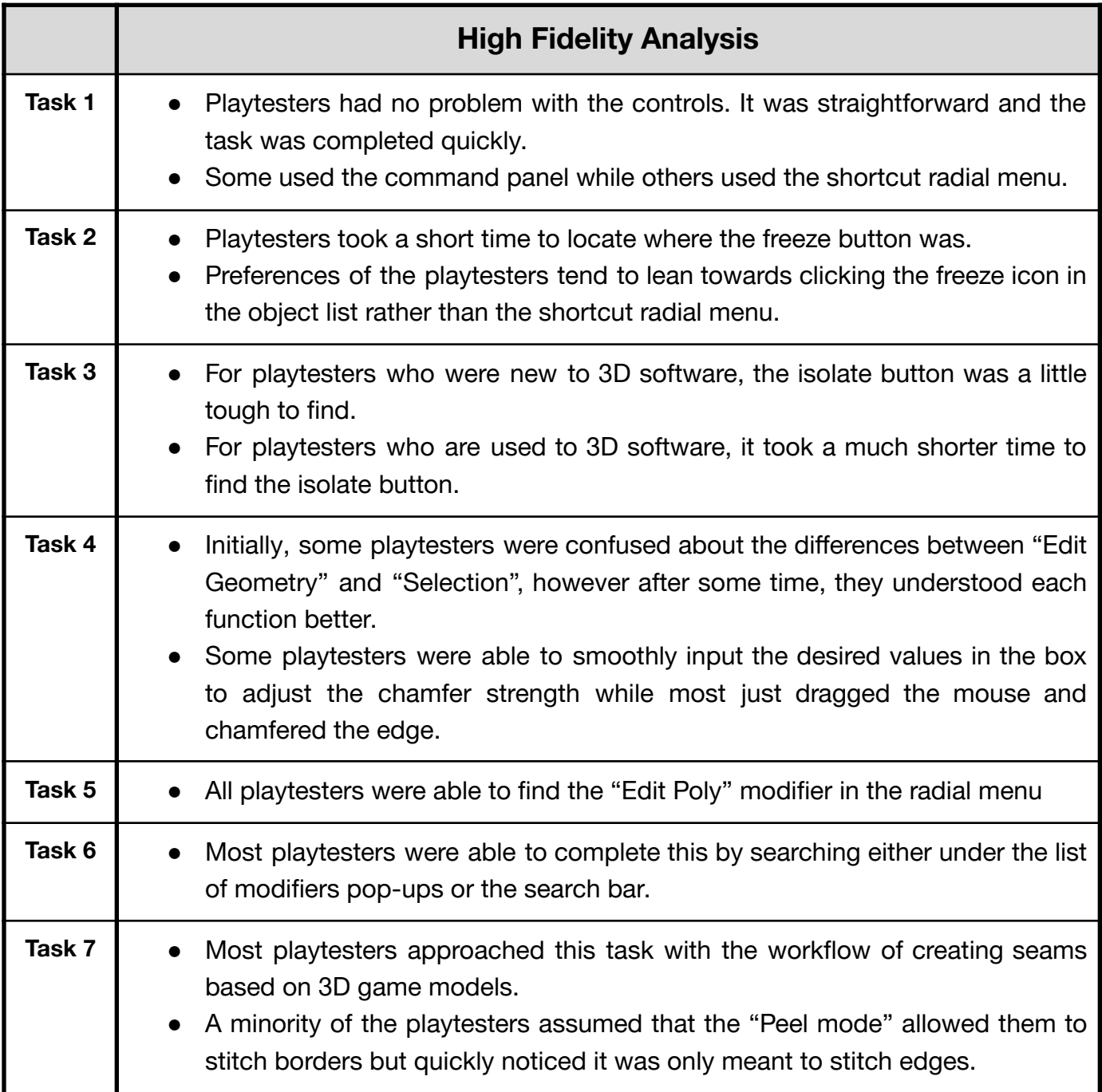

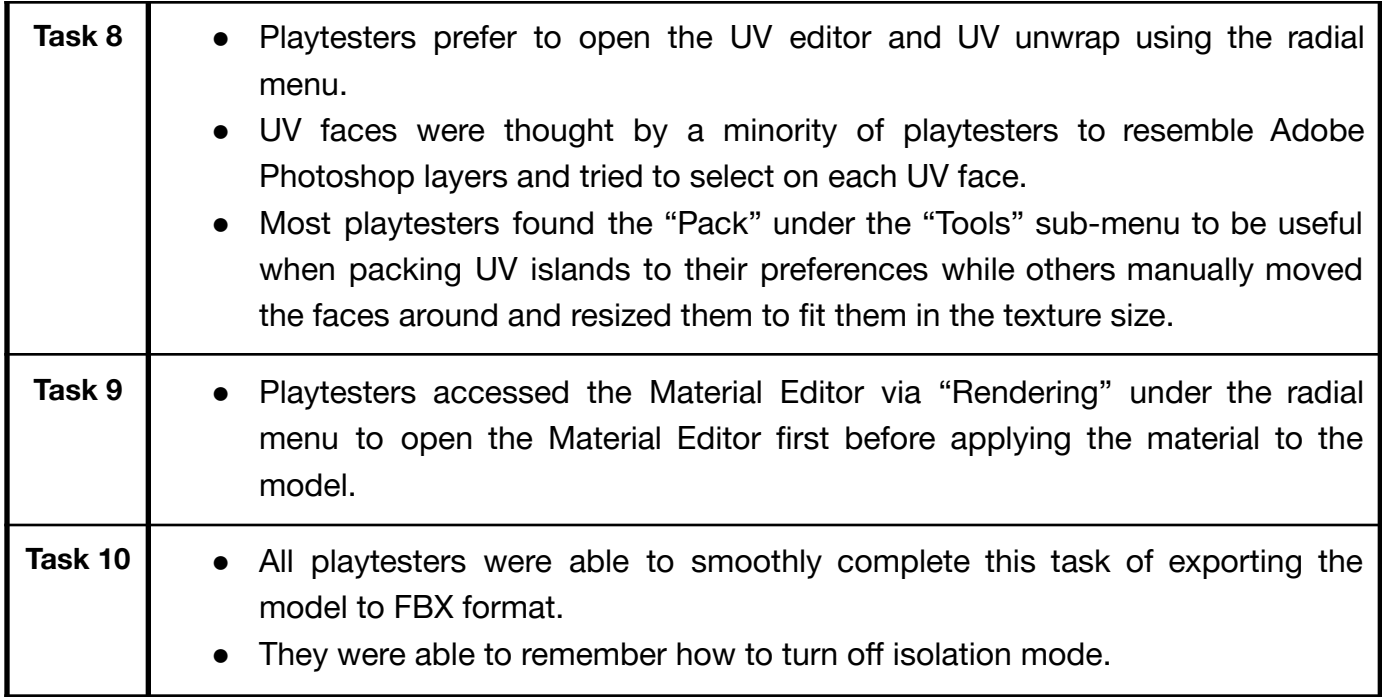

# <span id="page-59-0"></span>**Final Proposal**

## <span id="page-59-1"></span>**Flowchart**

Refer to external file (DES370\_Final\_Flowchart)

## <span id="page-59-2"></span>**Wireframes**

Refer to Adobe XD File (DES370\_A2\_Low, DES370\_A2\_Medium, DES370\_A2\_High)

**---------------SCROLL DOWN FOR FINAL SUMMARY---------------**

# <span id="page-60-0"></span>**Final Summary**

#### **Initial findings**

First released in 1996, it is easy to understand why the 3ds Max is what it is today. With cluttered UI workspaces and unlabelled icons, further making a user's experience difficult, 3ds Max seems to be solely designed for those that have tirelessly spent the time to learn and master the thick manual handbooks that came along with their copy of the software.

Even with its modern updates and multiple UI overhauls throughout the years, 3ds Max is still very clearly designed for those who have already learnt its tools and are used to the workflows it provides. While this makes the 3D program tools seamless for those users, further complications arise when attempting to integrate this with newer users, who are unfamiliar with the program.

With this pre-UI/UX design navigation system, it presents itself as inaccessible to these new users, as it adds a challenge of navigating through untidy work environments to get things done.

#### **Final proposed changes**

Thus, to foster this cohesion between old and new users, we took a different approach in redesigning and improving 3ds Max, keeping the pre-existing workflows of veteran users in mind, while also making things accessible for the newer ones.

This led to the brainstorming of a Radial Menu - inspired by other, more modern 3D computer graphic software like Maya - to not only make workflows more efficient but also provide a level of customizability to include any type of user.

Furthermore, this new menu design grants a consideration for adding names and/or labels to buttons as a method of "teaching" newcomers what each icon means. In addition to that, further considerations were given to include Tooltips, in the form of contextual dialogue boxes, that would appear when a user hovers their mouse over the icon.

## **High-level problems and solutions**

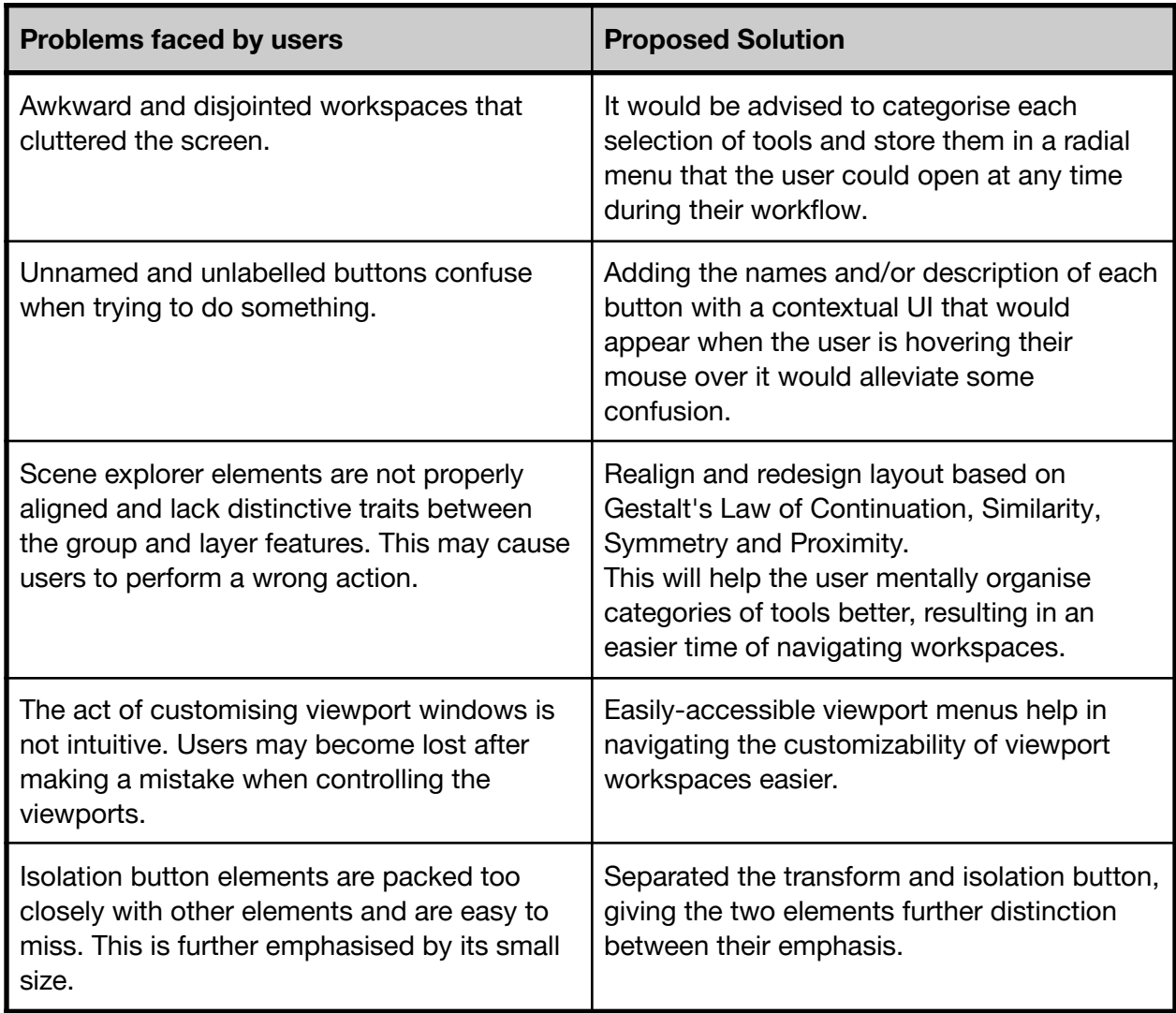

## **-------------SCROLL DOWN FOR OUR POST-MORTEM-------------**

# <span id="page-62-0"></span>**Post-Mortem**

## <span id="page-62-1"></span>**What went well?**

In short, due to the time when 3ds Max was first developed, the software was naturally riddled with problems for our team to fix.

As new users ourselves who were thrust into using the software, and forced to master it in a semester, for a computer graphics module, we experienced first-hand how inaccessible the software was. We already knew about the problems that we wanted to fix, but the problem was how we were going to go about doing this.

However, upon researching online for 3ds Max tutorial videos and even our old lecture recording, it seemed as though these more experienced users made use of 3ds Max's cluttered UI space by creating and developing their workflows.

Understanding this early on was vital in creating a goal for what the team then set out to fix.

## <span id="page-62-2"></span>**What went wrong?**

Unlike other software that we could have chosen, 3ds Max was a challenge to redesign. At some points, it felt as though we were changing too much while other times it felt as though we were not adding enough. With an already cluttered work environment, it seemed as though adding to the software's UI was out of the question and it fell on us to pinpoint which particular feature we could and needed to focus on.

In conclusion, 3ds Max was undoubtedly a challenge for the team to research on and redesign given the amount of time this assignment was due and how massive the software's work environment of tools and functions are.

## <span id="page-62-3"></span>**What went wrong that was out of our control?**

Covid.

To elaborate on that note, due to the nature of the pandemic, any forms of testing and group work had to be done online. This is not necessarily a bad thing, but it also means that we are limited to digital software. From a playtest standpoint, it means that we can only gather limited data in terms of how the user reacts to the playtest via their webcam and microphone, losing any body language nuances that might have been picked up otherwise. Quick Iterations during testing also became a hassle, where we had to run through a test fully, make edits after and then retest it again instead of fixing a minor thing quickly on the spot. All this wrapped up in a bad wifi connection means terrible experience and minimal data gathered leading to loss of precious time. Again, to sum it up nicely, Covid.